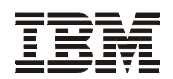

# **Printer Management Utility User's Manual**

G550-0455-02

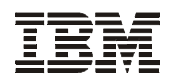

# **Printer Management Utility User's Manual**

**Note!**

Before using this information and the product it supports, read the information in ["Notices" on](#page-118-0)  [page 119.](#page-118-0)

#### **Third Edition (May 2006)**

This edition applies to the IBM Infoprint 6700 Series Thermal Printer.

Requests for IBM<sup>®</sup> publications should be made to your IBM representative or to the IBM branch office serving your locality. If you request publications from the address given below, your order will be delayed because publications are not stocked here. Many of the IBM Printing Systems Division publications are available from the web page listed below.

**Internet**

Visit our home page at: http://www.ibm.com/printers

A Reader's Comment form is provided at the back of this publication. If the form has been removed, you can send comments by fax to 1-800-524-1519 (USA only) or 1-303-924-6873; by Email to printpub@us.ibm.com; or by mail to:

IBM Printing Systems Division Department H7FE Building 004N Information Development PO Box 1900 Boulder CO 80301-9191 USA

IBM may use or distribute whatever information you supply in any way it believes appropriate without incurring any oblication to you.

#### **© Copyright International Business Machines Corporation 2006. All rights reserved.**

US Government Users Restricted Rights – Use, duplication or disclosure restricted by GSA ADP Schedule Contract with IBM Corp.

## **Table of Contents**

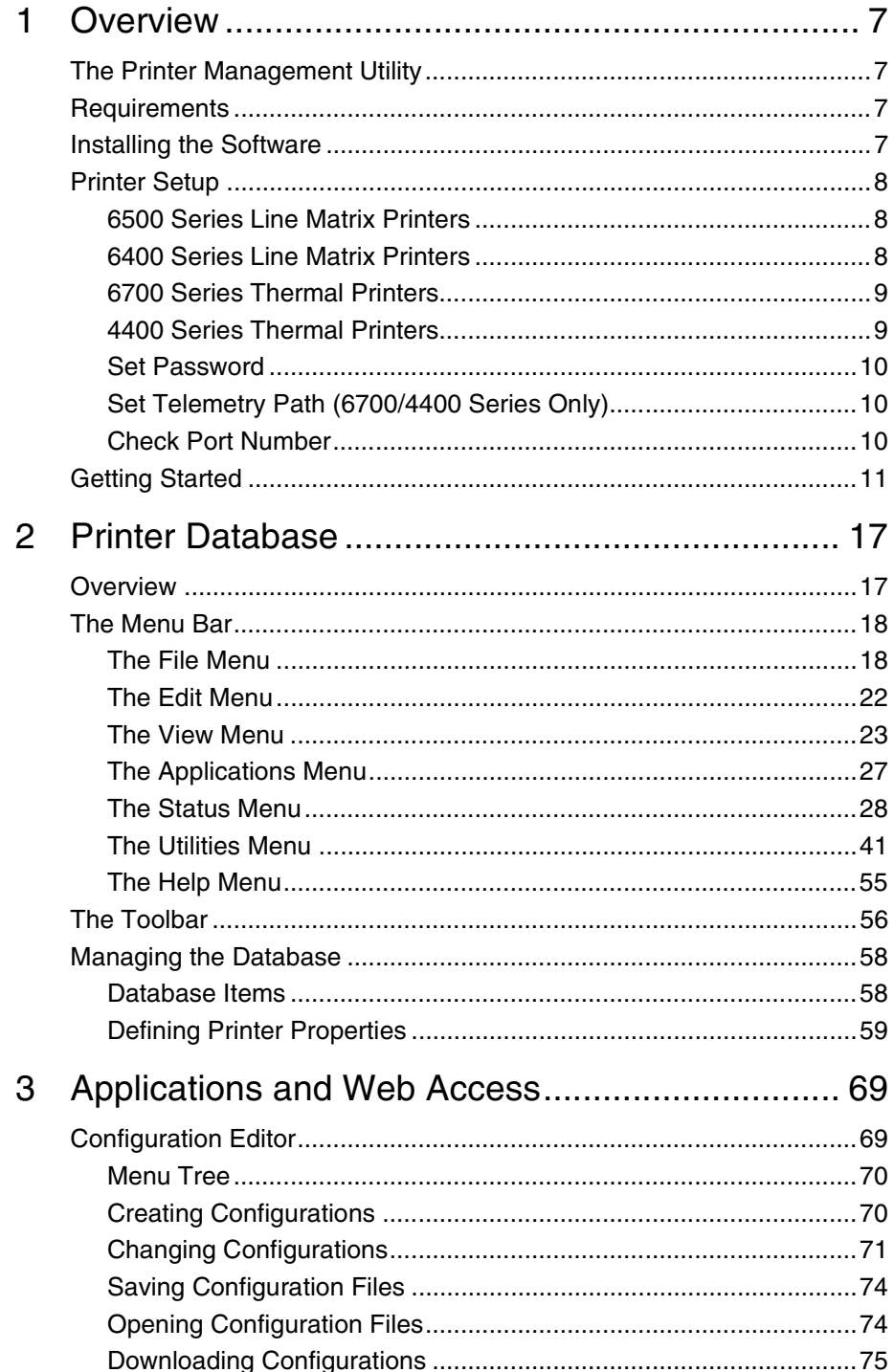

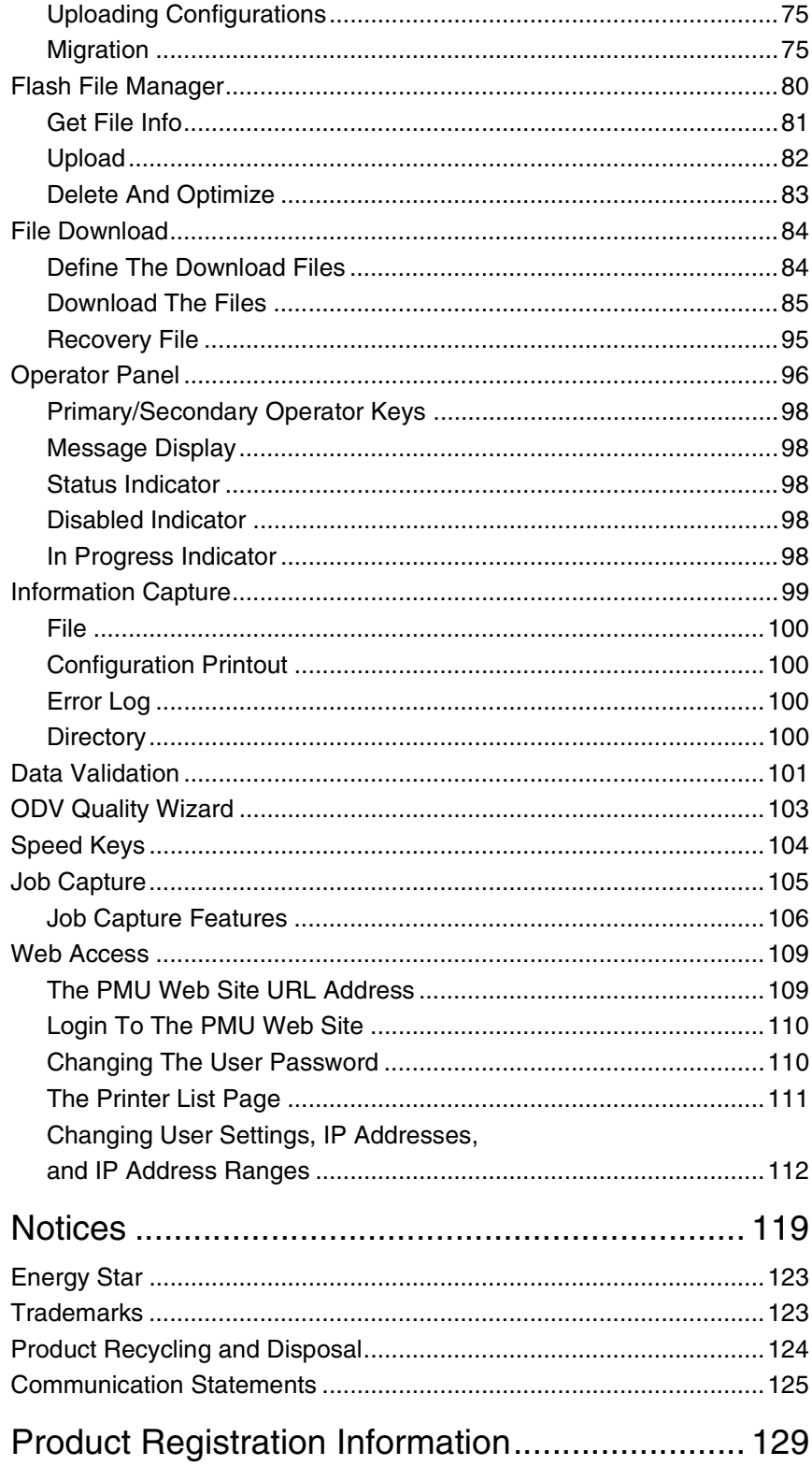

<span id="page-6-0"></span>

# 1 *Overview*

## <span id="page-6-1"></span>**The Printer Management Utility**

The IBM\* Printer Management Utility (PMU) allows you to organize all of the printers in your office remotely in a single database, download software and printer settings from a host computer with a single mouse click, and use a virtual operator's panel to configure printers in the same room or on the other side of the world.

## <span id="page-6-2"></span>**Requirements**

- an IBM 6500/6400 Series Line Matrix or 6700/4400 Series Thermal **Printer**
- the printer must be attached to the host system via a 10/100Base-T Ethernet Interface or a wireless Ethernet Interface; if you do not have an Ethernet Interface, see your dealer for an upgrade
- a host computer running the Windows\*\* (95, 98, Me, NT, 2000, or XP) or UNIX\*\* (such as AIX\*, Linux\*\*, or Solaris\*\*) operating system
- a host computer running a Java\*\* 2 Platform, Standard Edition (J2SE\*\*) Java Runtime Environment (JRE) that is fully 1.4 compliant or higher. Sun\*\* Microsystems provides a 1.4 compliant J2SE JRE for Windows, Linux, and Solaris at:<http://java.sun.com/j2se/>
- **NOTE:** If you have another UNIX operating system, see your system administrator.
- for Windows, a minimum hardware configuration of a 450MHz Pentium\*\* with 128 MB of RAM

To install and edit the database, it is not necessary to have the printers connected. When starting a session with a printer, the printer must be connected and turned on.

## <span id="page-6-3"></span>**Installing the Software**

The PMU is available only at the IBM web site at <http://www.printers.ibm.com>.

Follow the on-screen instructions to first install the J2SE JRE for your platform, then the PMU.

## <span id="page-7-0"></span>**Printer Setup**

Your printer uses the diagnostic port to communicate with the PMU. The diagnostic port must be configured to interact with the NIC. Follow the instructions below for your printer model to check the diagnostic port setting.

#### <span id="page-7-1"></span>**6500 Series Line Matrix Printers**

- 1. On the operator panel, press the **STOP** key to take the printer offline.
- 2. Press **RETURN** and **ENTER** at the same time to unlock the ENTER key.
- 3. Press **MENU**. QUICK SETUP displays.
- 4. Press ↓ **SCROLL** until PRINTER CONTROL displays.
- 5. Press **ENTER**. INTERFACE SELECTION displays.
- 6. Press ↓ **SCROLL** until PRINTER MANAGEMENT PORT displays.
- 7. Press **ENTER**. DISABLE displays. If ETHERNET displays, go to [step 10.](#page-7-3)
- 8. Press ↓ **SCROLL** until ETHERNET displays.
- 9. Press **ENTER**. As asterisk (\*) appears next to ETHERNET.
- <span id="page-7-3"></span>10. Press **RETURN** and **ENTER** at the same time to lock the ENTER key.
- 11. Press **START** to put the printer back online.

#### <span id="page-7-2"></span>**6400 Series Line Matrix Printers**

- 1. On the operator panel, press the **Stop** key to take the printer offline.
- 2. Press **Scroll** ↑ and **Scroll** ↓ at the same time to unlock the Enter key.
- 3. Press **Scroll** ↑, **Scroll** ↓, **Enter**, and **Return** at the same time to enter the SERVICE menu.
- 4. Press **Scroll** ↑ or **Scroll** ↓ until PRINTER MGMT displays.
- 5. Press **Enter**. DIAGNOSTIC PORT displays.
- 6. Press **Enter**. DIAGNOSTIC PORT (and the current diagnostic port setting) displays. If DEBUT ETHERNET displays, go to [step 9.](#page-7-4)
- 7. Press **Scroll** ↑ until DEBUT ETHERNET displays.
- 8. Press **Enter**. As asterisk (\*) appears next to DEBUG ETHERNET.
- <span id="page-7-4"></span>9. Press **Scroll**  $\uparrow$  and **Scroll**  $\downarrow$  at the same time to lock the Enter key.
- 10. Press **Start** to put the printer back online.

#### <span id="page-8-0"></span>**6700 Series Thermal Printers**

- 1. On the operator panel, press the **PAUSE** key to take the printer offline.
- 2. Press  $\downarrow$  and  $\downarrow$  at the same time to unlock the  $\downarrow$  key.
- 3. Press  $\equiv$  to place the printer in Menu mode. QUICK SETUP displays on the operator panel.
- 4. Press **+**, **–**, ↓, and ↑ at the same time to enter the Factory menu.
- 5. Press **+** until PRINTER MGMT displays.
- 6. Press ↓ until PNE Port displays.

**NOTE:** If PNE Port does not display, see ["Factory Menu"](#page-8-2) below.

- 7. If you have the internal PCI NIC, press **+** until Ethernet displays. If you have the external NIC, press **+** until Adapter displays.
- 8. Press  $\perp$  to select it.
- 9. Press  $\downarrow$  and  $\downarrow$  at the same time to lock the  $\downarrow$  key.
- 10. Press **PAUSE** twice to put the printer back online.

#### <span id="page-8-2"></span>**Factory Menu**

- 1. On the operator panel, press the **PAUSE** key to take the printer offline.
- 2. Press  $\downarrow$  and  $\downarrow$  at the same time to unlock the  $\downarrow$  key.
- 3. Press **+**, **–**, ↓, and ↑ at the same time to enter the Factory menu.
- 4. Press ↓ until PNE Port (or Diagnostic Port) displays.
- 5. If you have the internal PCI NIC, press **+** until Ethernet (or Debug Ethernet) displays. If you have the external NIC, press **+** until Adapter (or Debug Adapter) displays.
- 6. Press  $\downarrow$  to select it.
- 7. Press  $\downarrow$  and  $\downarrow$  at the same time to lock the  $\downarrow$  key.
- 8. Press **PAUSE** twice to put the printer back online.

#### <span id="page-8-1"></span>**4400 Series Thermal Printers**

- 1. On the operator panel, press the **PAUSE** key to take the printer offline.
- 2. Press  $\downarrow$  and  $\downarrow$  at the same time to unlock the  $\downarrow$  key.
- 3. Press **+**, **–**, ↓, and ↑ at the same time to enter the Factory menu.
- 4. Press ↓ until Diagnostic Port displays.
- 5. Press **+** until Debug Ethernet displays.
- 6. Press  $\downarrow$  to select it.
- 7. Press  $\downarrow$  and  $\downarrow$  at the same time to lock the  $\downarrow$  key.
- 8. Press **PAUSE** twice to put the printer back online.

#### <span id="page-9-0"></span>**Set Password**

See [page 41](#page-40-1) to learn how to set passwords.

If the password is unknown you must clear it first.

#### **6500/6400 Series**

Go into the SERVICE menu, then into the PRINTER MGMT menu. Press ↓ **SCROLL** until CLEAR PASSWORD displays. Unlock the ENTER key, then press **ENTER** to clear the User and Supervisor passwords.

Under the Security tab in Printer Properties, delete any passwords that already exist. Now you may set new passwords as described on [page 41](#page-40-1).

#### **6700/4400 Series**

Go into the Factory menu. Press ↑ or ↓ until Clear Password displays. Unlock the  $\downarrow$  key, then press  $\downarrow$  to clear the User and Supervisor passwords.

Under the Security tab in Printer Properties, delete any passwords that already exist. Now you may set new passwords as described on [page 41](#page-40-1).

#### <span id="page-9-1"></span>**Set Telemetry Path (6700/4400 Series Only)**

The following procedure enables you to collect data using the Data Validation application.

- 1. On the operator panel, press the **PAUSE** key to take the printer offline.
- 2. Press  $\equiv$  to place the printer in Menu mode. QUICK SETUP displays on the operator panel.
- 3. Press  $\downarrow$  and  $\downarrow$  at the same time to unlock the  $\downarrow$  key.
- 4. Press **+** until VALIDATOR displays.
- 5. Press ↓ until Telemetry Path displays.
- 6. Press **+** or **–** until Network Port displays.
- 7. Press  $\sqcup$  to activate it.
- **NOTE:** Since only one port can be used at a time, DEACTIVATING HOST SERIAL displays.

If you later change the setting to Serial Port or Disabled, REACTIVATING HOST SERIAL will display.

- 8. Press  $\downarrow$  and  $\downarrow$  at the same time to lock the  $\downarrow$  key.
- 9. Press **PAUSE** twice to put the printer back online.

#### <span id="page-9-2"></span>**Check Port Number**

Make sure your printer port number has the same setting as the NIC. To check the port number using the PMU, see [page 14](#page-13-0).

To check the port number on the printer, check the PRINTER MANAGER PORT NO. under PRINTER MGMT in the SERVICE menu (6500/6400 Series), or the PMU Port Number (4400 Series) or PNE Port Number (6700 Series) in the PRINTER MGMT or Factory menu. The default port number is 3001.

## <span id="page-10-0"></span>**Getting Started**

This section provides a short tutorial on how to set up and access a printer using the PMU.

- 1. This tutorial assumes the host computer running the PMU and the printer you want to access are connected by a network. You must know the printer's IP Address and Port Number.
- 2. From your operating system, launch the PMU. Click the splash screen to see the main window of the printer database more clearly. See [Figure 1](#page-10-1).

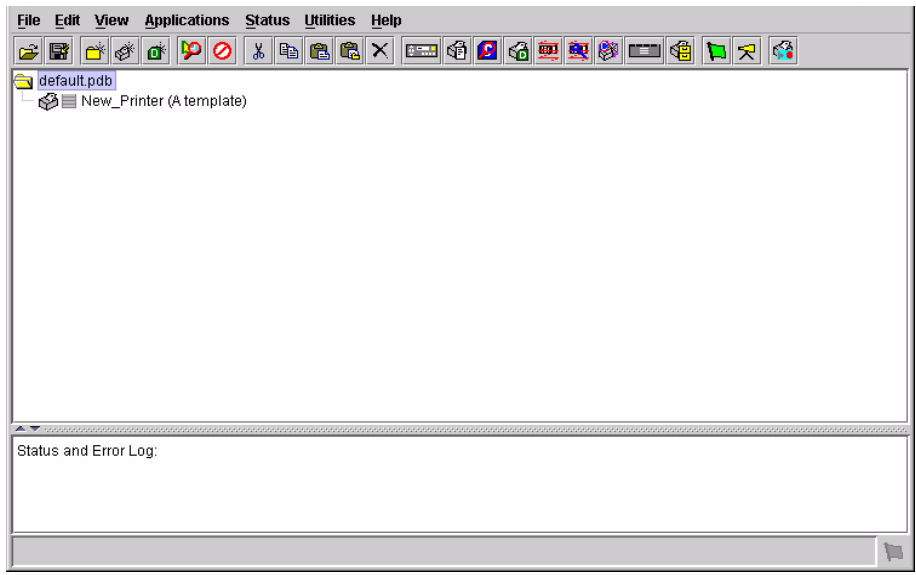

<span id="page-10-1"></span>**Figure 1. Printer Database Main Window**

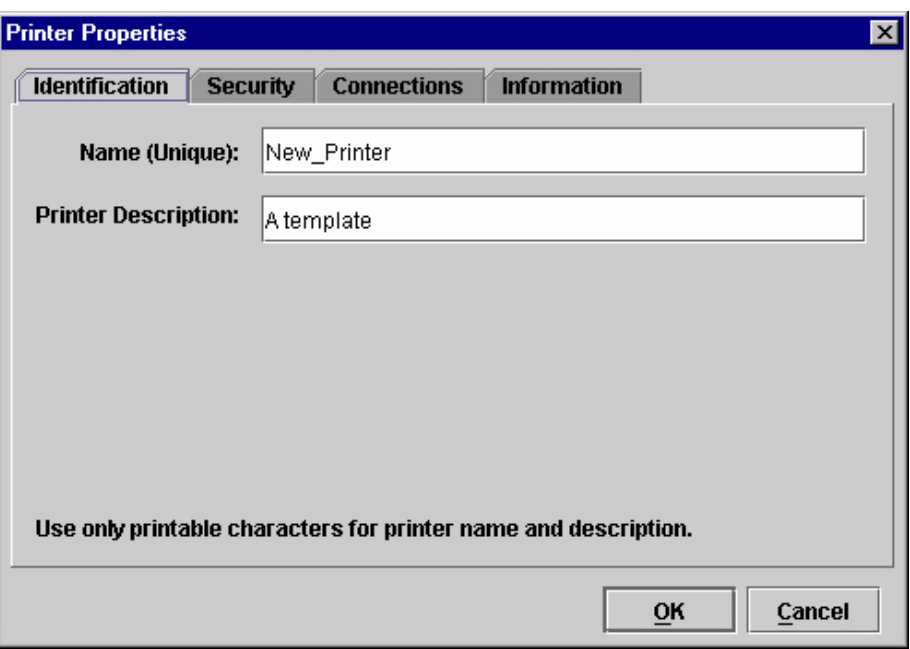

**Figure 2. Printer Properties: Identification Tab**

- <span id="page-11-0"></span>3. Double-click **New\_Printer (A template)**. The Printer Properties dialog box opens. See [Figure 2.](#page-11-0)
- 4. Assign a name to your printer. Delete the words **New\_Printer** in the Name (Unique) field, and then type **Tutorial**.
- 5. Assign a description to this printer. Delete the words **A template** in the Printer Description field, and then type **My First Connection**.

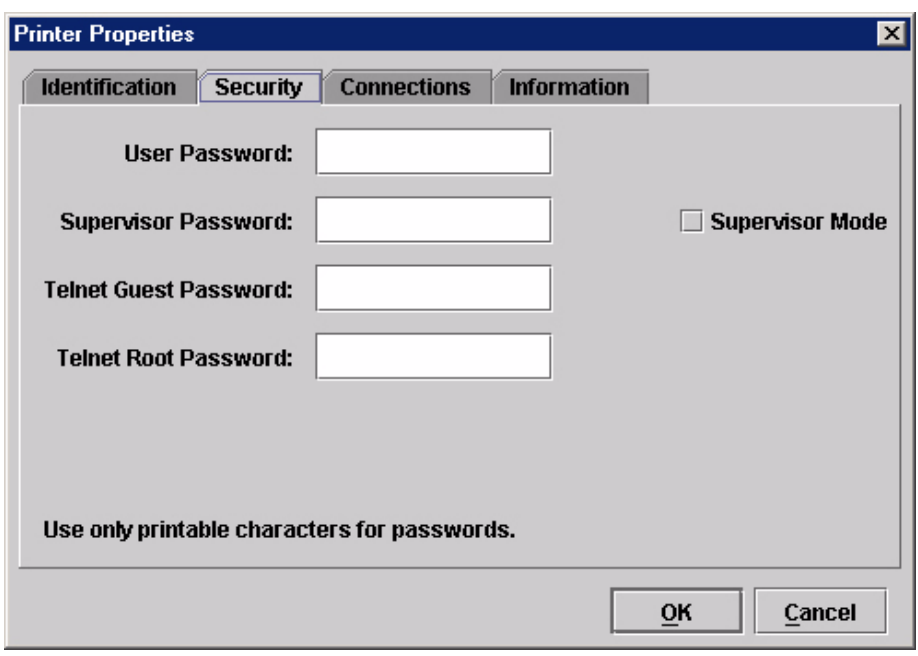

#### **Figure 3. Printer Properties: Security Tab**

- <span id="page-12-0"></span>6. Click the **Security** tab. See [Figure 3.](#page-12-0)
- 7. If you are using the PMU for the first time, it is likely that no passwords are assigned to this printer. If you are unsure, contact your system administrator.
- If no passwords are assigned, leave the password boxes empty.
- If a User password is necessary to access this printer, type the password in the User Password field.
- If a Supervisor password is necessary to access this printer, type the password in the Supervisor Password field, and check the Supervisor Mode check box.
- If a Telnet Guest password is necessary to poll the status of the printer, type the password in the Telnet Guest Password field. See ["Security Tab"](#page-60-0)  [on page 61](#page-60-0).
- If a Telnet Root password is necessary to update wireless printer settings, type the password in the Telnet Root Password field. See ["Security Tab"](#page-60-0)  [on page 61](#page-60-0).

In any case, an asterisk (\*) character appears in the field after each letter you type to preserve password secrecy.

For more details on setting up and changing passwords, see [page 41](#page-40-2).

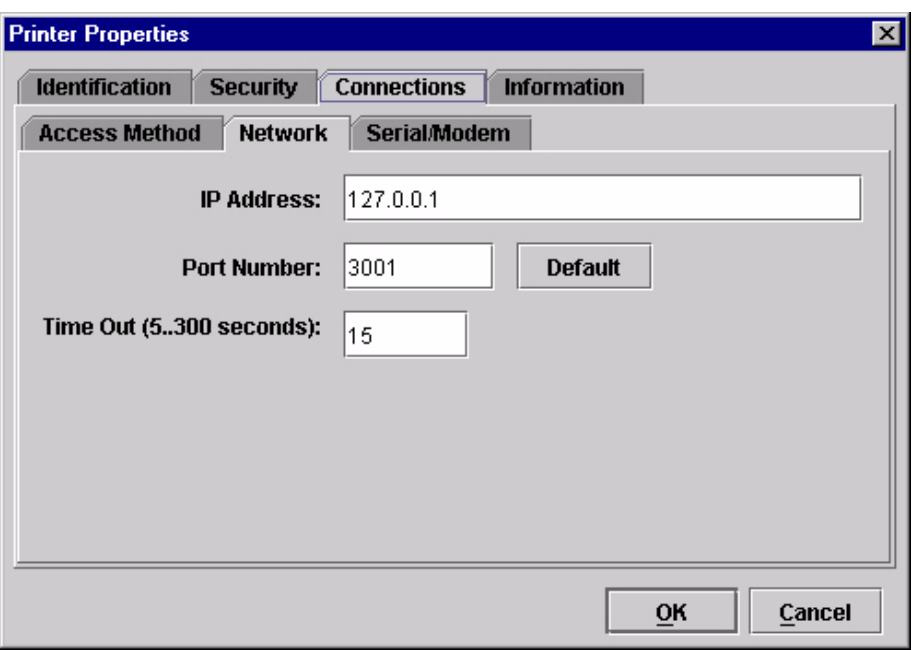

<span id="page-13-0"></span>**Figure 4. Printer Properties: Connections Tab – Network Sub-Tab**

- 8. Click the **Connections** tab. By default, the Network sub-tab displays.
- 9. Click the **IP Address** field and then type the IP Address of the printer you want to access. Follow the format shown in [Figure 4.](#page-13-0)

The Port Number field must be set to the same port as the printer. Leave it set at 3001. Leave the Time Out (5..300 seconds) field set at 15 seconds.

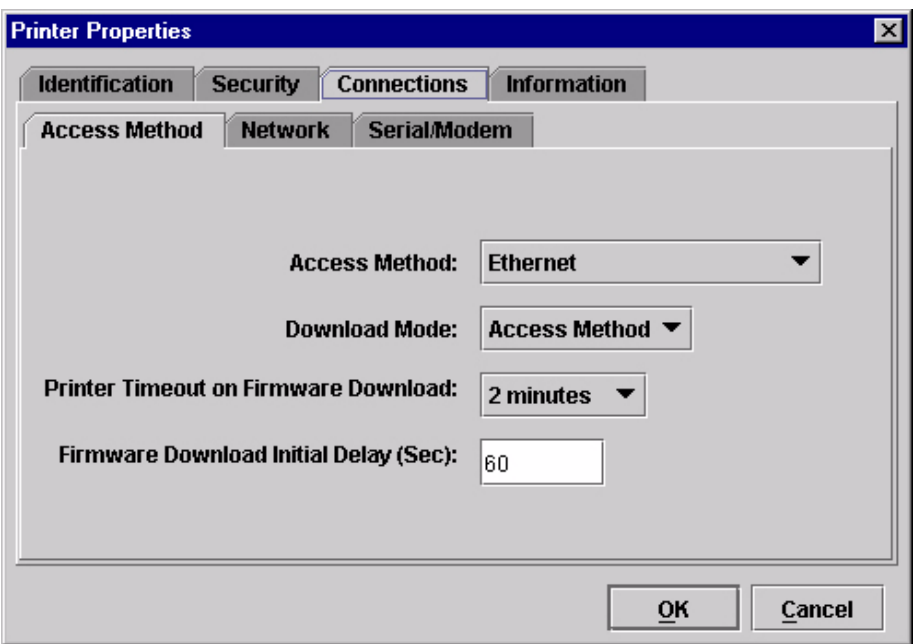

<span id="page-14-0"></span>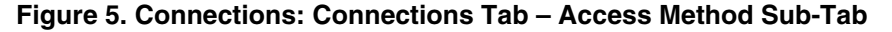

10. Click the **Access Method** sub-tab. See [Figure 5](#page-14-0).

The Access Method tells the PMU how the host computer communicates with the printer. Make sure it is set to Ethernet. Ignore Download Mode and Download Timeout for now. These options are described in ["Access](#page-63-0)  [Method Sub-Tab" on page 64.](#page-63-0)

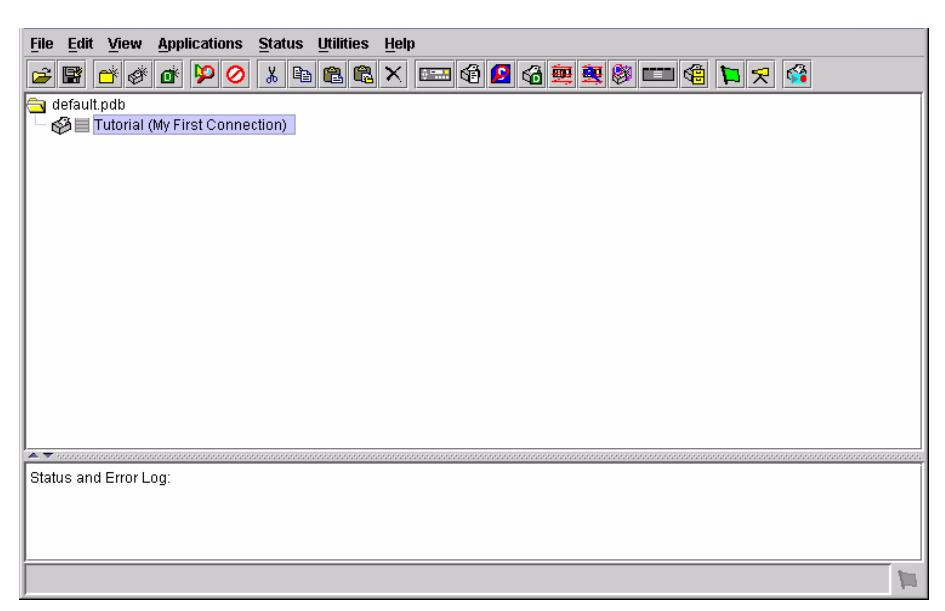

**Figure 6. Printer Database Main Window**

- <span id="page-15-0"></span>11. Click **OK**. The Printer Properties dialog box closes and you return to the printer database main window. See [Figure 6.](#page-15-0) Your printer is now set up in the PMU database.
- 12. Try to access the printer's virtual operator panel as a test to see if the information you input is accurate. Follow this procedure:
	- a. **Tutorial (My First Connection)** should be highlighted in blue, as shown in [Figure 6.](#page-15-0) If it is not highlighted, click it to select it.
	- b. Select **Applications Operator Panel**. The printer's virtual operator panel appears (see ["Operator Panel" on page 95\)](#page-94-1). If not, an error message appears in the Status and Error Log pane. Check your password to make sure it is correct. If the error continues, contact your system administrator.

# <span id="page-16-0"></span>2 *Printer Database*

## <span id="page-16-1"></span>**Overview**

When you start the PMU, the printer database window appears first. The printer database tool organizes and controls printers and Download files. [Figure 7](#page-16-2) shows how the database looks when the PMU launches for the first time.

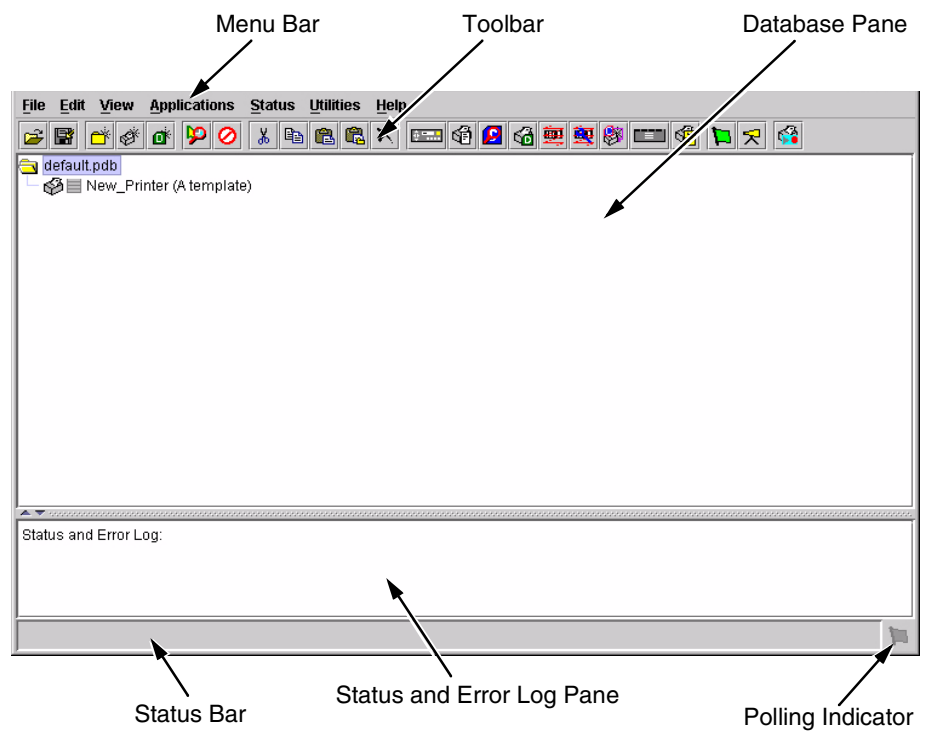

#### **Figure 7. Printer Database Main Window**

<span id="page-16-2"></span>The menu bar contains all the menus used to control the functions of the program. The menus are described later in this chapter.

The toolbar contains buttons for the most commonly used menu functions. See [page 56](#page-55-0) for descriptions of the toolbar buttons.

Use the Database pane to access and control your printers in a tree format. The first line of the database tree displays the database file name. In [Figure 7,](#page-16-2) the default file name for this database is **default.pdb**. From there, your database tree branches out to include printers, folders, and Download files, which you can organize into groups. With a single mouse click, you can download a file to several printers at once. In addition, you can use as many

databases with the PMU as you want. Databases save as **.pdb** files on your local hard drive.

**NOTE:** You can open only one printer database at a time.

The Status and Error Log scrolls status and error messages as you work through the program. If the PMU does not function properly, look at this pane for error messages. Use the scroll bar on the side of the pane to reference previous status and error messages. The status and error messages relate to the current PMU session, not to the specific database. When you exit the PMU, these messages will be deleted.

The Status Bar displays brief status messages of the PMU, some of which appear in the Status and Error Log.

The Polling Indicator turns green whenever printers are being polled.

## <span id="page-17-0"></span>**The Menu Bar**

The printer database menu bar is located at the top of the window (see [Figure 7\)](#page-16-2). Use the menu bar to access all the functions of the PMU.

The following are descriptions of the options located on the menu bar.

#### <span id="page-17-1"></span>**The File Menu**

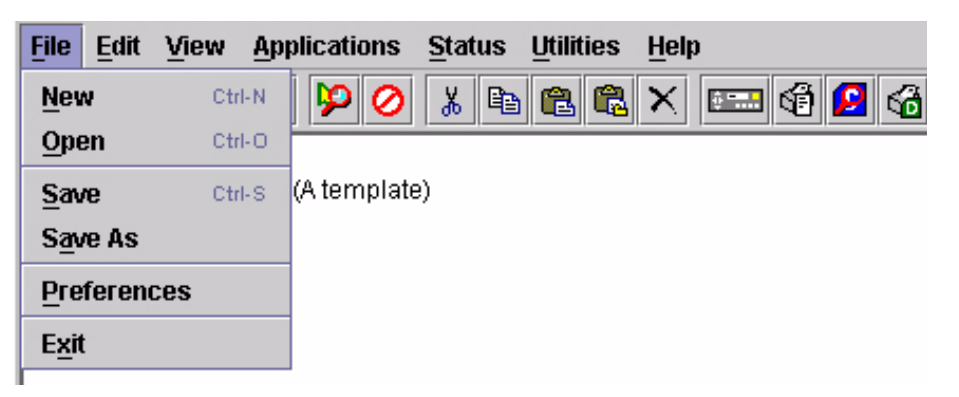

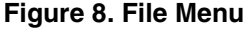

#### **New**

Creates a new database file. Since the PMU allows only one database file to be open at a time, it asks if you want to save your changes to the current database before it creates a new one.

#### **Open**

Opens a database file. Since the PMU allows only one database file to be open at a time, it asks if you want to save your changes to the current database before it opens a different one.

#### **Save**

Saves the active database file using its current name.

#### **Save As**

Prompts you to enter a name for the current database file before the PMU saves it. Use Save As if you do not want to overwrite the current database file.

#### **Preferences**

Opens the Preferences dialog box. See [Figure 9.](#page-18-0)

#### **Exit**

Exits the PMU.

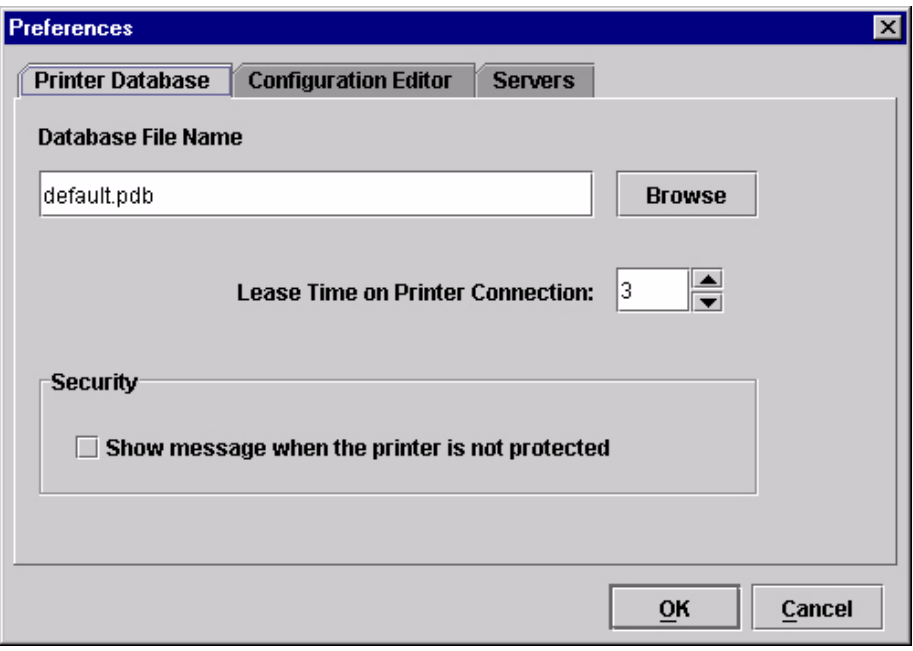

**Figure 9. Preferences: Printer Database Tab**

<span id="page-18-0"></span>The Preferences dialog box has three tabs: Printer Database, Configuration Editor, and Servers.

The Printer Database tab controls database features.

**Database File Name:** Enter the name of the default database file. The PMU opens this database file when the program starts. To select a new default database file, type it into the Database File Name field, or click **Browse** to locate a file on your network.

**Lease Time on Printer Connection:** Enter an amount (in seconds) to set the maximum amount of time a printer connection can remain open without any communication. The default is three seconds.

**Security:** Check the **Show message when the printer is not protected** check box to enable a warning message that informs you when a selected printer does not have an assigned password.

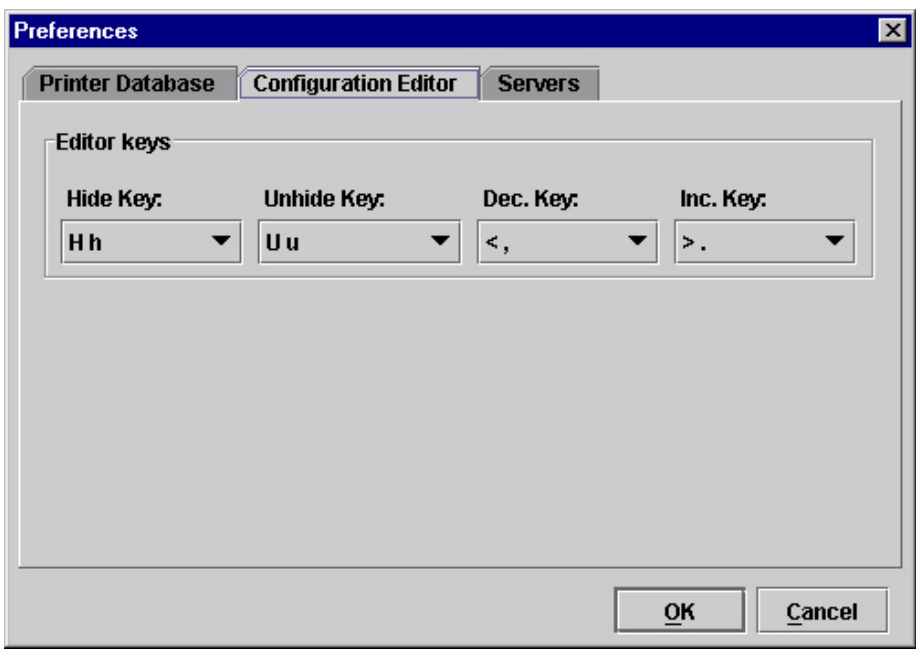

#### **Figure 10. Preferences: Configuration Editor Tab**

The Configuration Editor tab controls features of the Configuration Editor utility.

**Hide Key/Unhide Key:** Assigns which keys hide and unhide menu items in the Configuration Editor menu tree (see [page 69\)](#page-68-2). The default for Hide is H h. The default for Unhide is U u.

**Dec./Inc. Key:** Assigns which keys will decrement and increment menu items in the Configuration Editor menu tree (see [page 69](#page-68-2)). The default for decrement is  $<$  ,. The default for increment is  $>$  ..

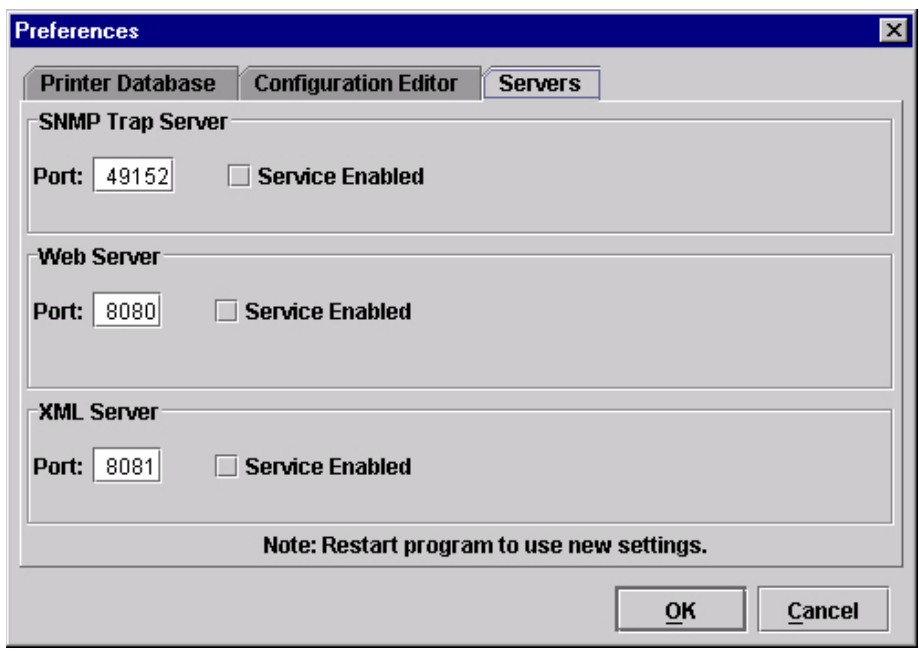

**Figure 11. Preferences: Servers Tab**

The Servers tab allows you to assign port values for the SNMP (Simple Network Management Protocol) Trap Server, the Web Server, and the XML Server. Click **Service Enabled** next to the corresponding server to turn it on.

**NOTE:** You must restart the PMU to use the new settings and enable the servers.

**SNMP Trap Server:** The service that enables the PMU to receive alerts from the printer when its status changes. Once the PMU receives the alert, the PMU creates an instant status poll to reflect the change in the database pane. For instance, if you turn the printer offline, the printer sends an alert to the PMU causing it to change the printer status instantly. In the database pane, the printer status changes to offline.

**NOTE:** The SNMP Trap Server works only if the printer's Ethernet Interface is configured correctly using the Configure Print Servers utility. See ["Configure Print Servers" on page 50](#page-49-0).

**Web Server:** Allows you to view the active PMU using a web browser. See ["Web Access" on page 108.](#page-107-2)

**NOTE:** If you want to use the Web Server service, you must also enable the XML Server service.

**XML Server:** The PMU uses XML to communicate with its web server.

#### <span id="page-21-0"></span>**The Edit Menu**

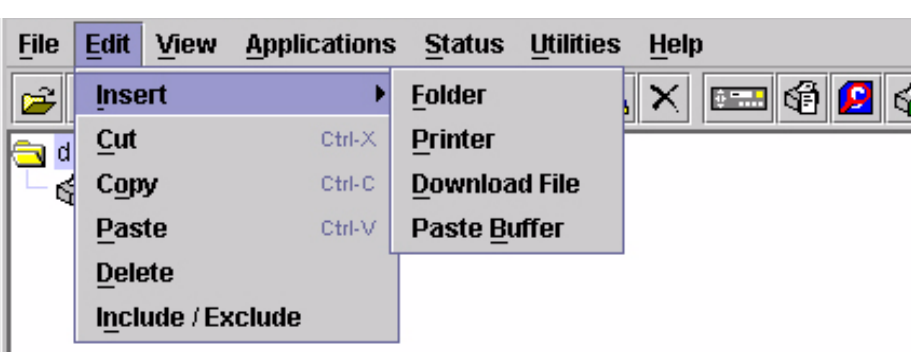

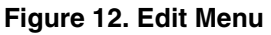

Use the Edit option on the menu bar to build your database. The options in the Edit menu are described below.

#### **Insert**

Adds a folder, printer, or Download file into your database. You must select an existing database item to create a folder, printer, or file. You can also paste the contents of the paste buffer (the last item that was copied or cut) into the database. The new icon appears one level below the selected database item. If there are items below the selected database item, the new item appears at the end.

Inserting an item involves three steps:

- 1. Select a database item. (The new icon will appear below the item you select.)
- 2. Define which type of icon you want to add. Select **Edit ▶ Insert ▶** and then select the item you want to add. Or click the  $\mathbb{R}^*$  (insert new folder), (insert new printer), or  $\mathbb{R}^k$  (insert new Download file) icon.

A new icon appears in the database.

- 3. Define what printer, folder, or file this icon represents.
	- a. To define a printer, see ["Defining Printer Properties" on page 59](#page-58-0).
	- b. To define a folder, double-click **New Folder**. The Folder Name dialog box opens. Type the name of the folder and click **OK**.
	- c. To define a Download file, see ["File Download" on page 83.](#page-82-2)

#### **Cut**

Removes selected folders, printers, or files from the database and places it in the paste buffer.

#### **Copy**

Copies selected folders, printers, or files from the database to the paste buffer, leaving the original intact.

**NOTE:** You can select multiple database items by using the **Ctrl** or **Shift** key.

#### **Paste**

Places the item in the paste buffer on the database tree. To paste, you must select a database item. The pasted item appears on the same level as the selected database item.

**NOTE:** If you select **Edit** ▶ Paste, the pasted item appears on the same level as the selected database item. However, if you select Edit  $\triangleright$  Insert  $\triangleright$ **Paste Buffer**, the pasted item appears one level below the selected database item.

#### **Delete**

Permanently removes a selected folder, printer, or file from the database.

#### **Include/Exclude**

Deactivates a selected folder, printer, or file. Inactive database items display a red circle with a slash through it on top of the item's icon.

You cannot send information to or receive information from excluded database items using the following Applications, Status, and Utilities menu options: Flash File Manager, File Download, Update Status, and Configure Print Servers.

To activate a database item, select the inactive item and then select **EditInclude/Exclude**.

#### <span id="page-22-0"></span>**The View Menu**

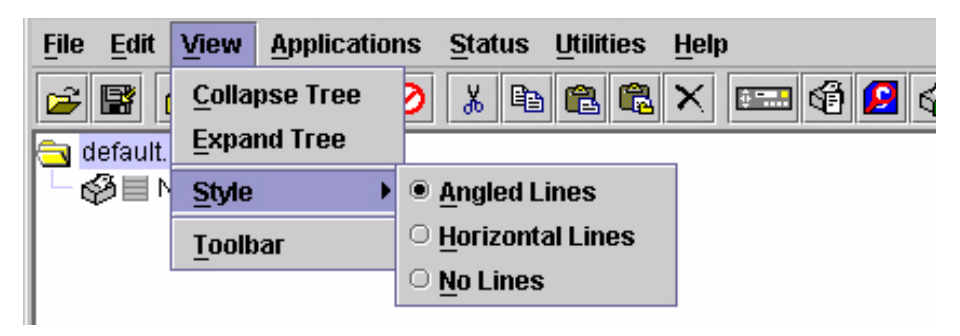

**Figure 13. View Menu**

#### **Collapse Tree**

Collapses all folders on the database menu tree. Only the top level menu items display.

#### **Expand Tree**

Expands all folders and printers on the database menu tree. All folders, printers, and Download files display.

#### **Style**

**Angled Lines:** Shows the links between database items using angled lines.

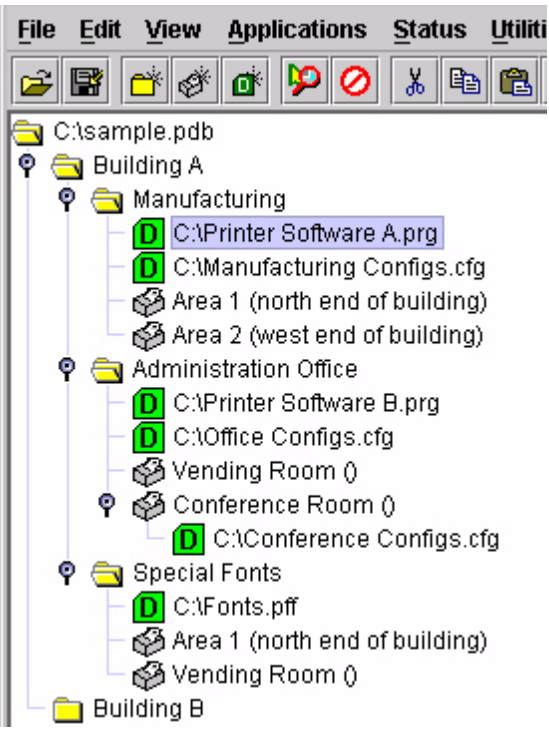

#### **Figure 14. Angled Lines**

**Horizontal Lines:** Shows the links between folders using horizontal lines.

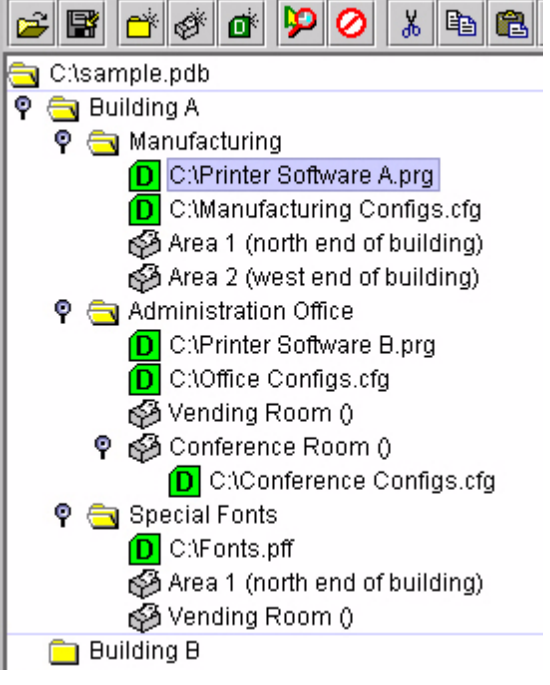

**Figure 15. Horizontal Lines**

**No Lines:** Shows no lines between database items.

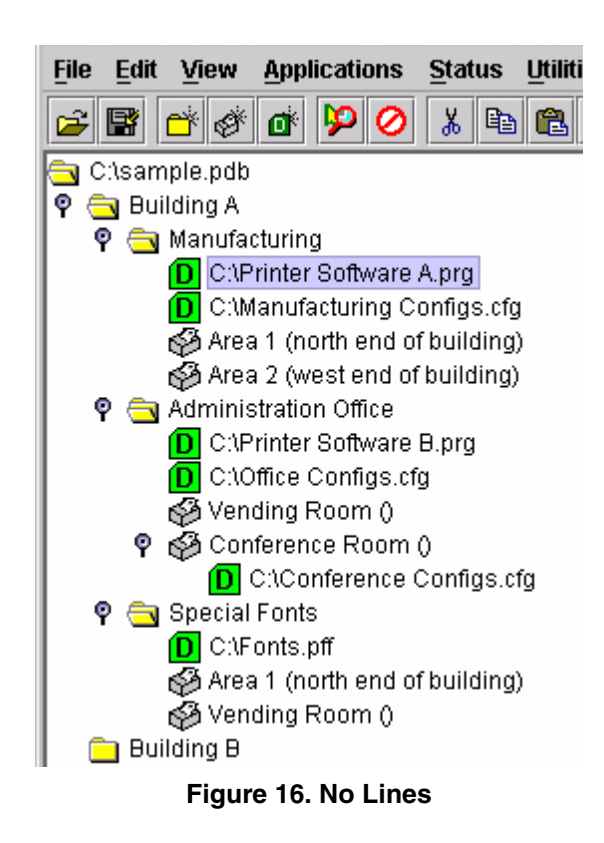

п

#### **Toolbar**

Allows you to select which buttons display on the toolbar.

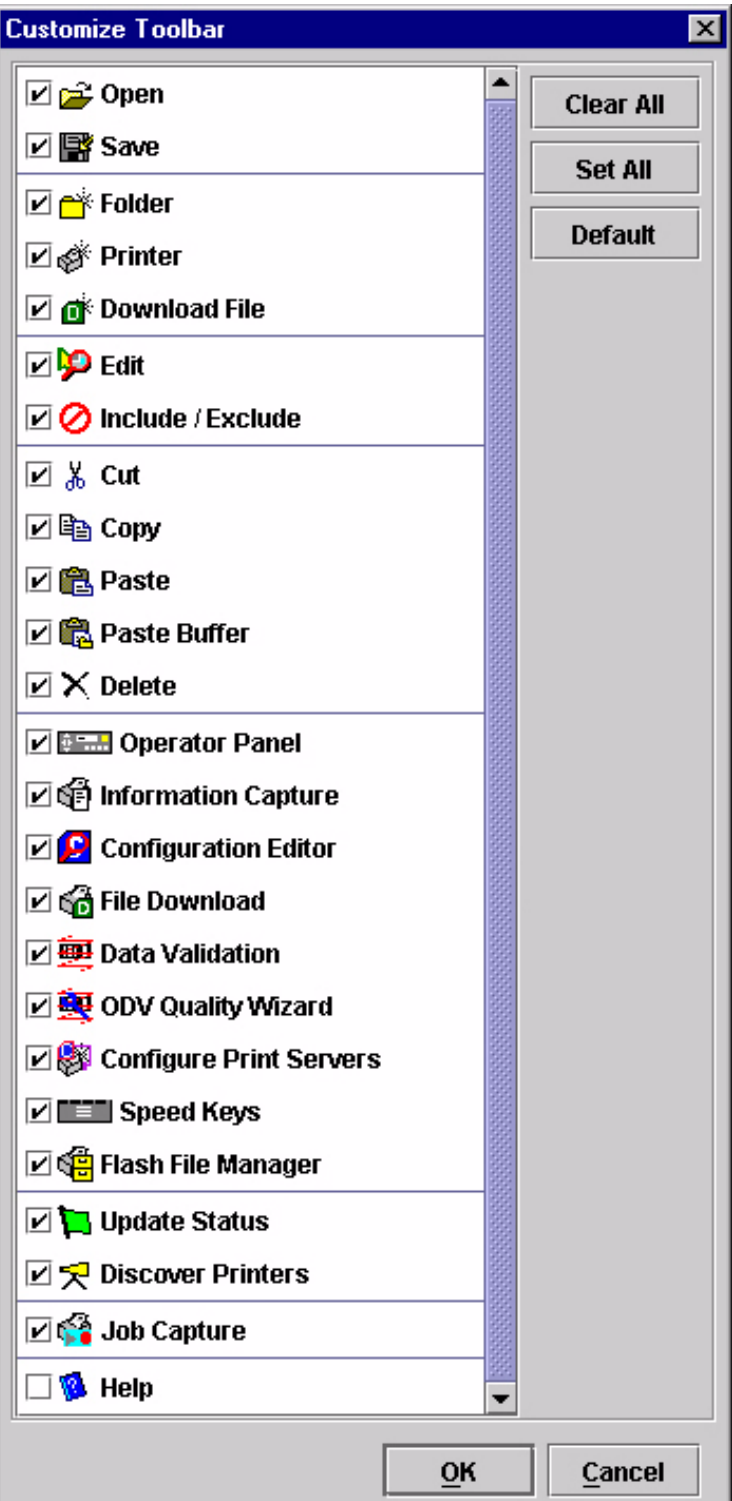

**Figure 17. Customize Toolbar**

### <span id="page-26-0"></span>**The Applications Menu**

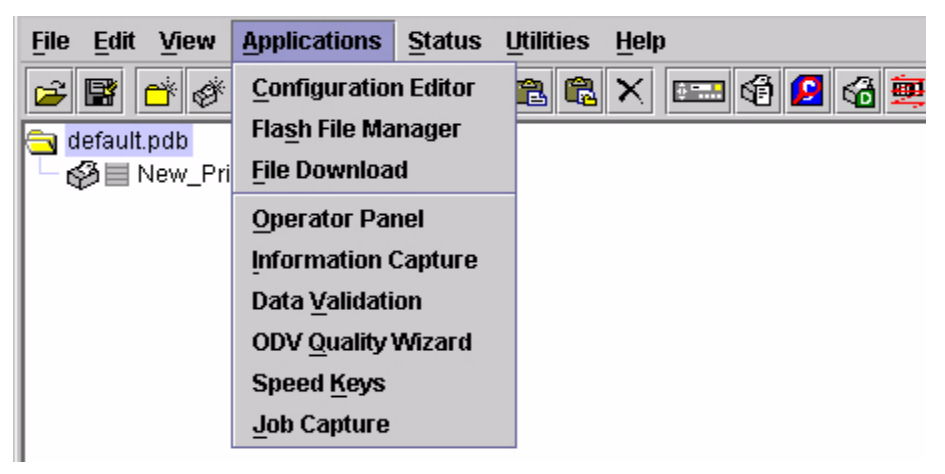

#### **Figure 18. Applications Menu**

<span id="page-26-1"></span>For an explanation of the Applications menu options, find the menu option in [Table 1](#page-26-1) and go to the corresponding page.

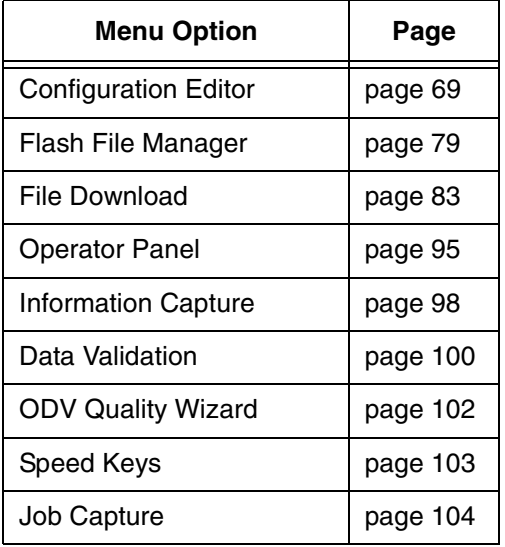

#### **Table 1. Applications Menu Options**

#### <span id="page-27-0"></span>**The Status Menu**

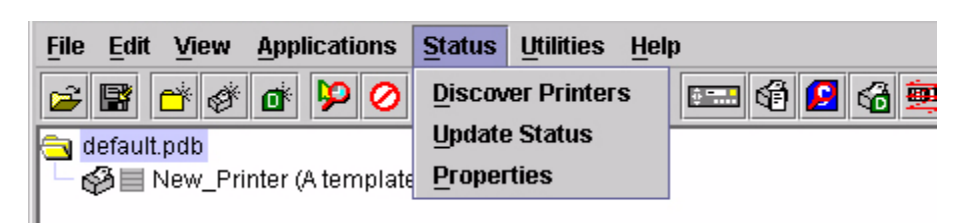

**Figure 19. Status Menu**

#### **Discover Printers**

To search for printers on a network, select **StatusDiscover Printers**, or click the **Discover Printers** button at the far right of the toolbar. The results of the search display in the database pane.

Discover Printers searches for printers on a network based on the settings specified in the Discovery tab of the Status Monitoring Properties dialog box. The next section explains how to configure your search.

#### **Properties**

Select **StatusProperties** to open the Status Monitoring Properties dialog box. The dialog box contains three tabs: Discovery, Polling, and Alert Delivery.

**NOTE:** To enable printer discovery, check the **Enable Printer Discovery** check box.

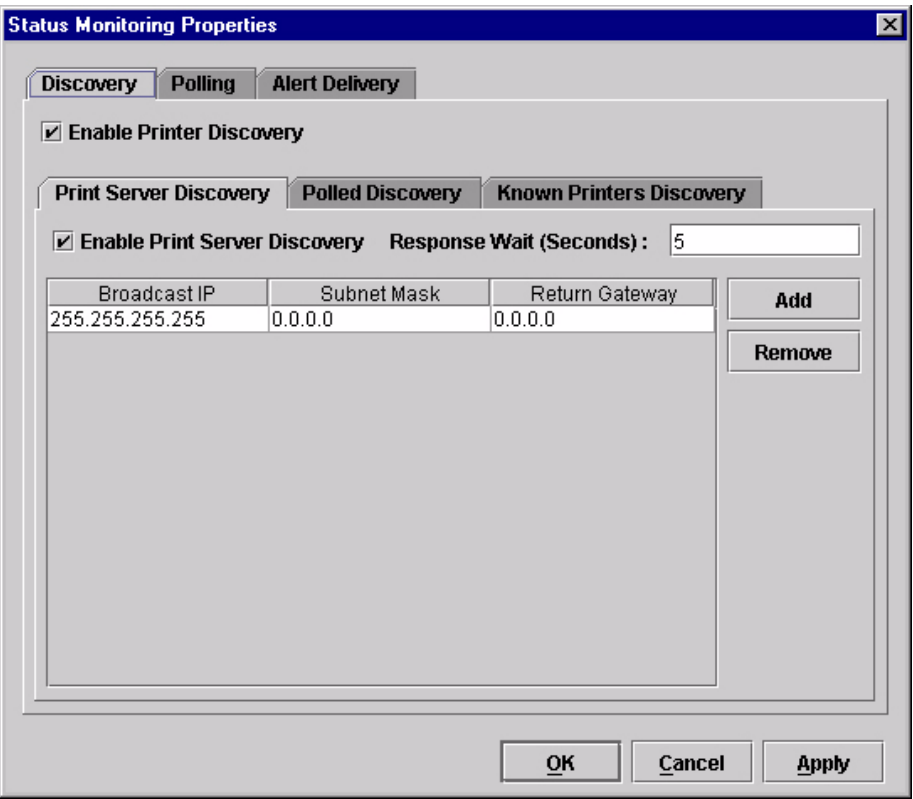

**Figure 20. Status Monitoring Properties: Discovery Tab – Print Server Discovery Sub-Tab**

#### <span id="page-28-1"></span><span id="page-28-0"></span>**Discovery Tab**

You can discover printers on a network in three ways:

1. **Print Server Discovery:** This option allows you to discover all IBM 6700/ 6500/6400/4400 Series Ethernet Interface-equipped printers on a subnet. To enable the option, check the **Enable Print Server Discovery** check box in the Status Monitoring Properties dialog box (see [Figure 20\)](#page-28-0), then click **Apply** or **OK**.

**Response Wait (Seconds):** To specify the time delay (in seconds) the PMU waits for a printer response. By default, the value is set at 5 seconds.

**Broadcast IP**, **Subnet Mask**, and **Return Gateway:** These settings must match your network configuration. See your system administrator.

**NOTE:** To discover unconfigured NICs, you must enter the Gateway Address and Subnet Mask in the Return Gateway field.

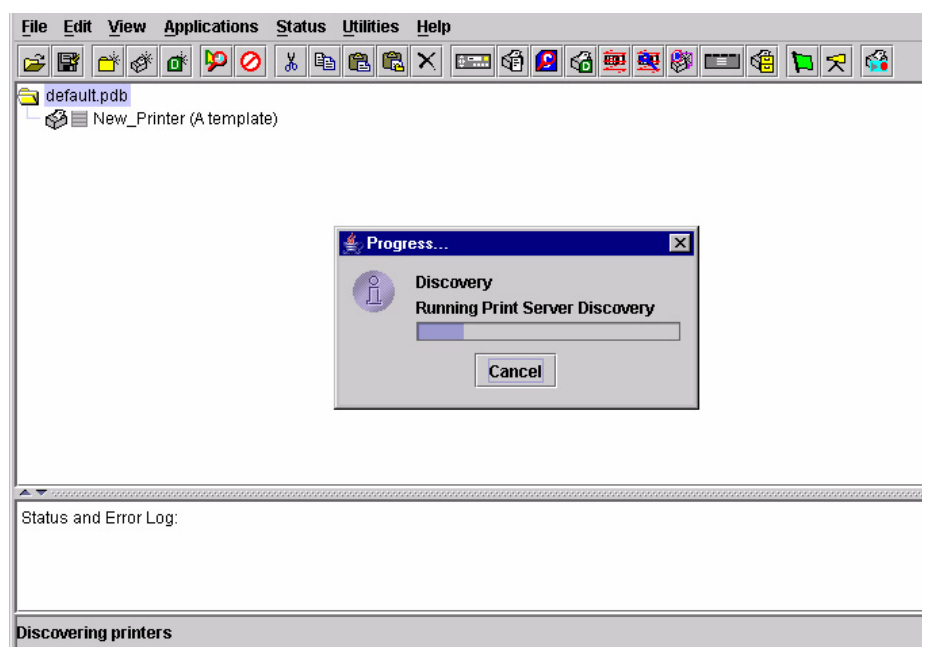

#### **Figure 21. Print Server Discovery in Progress**

<span id="page-29-0"></span>If Enable Print Server Discovery is enabled, a progress indicator displays while the PMU discovers printers. See [Figure 21.](#page-29-0)

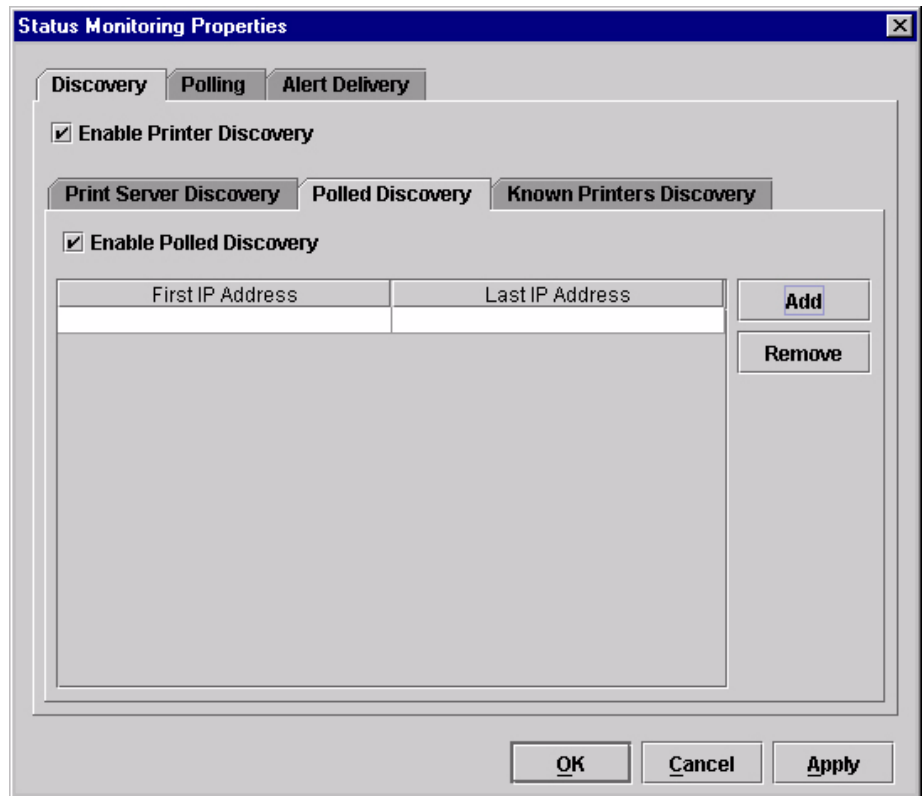

**Figure 22. Status Monitoring Properties: Discovery Tab – Polled Discovery Sub-Tab**

<span id="page-30-0"></span>2. **Polled Discovery:** This option allows you to select a range of IP addresses to poll. To enable the option, click the **Polled Discovery** tab and check the **Enable Polled Discovery** check box, then click **Add** (see [Figure 22](#page-30-0)). In the First IP Address field, enter the first IP address of your desired range. In the Last IP Address field, enter the last IP address. Click **Apply** or **OK**. The PMU polls the printers within your specified range and displays the results in the database pane.

If Polled Discovery is enabled, a progress indicator displays while the PMU discovers printers. See [Figure 23.](#page-30-1)

<span id="page-30-1"></span>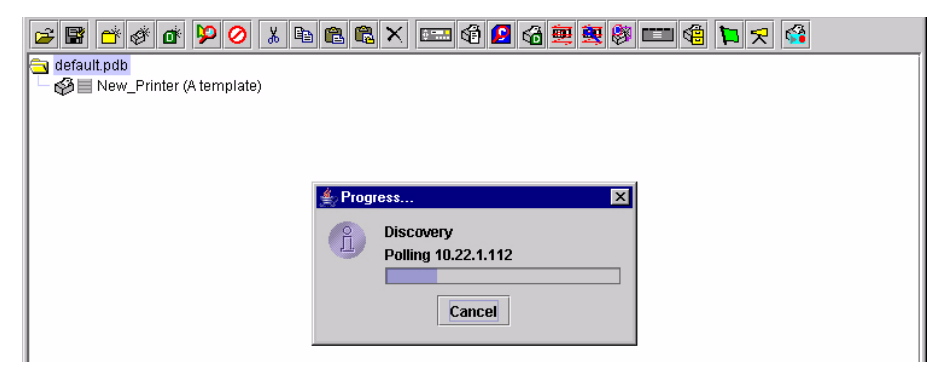

**Figure 23. Polled Discovery in Progress**

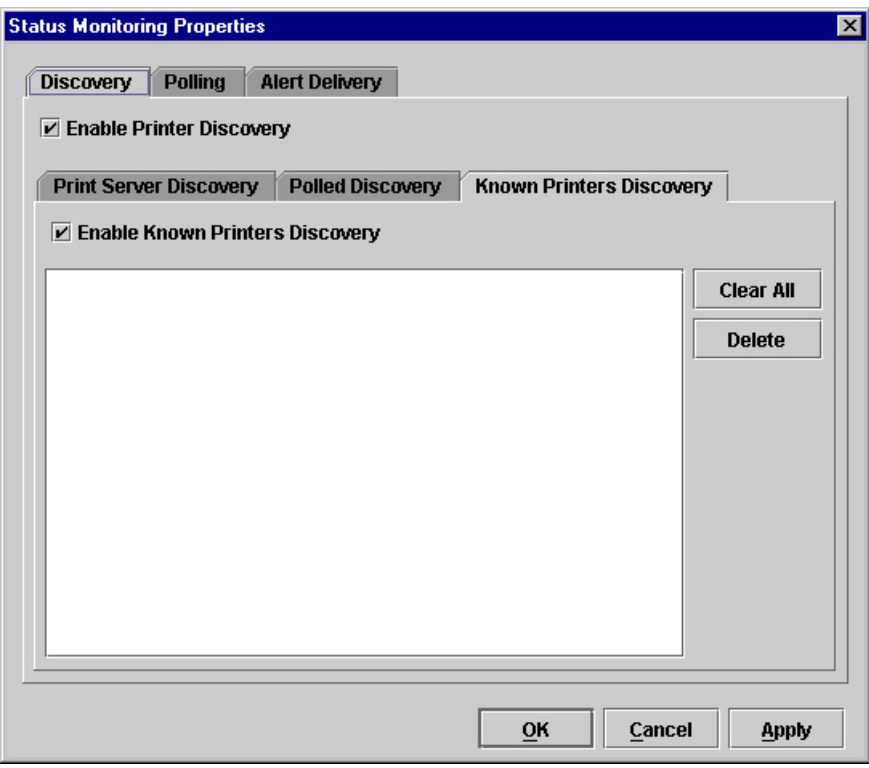

**Figure 24. Status Monitoring Properties: Discovery Tab – Known Printers Discovery Sub-Tab**

- <span id="page-31-0"></span>3. **Known Printers Discovery:** This option logs previously discovered printer IP addresses. From this log, you can select and delete previously polled discoveries to create a new polling list to target your printer search. To enable the option, click the **Known Printers Discovery** tab and check the **Enable Known Printers Discovery** check box (see [Figure 24\)](#page-31-0). From the polled list of IP addresses, refine your search by keeping or deleting found IP addresses. Click **Apply** or **OK** to start a new poll based on your specification.
- **NOTE:** You cannot manually add an IP address to this list. If you delete an IP address, it is lost until it is rediscovered.

If Known Printers Discovery is enabled, a progress indicator displays while the PMU discovers printers. See [Figure 25](#page-31-1).

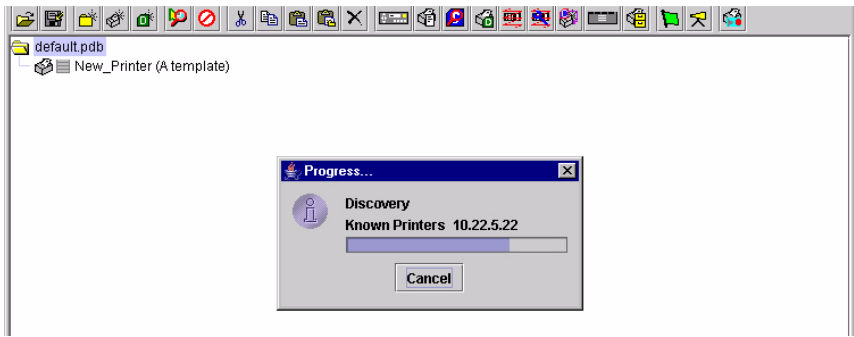

<span id="page-31-1"></span>**Figure 25. Known Printers Discovery in Progress**

#### **Polling Tab**

| <b>Status Monitoring Properties</b> |                |                       |                |                          |               |
|-------------------------------------|----------------|-----------------------|----------------|--------------------------|---------------|
| <b>Discovery</b>                    | <b>Polling</b> | <b>Alert Delivery</b> |                |                          |               |
| D Enable Status Monitoring          |                |                       |                | 100<br>SNMP Pacing (MS): |               |
| Printer/Folder<br>Discovery:        | First IP       | Last IP               | Enable<br>true | Initial Delay<br>30      | Add           |
| Folder: root                        |                |                       | true           | 60                       | <b>Remove</b> |
|                                     |                |                       |                |                          |               |
|                                     |                |                       |                |                          |               |
|                                     |                |                       |                |                          |               |
|                                     |                |                       |                |                          |               |
|                                     |                |                       |                |                          |               |
|                                     |                |                       |                |                          |               |
|                                     |                |                       |                |                          |               |
| 55555555<br>∢                       |                |                       |                | $\blacktriangleright$    |               |
|                                     |                |                       |                |                          |               |
|                                     |                |                       | OK             | Cancel                   | <b>Apply</b>  |

**Figure 26. Status Monitoring Properties: Polling Tab**

<span id="page-32-0"></span>The Polling option allows you to control the way the PMU polls printers on the network. For instance, you can create a timed interval for the PMU to poll every 30 seconds or every two minutes. You can also specify a range of IP addresses.

To enable the option, check the **Enable Status Monitoring** check box in the Polling tab (see [Figure 26\)](#page-32-0). The SNMP Pacing (MS) value places a delay between each SNMP request. This feature minimizes the network load. By default, the value is set at 100 milliseconds (.1 second).

**NOTE:** If Discovery is enabled, then a discovery also occurs, based upon the settings in the Discovery tab (see ["Discovery Tab" on page 29](#page-28-1)).

Now you can set parameters to a new task. The parameters include:

**Printer/Folder:** To select which printer or folder you want the PMU to poll. Click the field to select options from a drop-down menu.

**First IP:** To set the beginning IP address in a polling range. Use this option if you select **Range:** as the Printer/Folder option.

**Last IP:** To set the last IP address in a polling range. Use this option if you select **Range:** as the Printer/Folder option.

**Enable:** To select whether or not you want to enable polling of a specific task. If you want the PMU to poll the printers according to the specifications of your first task, select **true**. Otherwise, select **false**.

**Initial Delay (S):** To specify the time delay from when the PMU starts to when the PMU polls printers. The time delay is calculated in seconds.

**Polled Interval (S):** To poll printers automatically with timed intervals calculated in seconds. Use this option to periodically poll for new printers every few seconds.

**Response Wait (MS):** To specify the time delay the PMU waits between SNMP responses. By default, the value is set at 300 milliseconds (.3 seconds).

- **NOTE:** If your network is overloaded and the responses are slow, you may not receive a response with the default setting. In this case, increase your Response Wait (MS) value.
- **NOTE:** If you enter a low value for slow networks, you may receive no response. In this case, increase the Response Wait (MS) value.

#### **Alert Delivery Tab**

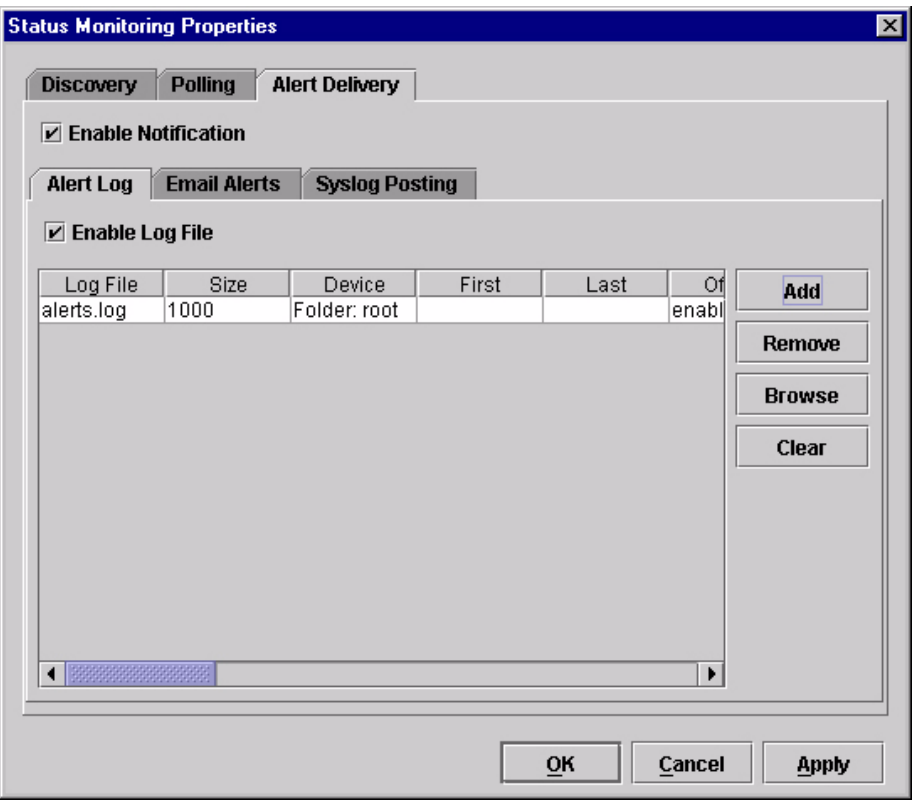

#### **Figure 27. Status Monitoring Properties: Alert Delivery Tab – Alert Log Sub-Tab**

<span id="page-34-0"></span>Select **StatusProperties** to open the Status Monitoring Properties dialog box. Click the **Alert Delivery** tab. Check the **Enable Notification** check box to enable the option. The Alert Delivery properties allow you to customize the way the PMU notifies you of potential printer errors. Descriptions of the three alert types follows:

1. **Alert Log:** Allows the PMU to log alerts to a file located in the PMU installation directory. To log alerts, check the **Enable Log File** check box, then click **Add** (see [Figure 27](#page-34-0)). A task item adds to the log list. In the task item, specify the following as applicable, then click **Apply** or **OK**.

**Log File:** To name the log file. The default file name is **alerts.log**.

**Size:** To set the maximum file size, in bytes. The default (and minimum required) size is 1000 bytes.

**Device:** To choose a device item you want the PMU to monitor, such as a folder, specific printer, or a range of IP addresses.

**First:** To set the beginning IP address in a polling range. Use this option if you select **Range:** as the Device option.

**Last:** To set the last IP address in a polling range. Use this option if you select **Range:** as the Device option.

П

**NOTE:** In the remaining alert option fields, select **enable** or **disable** as desired.

> **Offline**, **Warning**, **Media Input**, **Media Output**, **Media Path**, **Marker**, **Cutter**, **Barcode**, **RFID, Scanner**, **Label**, **Intervention Needed**, **Consumables**, and **Power Cart:** For a description of the alert groups and printer events, refer to "Alert Groups" in the SNMP Configuration section of chapter three in the *Ethernet Interface User's Manual*. All options are enabled by default.

> To set up alert groups on the Ethernet Interface, see ["Configure Print](#page-49-0)  [Servers" on page 50.](#page-49-0)

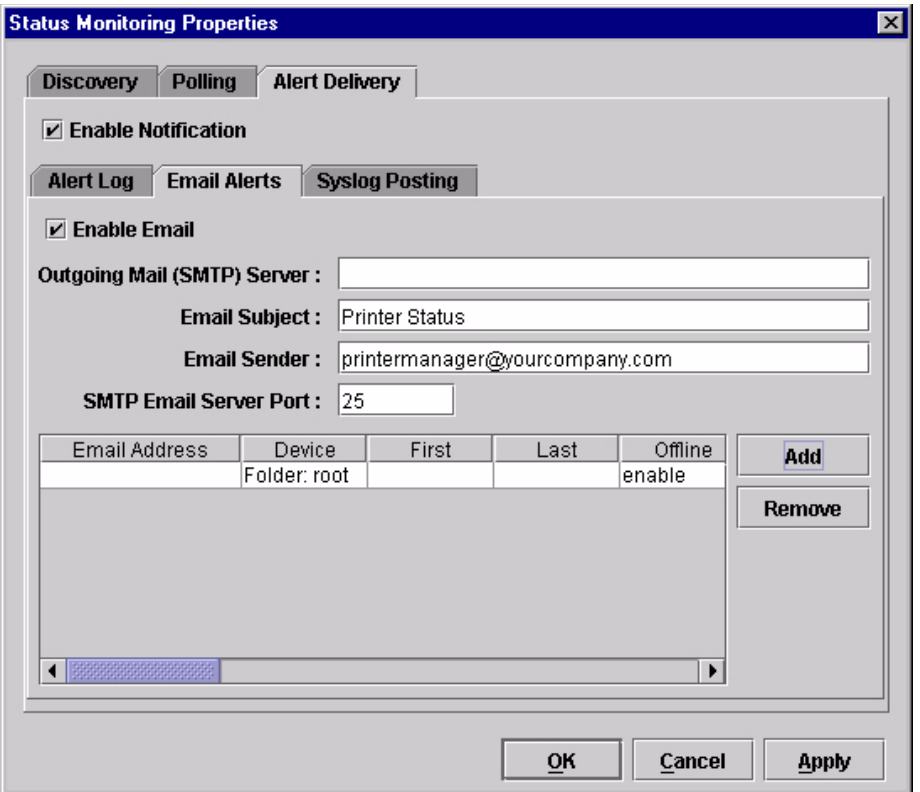

**Comment:** Enter comments as needed.

**Figure 28. Status Monitoring Properties: Alert Delivery Tab – Email Alerts Sub-Tab**

2. **Email Alerts:** The PMU sends you an alert e-mail if a printer error occurs. To set up Email Alerts, check the **Enable Email** check box. Enter information in the following fields:

**Outgoing Mail (SMTP) Server:** See your system administrator.

**Email Subject:** Enter the subject of e-mail.

**Email Sender:** Enter your e-mail address.

**SMTP Email Server Port:** See your system administrator.
Next, click **Add** to define a new task (see [Figure 28](#page-35-0)). In the new task item, specify the following information, then click **Apply** or **OK**.

**Email Address:** Enter the e-mail address where you want the PMU to send the alert messages.

**Device:** To choose a device item you want the PMU to monitor, such as a folder, specific printer, or a range of IP addresses.

**First:** To set the beginning IP address in a polling range. Use this option if you select **Range:** as the Device option.

**Last:** To set the last IP address in a polling range. Use this option if you select **Range:** as the Device option.

**NOTE:** In the remaining alert option fields, select **enable** or **disable** as desired.

> **Offline**, **Warning**, **Media Input**, **Media Output**, **Media Path**, **Marker**, **Cutter**, **Barcode**, **RFID, Scanner**, **Label**, **Intervention Needed**, **Consumables**, and **Power Cart:** For a description of the alert groups and printer events, refer to "Alert Groups" in the SNMP Configuration section of chapter three in the *Ethernet Interface User's Manual*. All options are enabled by default.

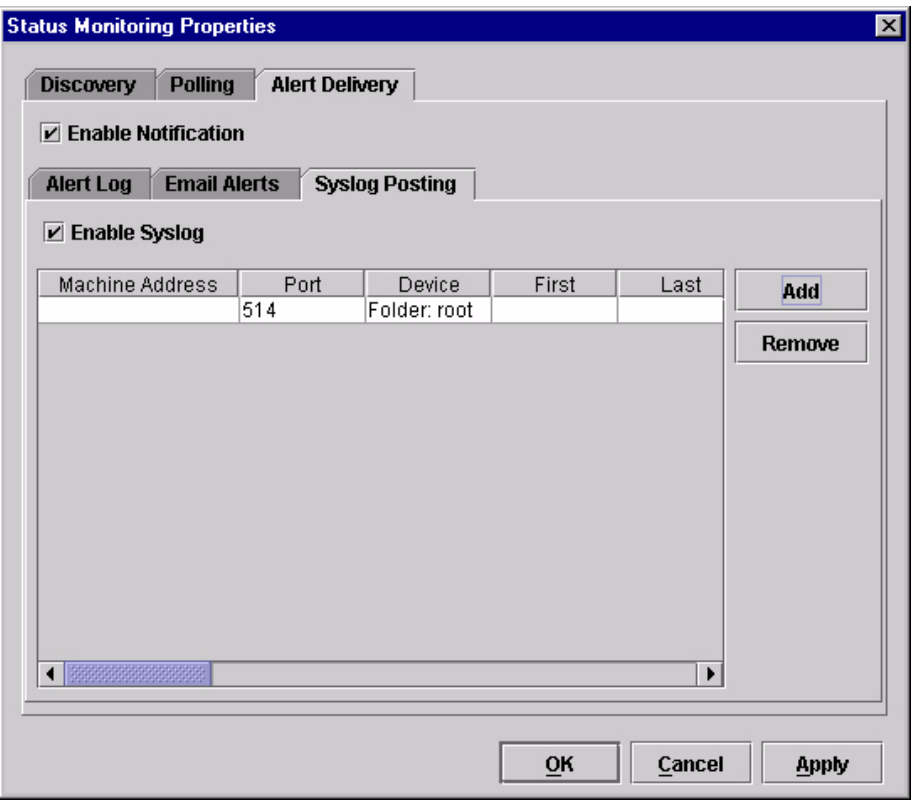

**Comment:** Enter comments as needed.

<span id="page-36-0"></span>**Figure 29. Status Monitoring Properties: Alert Delivery Tab – Syslog Posting Sub-Tab** ш

3. **Syslog Posting:** Used in a UNIX operating system, it allows the PMU to log alerts to a file located in the PMU installation directory. To log alerts, check the **Enable Syslog** check box, then click **Add** (see [Figure 29](#page-36-0)). A task item adds to the log list. In the task item, specify the following as applicable, then click **Apply** or **OK**.

**Machine Address:** The UNIX IP Address.

**Port:** See your system administrator.

**Device:** To choose a device item that you want the PMU to monitor, such as a folder, specific printer, or a range of IP addresses.

**First:** To set the beginning IP address in a polling range. Use this option if you select **Range:** as the Device option.

**Last:** To set the last IP address in a polling range. Use this option if you select **Range:** as the Device option.

**NOTE:** In the remaining alert option fields, select **enable** or **disable** as desired.

> **Offline**, **Warning**, **Media Input**, **Media Output**, **Media Path**, **Marker**, **Cutter**, **Barcode**, **RFID, Scanner**, **Label**, **Intervention Needed**, **Consumables**, and **Power Cart:** For a description of the alert groups and printer events, refer to "Alert Groups" in the SNMP Configuration section of chapter three in the *Ethernet Interface User's Manual*. All options are enabled by default.

**Comment:** Enter comments as needed.

### <span id="page-38-1"></span>**Update Status**

Update Status shows the condition of the printer at the time the status is checked. To update the status of a printer, select **StatusUpdate Status**, or click the  $\Box$  (green flag) button at the right of the toolbar.

[Figure 30](#page-38-0) shows a printer with a wireless Ethernet Interface that uses two ports. The  $\mathcal{I} =$  (signal strength) icon represents the wireless port, while the **Formula** (ethernet port) icon represents the ethernet port.

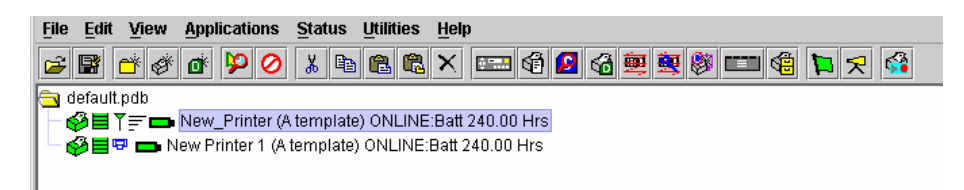

#### **Figure 30. Update Status**

<span id="page-38-0"></span>When the printer status updates, the  $\Box$  (printer) icon may change color:

- Green indicates the printer is functioning properly and can print
- Yellow indicates a warning, but the printer can print
- Red indicates the printer is not functioning properly and cannot print
- Grey indicates that the printer is not recognized

The message to the right of the printer description is identical to the message on the front panel of the printer.

If you enable status polling, the printer status updates automatically.

The  $\equiv$  (ribbon supply) icon indicates the amount of ribbon available on the printer.

- Green indicates a full or nearly full ribbon supply
- Yellow indicates a moderate ribbon supply
- Red indicates a small or no ribbon supply
- Grey indicates that the ribbon supply feature is not supported on the printer

**NOTE:** The following three icons appear only if the features are installed.

The  $\overline{I}$  (signal strength) icon indicates the strength of the radio signal.

- Green with three or four bars indicates a strong signal
- Yellow with two bars indicates a moderate signal
- Red with one bar indicates a weak or non-existent signal

The  $\frac{1}{2}$  (ethernet port) icon always remains blue, since it represents an ethernet connection.

The  $\Box$  (battery power) icon indicates the percentage of available battery power.

- Green indicates the battery has 61% to 100% available power
- Yellow indicates the battery has 20% to 60% available power
- Red indicates the battery has less than 20% available power

Place the pointer over the  $\equiv$ ,  $\sum$ , or  $\equiv$  icon to obtain status information about the feature. See [Figure 31,](#page-39-0) [Figure 32,](#page-39-1) and [Figure 33.](#page-39-2)

**NOTE:** No information displays if you place the pointer over the **LED** icon.

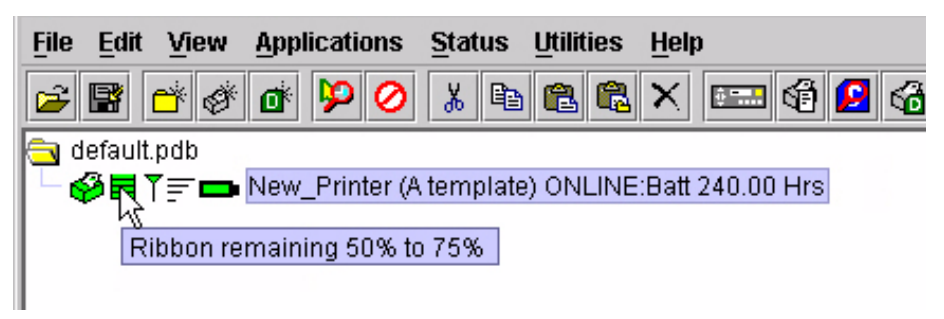

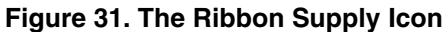

<span id="page-39-0"></span>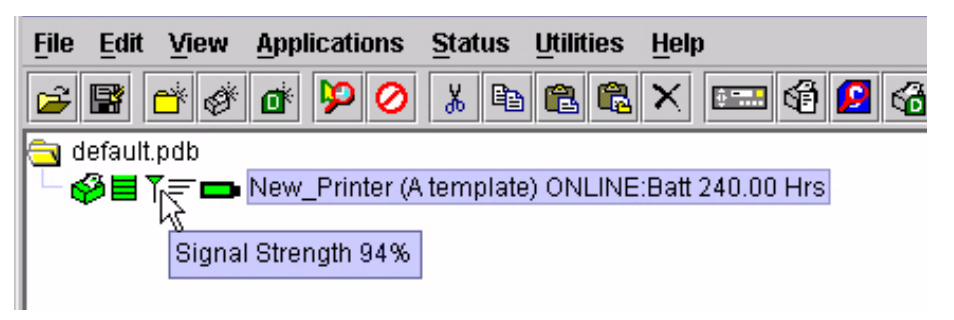

**Figure 32. The Signal Strength Icon**

<span id="page-39-2"></span><span id="page-39-1"></span>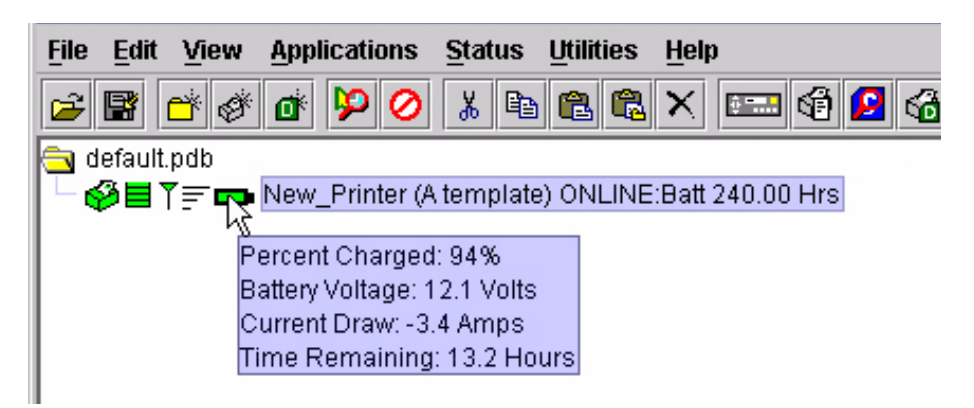

**Figure 33. The Battery Power Icon**

# **The Utilities Menu**

| <b>File</b><br><b>Applications</b><br>View<br><b>Status</b><br>Edit  | <b>Utilities</b><br>Help           |
|----------------------------------------------------------------------|------------------------------------|
| $\mathbf{G}^{\mathrm{th}}$<br>y,<br><del>∩</del> ั่k≱<br>Ю<br>Ð<br>R | <b>Reboot Printer</b><br>æ.        |
| default.pdb                                                          | <b>Set Printer Password</b>        |
| SOE New_Printer (A template)                                         | <b>Set Wireless Properties</b>     |
|                                                                      | <b>SNMP Browser</b>                |
|                                                                      | <b>Assign IP Address</b>           |
|                                                                      | <b>Lock/Unlock Menus</b>           |
|                                                                      | <b>Configure Print Servers</b>     |
|                                                                      | <b>Configure Wireless Printers</b> |
|                                                                      |                                    |

**Figure 34. Utilities Menu**

# **Reboot Printer**

Reboots the selected printer.

# <span id="page-40-0"></span>**Set Printer Password**

The PMU does not allow passwords to change unless the Supervisor password matches the password in the Printer Properties. See ["Security Tab"](#page-60-0)  [on page 61](#page-60-0).

**NOTE:** If a password exists but is unknown, you must clear it first. See ["Set Password" on page 10.](#page-9-0)

To set the printer password in the database:

- 1. Double-click the printer name. The Printer Properties dialog box opens.
- 2. Click the **Security** tab.
- 3. Type the User and Supervisor passwords.
- 4. Check the **Supervisor Mode** check box.
- 5. Click **OK**.

To change the printer password:

- 1. Click the printer name to select it.
- 2. Select Utilities  $\triangleright$  Set Printer Password. The Change Password dialog box opens.

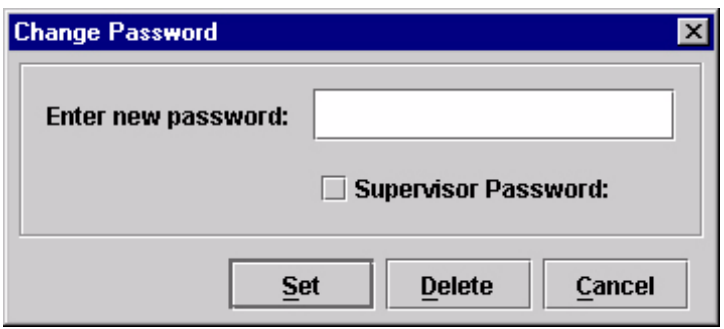

**Figure 35. Change Password Dialog Box**

- <span id="page-41-0"></span>3. Type the new password.
- 4. For a new Supervisor password, check the **Supervisor Password** check box. For a new User password, leave this box unchecked.
- 5. Click **Set**.
- 6. If you entered a new Supervisor password, double-click the printer name. The Printer Properties dialog box opens.
- 7. Click the **Security** tab.
- 8. Type the same password you entered in [step 3](#page-41-0) in the Supervisor Password field.
- 9. Click **OK**.

### <span id="page-42-1"></span>**Set Wireless Properties**

**NOTE:** For a more thorough description of these settings, refer to the *Ethernet Interface User's Manual*.

To set wireless properties, select a wireless printer from the printer database then select **Utilities**  $\rightarrow$  Set Wireless Properties.

The Wireless Properties dialog box contains three tabs: General, WEP Encryption, and LEAP.

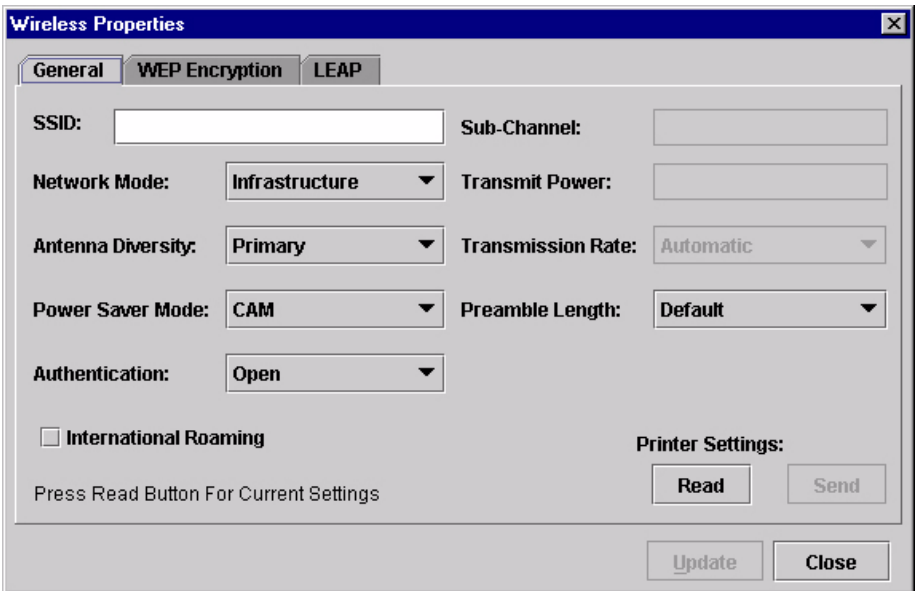

**Figure 36. Wireless Properties: General Tab**

### <span id="page-42-0"></span>**General Tab**

You must click **Read** to obtain the printer's settings before you can modify them.

**NOTE:** If the Ethernet Interface has a password assigned to the user **guest**, then a Telnet Guest Password is required. See ["Security Tab" on](#page-60-0)  [page 61](#page-60-0).

**SSID (Service Set Identifier):** A 1 to 32 case sensitive character string that identifies the SS network that the printer with a wireless Ethernet Interface is a part of.

**Network Mode:** Determines if the client communicates using an access point (Infrastructure) or other clients peer to peer (Ad Hoc).

**Antenna Diversity:** The Ethernet Interface supports a single (Primary and Auxiliary) and dual (Diverse) antenna mode.

**Power Saver Mode:** Determines if the Ethernet Interface will go into a power saving mode (Modes 1 through 5) or stay powered up (CAM: Continuous Access Mode).

**Authentication:** Determines the authentication scheme: Open, Shared, or LEAP.

Open system authentication allows all devices that have the authentication algorithm number for open system to authenticate.

Shared key authentication involves a four step process using secure or encrypted text by means of WEP.

LEAP is to enable LEAP operation.

**Sub-Channel:** Determines the channel for the radio frequency card: 1 through 15 and Default.

**Transmit Power:** Determines the wattage of the transmission power: Max (100 mW - Default), 50% (30 mW), 25% (15 mW), 10% (5 mW), and 1% (1 mW).

**Transmission Rate:** Currently unavailable. Determines the rate of data transmission from the radio frequency card to the access point: 1 MHz, 2MHz, 5 MHz, 11 MHz, and Automatic.

**Preamble Length:** Determines the size of the packet header generated by the access point: Long, Short, or Default (set by the access point).

**International Roaming:** Check this check box to enable roaming outside the home country.

When you are finished, click **Send** to transmit the values to the printer.

**NOTE:** If the Ethernet Interface has a password assigned to the user **root**, then a Telnet Root Password is required. See ["Security Tab" on](#page-60-0)  [page 61](#page-60-0).

If you are not going to modify settings on any other tabs, you must update the printer for the settings to take effect. Click **Update** to update the printer.

**IMPORTANT Make sure the settings match those configured in the Access Point.**

## **WEP Encryption Tab**

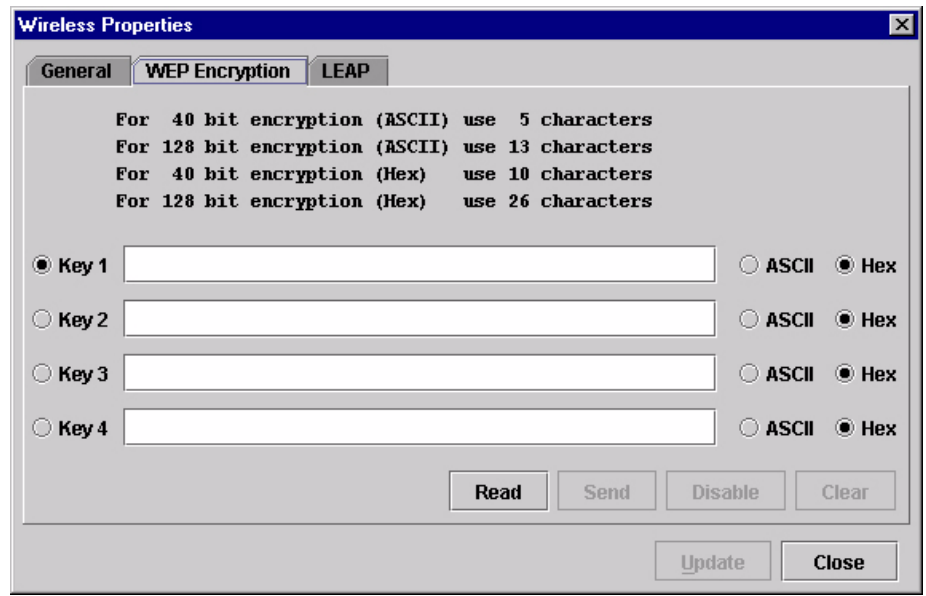

### **Figure 37. Wireless Properties: WEP Encryption Tab**

You must click **Read** to obtain the printer's settings before you can modify them.

**NOTE:** If the Ethernet Interface has a password assigned to the user **guest**, then a Telnet Guest Password is required. See ["Security Tab" on](#page-60-0)  [page 61](#page-60-0).

Select which key you want to use for Wireless Equivalency Privacy (WEP) encryption. Use the correct number and type of digits for your preferred encryption strength (40 or 128 bit), then select **ASCII** or **Hex**.

Click **Disable** to disable WEP encryption for the selected printer.

Click **Clear** to clear all keys displayed on the WEP Encryption tab simultaneously. (The keys stored in the Ethernet Interface are not affected.)

When you are finished, click **Send** to transmit the values to the printer. You can transmit up to four keys at once, but only the selected key will become the active key in the printer.

- **NOTE:** If the Ethernet Interface has a password assigned to the user **root**, then a Telnet Root Password is required. See ["Security Tab" on](#page-60-0)  [page 61](#page-60-0).
- **NOTE:** If the values are not in the selected format, or if the exact number of characters required is not entered, an error message will appear. Correct the problem, then click **Send** again.

If you are not going to modify settings on any other tabs, you must update the printer for the settings to take effect. Click **Update** to update the printer.

# **IMPORTANT Make sure the settings match those configured in the Access Point.**

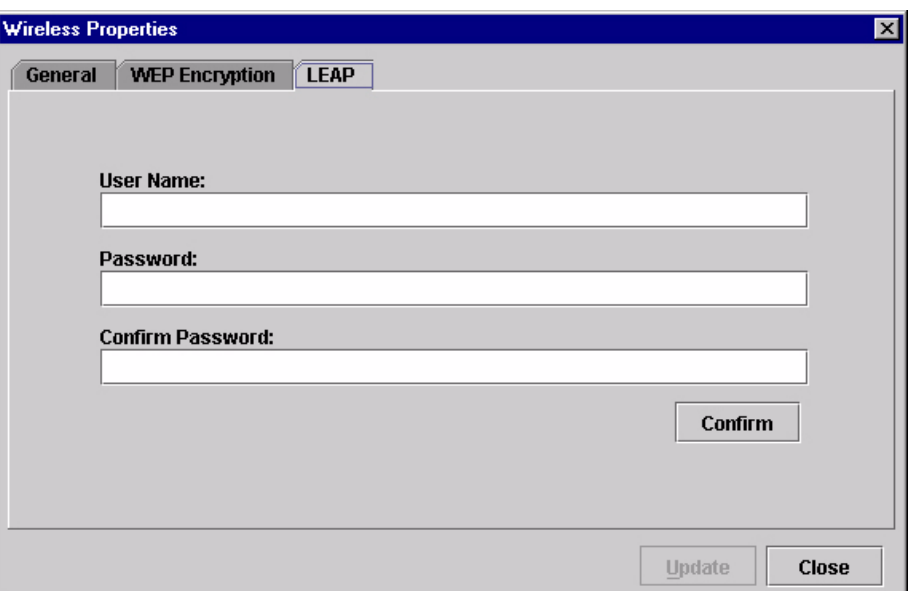

**Figure 38. Wireless Properties: LEAP Tab**

## **LEAP Tab**

# **IMPORTANT To use LEAP, you must set Authentication to LEAP in the General tab [\(page 43\)](#page-42-0).**

This tab displays the information necessary for the Cisco\*\* LEAP (Lightweight Extensible Authentication Protocol) wireless security scheme. The Cisco LEAP allows for a WEP key timeout that forces re-authentication, resulting in the derivation of a new WEP key for the session.

Enter the User Name, Password, and Confirm Password corresponding to the RADIUS (Remote Authentication Dial-In User Service) server, then click **Confirm** to confirm the Password.

To enable LEAP in the Ethernet Interface, select the **General** tab. Make sure **LEAP** is selected in the Authentication drop down menu. Click **Send** to transmit the LEAP settings and the wireless properties defined in the General tab.

# **SNMP Browser**

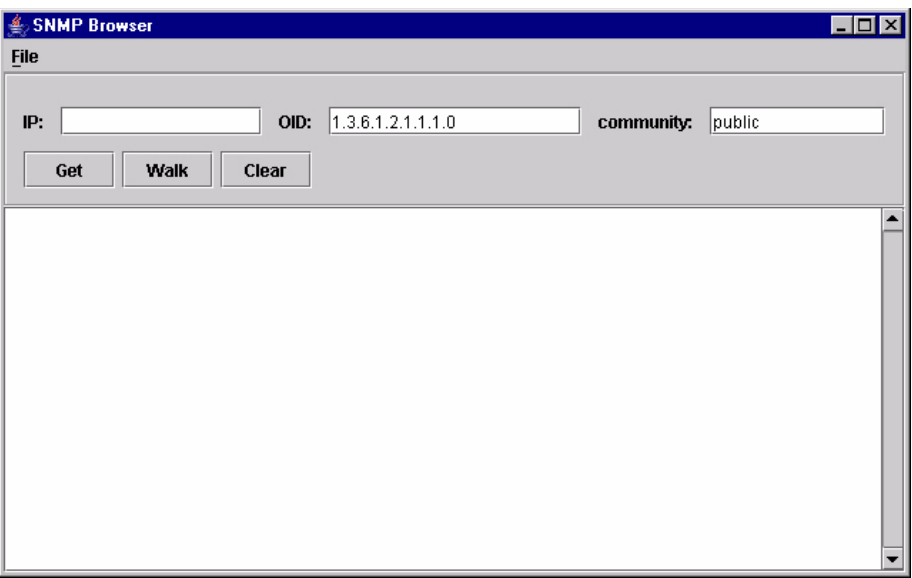

**Figure 39. SNMP Browser**

The SNMP Browser enables you to view attribute values in the Printer MIB managed by the Ethernet Interface. You can retrieve an attribute value of a specific MIB Object ID (OID), or you can walk or traverse the MIB.

Three inputs are required before you can use the SNMP Browser:

- 1. **IP:** defines the IP address of the target printer.
- 2. **OID:** defines either the specific MIB object ID you want to view, or the starting location for the MIB walk.
- 3. **community:** defines the access community defined in the Ethernet Interface. The default is public.

The **Get** button retrieves the attribute and attribute value for the specific OID entered. If the OID entered is invalid, you will receive the **Error: SNMP error** message.

The **Walk** button traverses the MIB starting with the OID entered. The display is in the format: OID=Attribute\_Value.

The **Clear** button clears the current display.

The **File** menu allows you to open a previously saved SNMP Browser session, save the current session to file, or send the current session to a printer.

# **Assign IP Address**

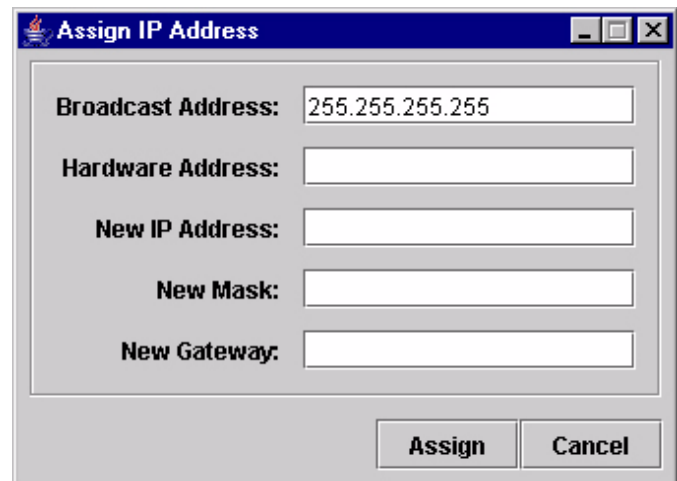

**Figure 40. Assign IP Address**

<span id="page-47-0"></span>Allows you to assign IP addresses remotely to NICs that have not been previously configured, or to reconfigure the Ethernet Interface settings. See [Figure 40](#page-47-0).

### **IMPORTANT This utility requires expert network knowledge. If you assign incorrect network parameters to the printer, then other devices on the network may operate improperly, possibly causing the whole network to be unusable.**

The Assign IP Address utility has five fields:

- **Broadcast Address:** To enter a subnet broadcast number or a direct IP address to find the printer.
- **Hardware Address:** To enter the Machine Access Code (MAC) on the Ethernet Interface.
- **New IP Address:** To assign the printer its new IP address. Make sure this address is correct and do not enter an already existing IP address.
- **New Mask:** To enter the new mask address, if necessary. If you need the same mask, type the mask number.
- **New Gateway:** To enter the gateway number the new printer uses.

Once you click **Assign**, the Ethernet Interface settings change immediately.

**NOTE:** To view the new settings on the operator panel, reset the Ethernet Interface (refer to the *Ethernet Interface User's Manual*) or reboot the printer: set the power switch to O (Off), wait 15 seconds, then set the power switch to I (On).

# **Lock/Unlock Menus**

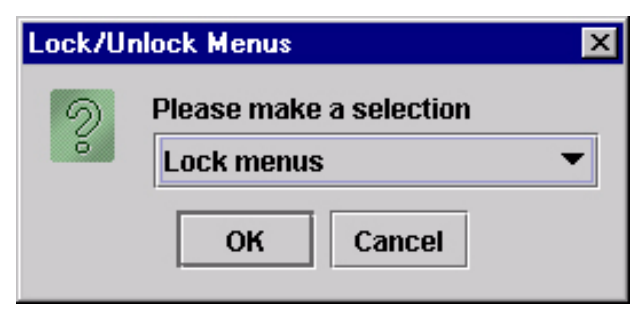

**Figure 41. Lock/Unlock Menus Dialog Box**

The Lock/Unlock Menus dialog box allows you to lock or unlock menus on a selected printer.

When you lock menus on a printer, the menu tree is disabled in the operator panel (physical and virtual). Any key that affects the menu tree such as **+**, **–**,  $\uparrow, \downarrow, \downarrow$ , UP, DOWN, NEXT, and PREV will not function. Also, any key that goes to a menu, e.g., the JOB SELECT or TEST PRINT key, will not function.

**NOTE:** When some of the above listed keys are used in combination with another to perform functions not related to the menu, they are not disabled.

Other keys not disabled are those that perform a function, e.g., PAUSE, FEED, ONLINE, PAPER ADVANCE, VIEW, SET TOF, PRT CONFIG, and PAGE EJECT.

# <span id="page-49-1"></span>**Configure Print Servers**

| Configure Print Servers<br>Login: |       | Password:     |                  | $\triangleright$ Automatic |         |             |              |
|-----------------------------------|-------|---------------|------------------|----------------------------|---------|-------------|--------------|
| Printer                           |       | <b>Status</b> | <b>Trap Port</b> | Warning                    | Offline | Media Input | Media Output |
| New_Printer                       | Ready |               | Set              | ☑                          | ☑       | ☑           | ☑            |
|                                   |       |               |                  |                            |         |             |              |
|                                   |       |               |                  |                            |         |             |              |
|                                   |       |               |                  |                            |         |             |              |
|                                   |       |               |                  |                            |         |             |              |
|                                   |       |               |                  |                            |         |             |              |
|                                   |       |               |                  |                            |         |             |              |

**Figure 42. Configure Print Servers Window**

<span id="page-49-0"></span>To access the Configure Print Servers application, select one or several printers from the printer database then select Utilities  $\rightarrow$  Configure Print **Servers** or click the **Configure Print Servers** button. The Configure Print Servers window appears (see [Figure 42\)](#page-49-0).

The Configure Print Servers application allows you to set the trap port according to the SNMP Trap Server setting (see [page 21\)](#page-20-0).

The Configure Print Servers application also allows you to select or deselect alert groups. To deselect an alert group, uncheck the check box(es) of the corresponding option(s). (By default all check boxes are checked.) The alert group options include:

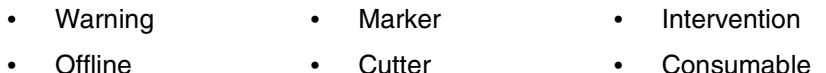

- **Offline** Media Input **Cutter Barcode**
- Label
- Media Output • RFID
- Power Cart
- Media Path **Scanner**

Click **Start** to configure the print servers.

**NOTE:** Check the **Automatic** check box to have the PMU connect directly with the printer.

> Uncheck the check box to have the PMU make a Telnet connection with the printer. Enter **root** in the Login field and the password for the user **root** in the Password field.

When your printer encounters a problem that falls within the parameters of the selected alert options, the corresponding alert message appears. Refer to the Alert Groups Table in chapter three of the *Ethernet Interface User's Manual* for descriptions of the alert message options.

**NOTE:** To check the print servers configuration, go to the Ethernet Interface web page as discussed in chapter three of the *Ethernet Interface User's Manual*.

П

# **Configure Wireless Printers**

Selecting individual printers and modifying wireless parameters is time consuming, especially when several printers need to be configured with the same property values.

To simplify this, the PMU provides a batch mode operation. This involves creating and modifying a **wireless.xml** file (which contains the batch mode information), then sending this file to all the specified wireless printers.

### **Create the wireless.xml File**

- 1. Make sure the printers you want to receive the batch processing are in the printer database, and that their status has been updated. [See "Update](#page-38-1)  [Status" on page 39.](#page-38-1)
- 2. To be certain that the PMU knows the printers' current settings, make sure the printers have been read. [See "Set Wireless Properties" on](#page-42-1)  [page 43.](#page-42-1)
- 3. Select the wireless printers to be configured (or a folder of printers), then select **UtilitiesConfigure Wireless Printers**.
- **NOTE:** If you are prompted to overwrite an existing **wireless.xml** file, click **Yes**, since you will be configuring a new set of printers.

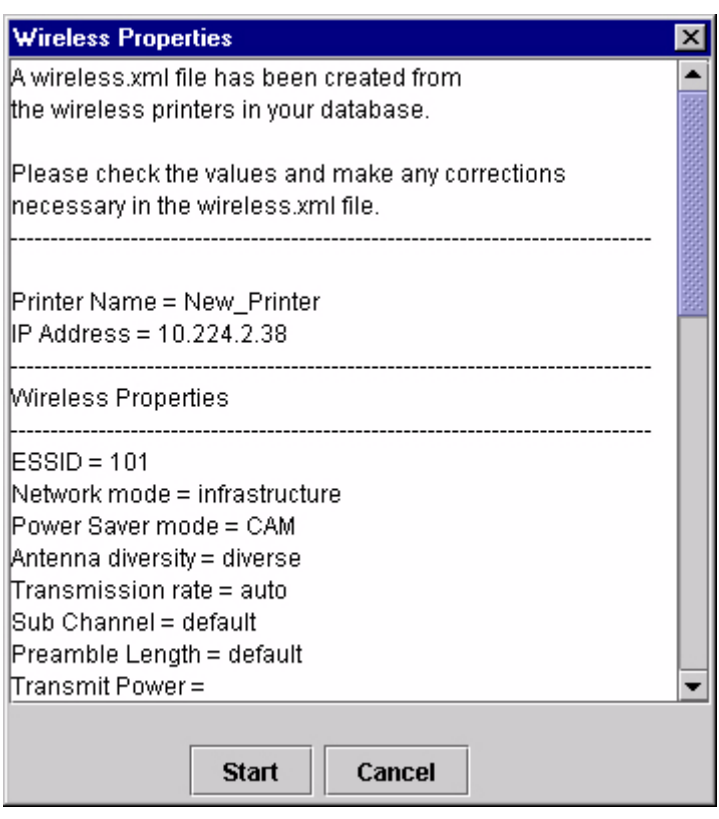

A dialog box opens with the selected printers displayed. See [Figure 43.](#page-50-0)

<span id="page-50-0"></span>**Figure 43. Sample Wireless Properties**

The **wireless.xml** file has been created.

- **NOTE:** If your printer selection includes a printer with a wireless Ethernet Interface that uses both the  $\overline{Y}$  inteless and  $L_{\overline{z}}$  ethernet ports, the generated **wireless.xml** file will list only the ethernet port as the interface for sending wireless properties.
- 4. Click **Cancel**.

#### **Modify the wireless.xml File**

```
<?xml version="1.0" encoding="UTF-8" ?>
- <WirelessPrinters>
 - <Printer enabled="false" name="A Printer" ipAddress="0.0.0.0" iFNum="2">
     <TelnetRootPassword password="" />
     <WirelessProperties essid="101" networkMode="infrastructure"
       powerSaverMode="CAM" antennaDiversity="diverse" transmissionRate="auto"
       subChannel="default" preambleLength="default" transmitPower="100"
       internationalRoaming="false" />
   - <WEP enabled="false" selectedKey="0">
       <Key1 value="" type="Hex" />
       <Key2 value="" type="Hex" />
       <Key3 value="" type="Hex" />
       <Key4 value="" type="Hex" />
     </WEP>
   </Printer>
 </WirelessPrinters>
```
#### **Figure 44. The wireless.xml File**

<span id="page-51-0"></span>Locate and open the **wireless.xml** file, which is located in the PMU installation directory. See [Figure 44.](#page-51-0)

To modify this file, open it using a text editor. The following values can be set for the attributes (the default item is listed first).

**NOTE:** The following information is automatically inserted near the beginning of the **wireless.xml** file (as comments).

#### **Printer**

**enabled:** false, true (false causes the PMU to skip the printer update)

**name:** A Printer (the name of the printer in the printer database)

**ipAddress:** 0.0.0.0 (IP address of the printer)

**iFNum:** 2 (this setting must always be 2)

### **TelnetRootPassword**

**password:** <null> (Ethernet Interface password)

**NOTE:** <null> indicates that there is nothing in the allotted space.

53

### **WirelessProperties**

**essid:** 101 (1 to 32 character string) **networkMode:** infrastructure, adhoc, pseudo **powerSaverMode:** CAM, 1 to 5 (CAM is Continuous Access Mode) **antennaDiversity:** diverse, primary, auxiliary **transmissionRate:** auto, 1, 2, 5, 11 **subChannel:** default, 1 to 15 **preambleLength:** default, long, short **transmitPower:** 100 (figure is in percent, range is 1 to 100) **internationalRoaming:** false, true

**IMPORTANT All the information in the wireless.xml file is sent as clear text during batch mode operation. For security, send the following information to a**  wireless printer using the **F** ethernet port.

#### **WEP**

 $\blacksquare$ 

**enabled:** false, true (false causes the PMU to ignore the rest of the WEP section)

**selectedKey:** 0, 1 to 4 (0 disables WEP encryption)

### **Key1-Key4:**

**value:** <null> For 40 bit encryption (ASCII) use 5 characters For 128 bit encryption (ASCII) use 13 characters For 40 bit encryption (Hex) use 10 characters For 128 bit encryption (Hex) use 26 characters

#### **type:** Hex, ASCII

When the values are correct, save the file as **wireless.xml** and place it in the PMU installation directory.

**IMPORTANT For security, limit access to the wireless.xml file, since it contains WEP keys.**

### **Send the wireless.xml File to the Printers**

1. Select Utilities  $\triangleright$  Configure Wireless Properties.

**IMPORTANT When you are prompted to overwrite an existing wireless.xml file, click "No," since you have just created and modified it.**

2. Click **Start**.

The Start button will turn red and change to Stop. The PMU verifies the wireless properties and any errors discovered will display.

If all data in the **wireless.xml** file are valid, they will be sent to all printers specified in the file. Click **Stop** to abort the setting of the wireless properties while in batch mode operation.

**IMPORTANT Aborting the batch mode operation will leave the printers' wireless properties in a mixed state, some new settings and some old settings. Abort only if you want to make a value correction in the wireless.xml file. Save the corrected file and start the batch mode operation again.**

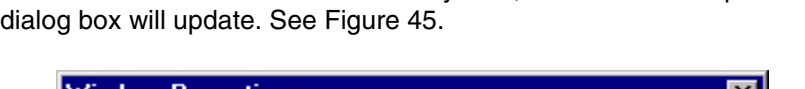

When the data have been successfully sent, the Wireless Properties

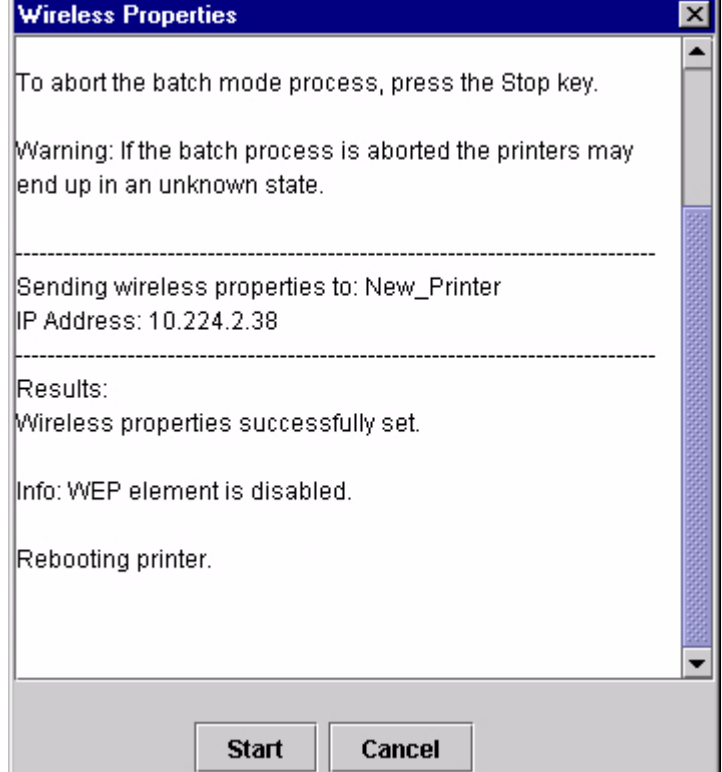

<span id="page-53-0"></span>**Figure 45. Wireless Properties Successfully Sent**

# <span id="page-54-0"></span>**The Help Menu**

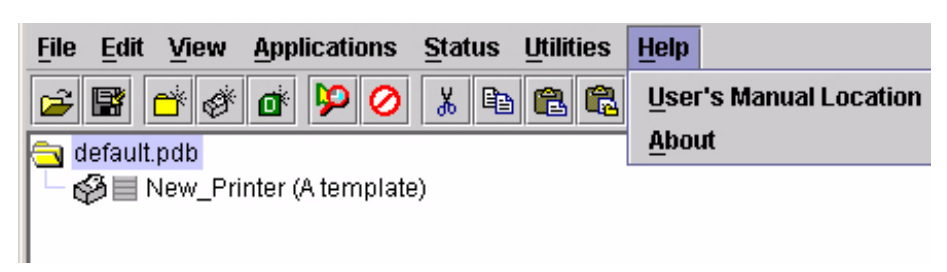

### **Figure 46. Help Menu**

# **User's Manual Location**

Displays the PMU User's Manual Location dialog box. This dialog box tells you where to find the user's manual PDF file.

# **About**

Displays the PMU About dialog box. The About dialog box shows the program's version information and part number, and the Java version number.

# <span id="page-55-0"></span>**The Toolbar**

The PMU toolbar contains buttons that perform functions. See below for a description of each button. Refer to the specified page for a more detailed description.

You can select which buttons display on the toolbar. See [page 26](#page-25-0).

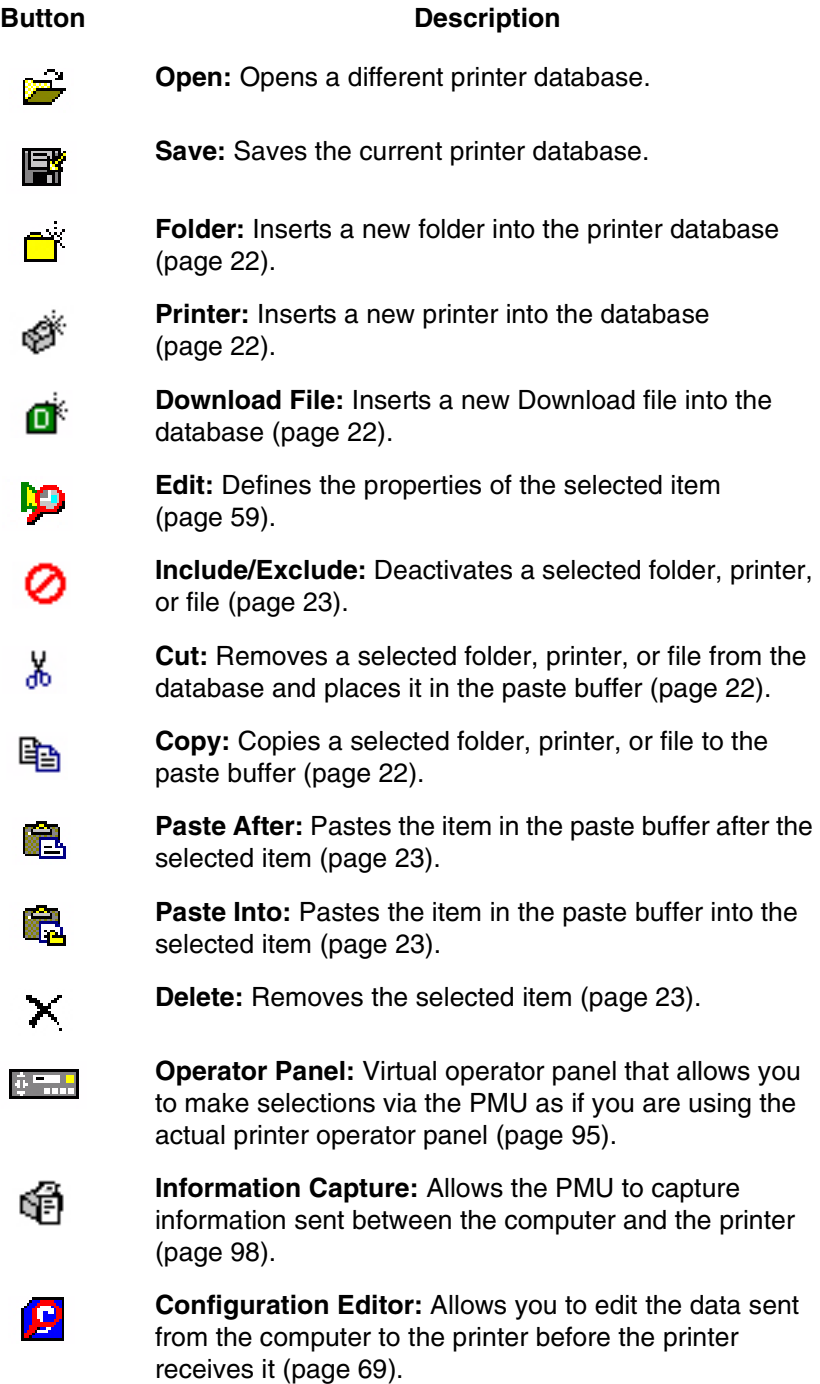

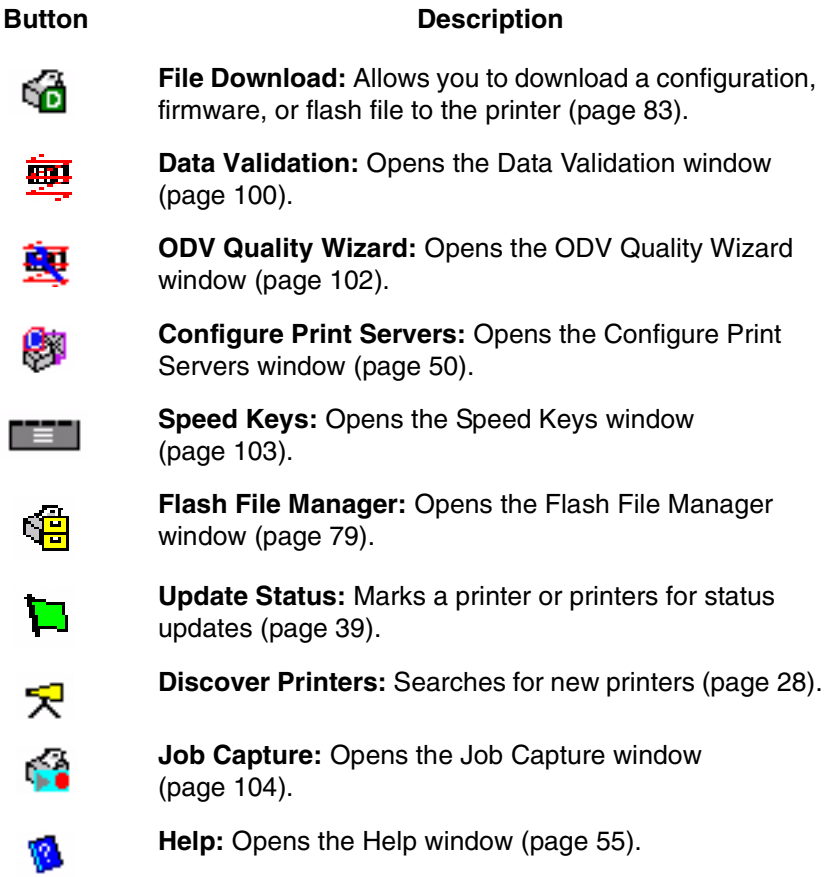

# **Managing the Database**

To organize your databases easily and effectively, use the Edit option on the printer database menu bar. You can add, delete, and assign printers, configuration files, and download files to your database tree. You can also organize them using folders. All Edit menu functions have buttons on the toolbar (see [page 56\)](#page-55-0).

# **Database Items**

**Folder:** Use folders to group the elements of your database.

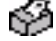

**Printer:** See ["Defining Printer Properties" on page 59](#page-58-0).

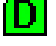

**D** Download file: A flash file or a configuration file (created in the Configuration Editor which is described on [page 69](#page-68-0)) stored on your host computer.

A flash file contains information (e.g., the printer's firmware file or a font file) that you can download to the flash SIMM memory of a printer or group of printers.

A configuration file contains user-defined printer configurations that you can download to your printer using either the printer database or the Configuration Editor.

For information about Download files, see ["File Download" on page 83.](#page-82-0)

# <span id="page-58-0"></span>**Defining Printer Properties**

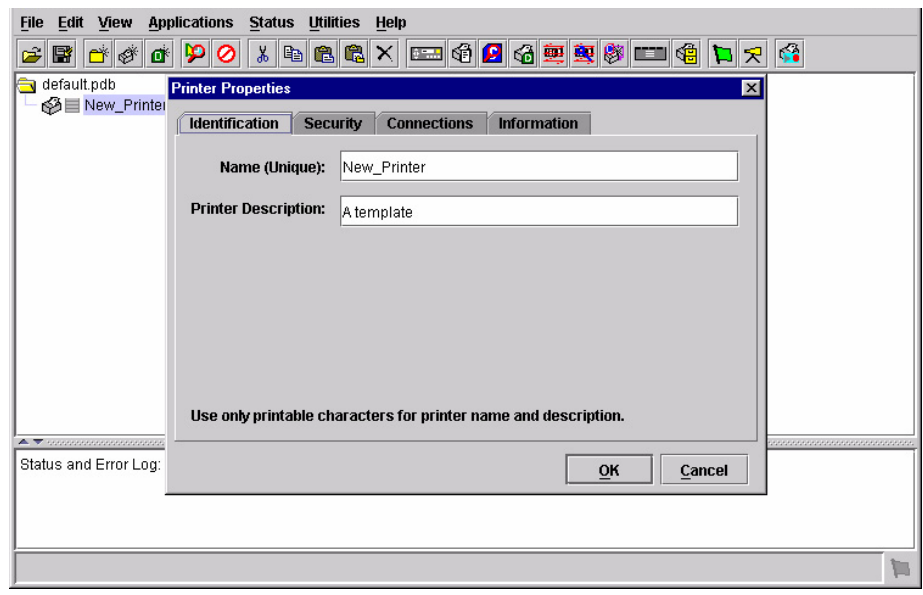

**Figure 47. Defining Printer Properties**

<span id="page-58-1"></span>Before you can use any of the PMU applications, you must define the printer's properties. You must identify the printer and configure how the printer communicates with the PMU. To define a printer, double-click the printer's name or click the **(E)** (edit database entry) button. The first time you run the PMU, double-click **New\_Printer (A template)**. The Printer Properties dialog box opens. See [Figure 47](#page-58-1).

The Printer Properties dialog box contains four tabs: Identification, Security, Connections, and Information, described in the next sections.

# **Identification Tab**

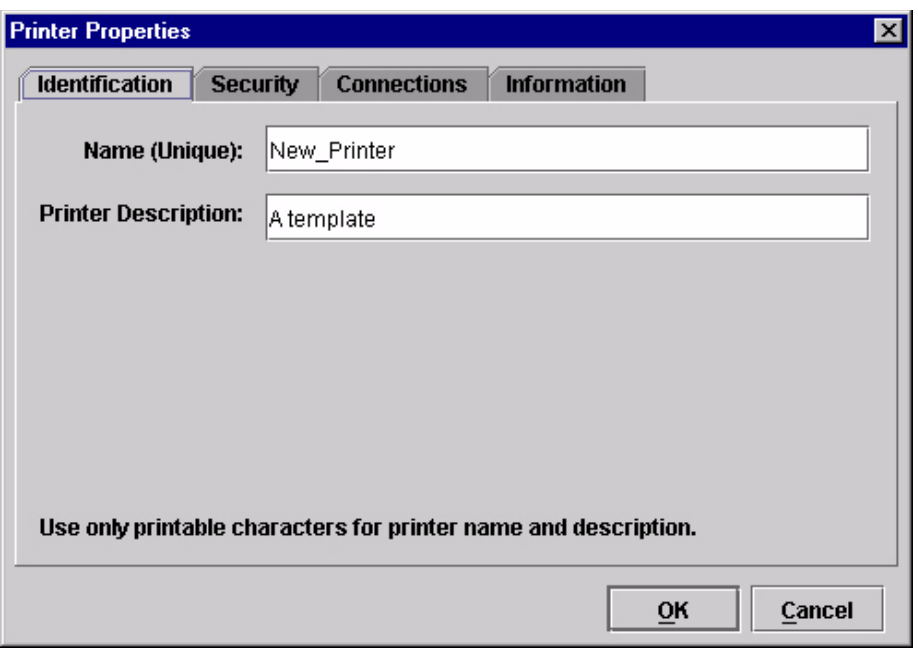

**Figure 48. Printer Properties: Identification Tab**

**Name (Unique)/Printer Description:** Assigns a name to your printer to identify it in the printer database. You can also assign a printer description, which appears in parentheses to the right of the printer name in the database.

When you assign a printer name and description, use only printable characters. Spaces may be used to separate words.

# <span id="page-60-0"></span>**Security Tab**

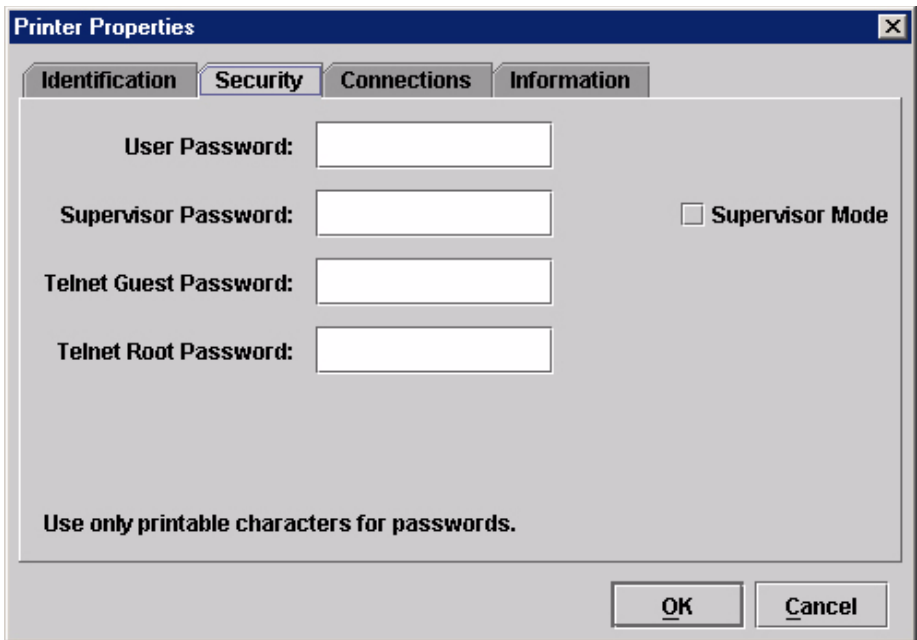

**Figure 49. Printer Properties: Security Tab**

**User/Supervisor Password:** Enter the printer's password, if appropriate. The password feature restricts access to certain functions of the PMU. In User mode, the PMU does not allow the following functions: downloading files, configurations, or configuration names to the printer; clearing the error log; and setting passwords. Supervisor mode allows unrestricted access to all functions of the PMU.

User and Supervisor passwords are only recognized up to 9 characters, and are displayed as \*\*\*\*\*, one \* for each character typed. Use only printable characters for passwords. Underscores and spaces may be used to separate words. To set up a password, see [page 41](#page-40-0).

**Telnet Guest Password:** The PMU uses Telnet to poll the status of older printers. If your printer reports a Telnet error (see [Figure 50\)](#page-60-1), enter the password for the user **guest**. See your system administrator.

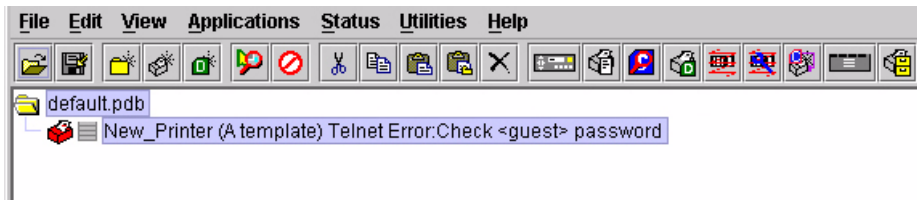

<span id="page-60-1"></span>**Figure 50. Telnet Guest Password Error: Polling the Printer Status**

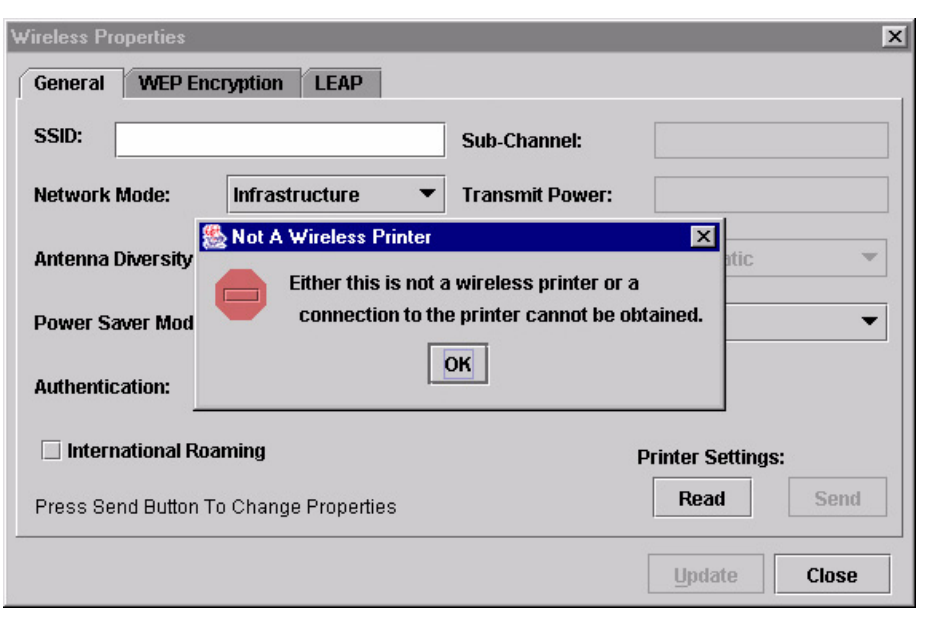

**Figure 51. Telnet Guest Password Error: Reading Wireless Settings**

<span id="page-61-0"></span>The PMU also uses Telnet to read wireless printer settings. If the PMU reports a Telnet error when attempting to read wireless printer settings (see [Figure 51](#page-61-0)), enter the password for the user **guest**. See your system administrator.

**NOTE:** After you enter the password for the user **guest**, you must click **OK** to close the Printer Properties dialog box so that the PMU will recognize the Telnet Guest password.

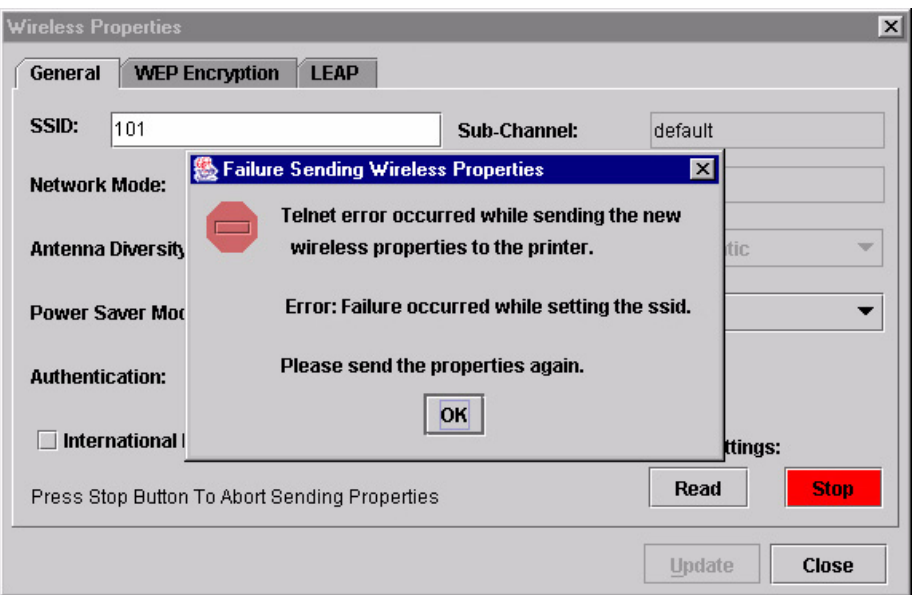

**Figure 52. Telnet Root Password Error**

<span id="page-62-0"></span>**Telnet Root Password:** The PMU uses Telnet to update wireless printer settings. If the PMU reports a Telnet error when attempting to update wireless printer settings (see [Figure 52\)](#page-62-0), enter the password for the user **root**. See your system administrator.

**NOTE:** After you enter the password for the user **root**, you must click **OK** to close the Printer Properties dialog box so that the PMU will recognize the Telnet Root password.

# **Connections Tab**

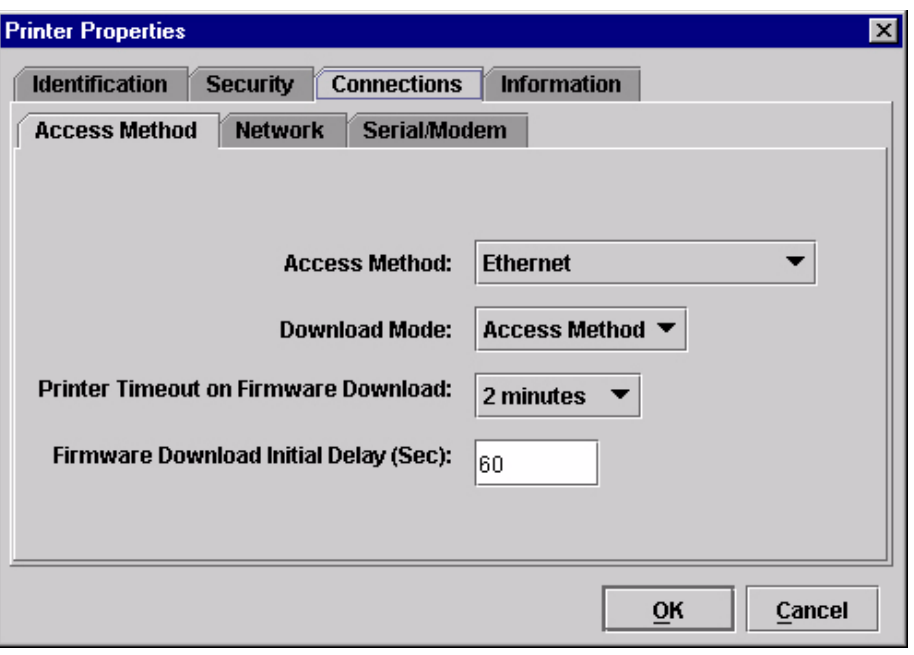

### **Figure 53. Printer Properties: Connections Tab – Access Method Sub-Tab**

The Connections tab contains three sub-tabs: Access Method, Network, and Serial/Modem.

### **Access Method Sub-Tab**

**Access Method:** Identifies how the PMU accesses the printer. Refer to the *Ethernet Interface User's Manual* to set up the Ethernet Interface for your printer.

- **Ethernet:** To connect the host computer to the printer via the Ethernet Interface.
- **Network (TCP):** To connect the host computer to the printer via a network interface.
- **Printer Serial Port (Direct):** To connect the host computer to the printer directly via the serial port.
- **Printer Debug Port (Direct):** To connect the host computer to the printer directly via the debug port.
- **Printer Serial Port (Modem):** To connect the host computer to the printer via a modem and the serial port.
- **Printer Debug Port (Modem):** To connect the host computer to the printer via a modem and the debug port.

**Download Mode:** Identifies how the PMU downloads files and configurations to the printer. Access Method is the only option available.

**Printer Timeout on Firmware Download:** Specifies the number of minutes the printer waits for data while downloading a file from the host computer. If a stall lasts for more than the specified time, the printer times out and the download terminates. If you have a slow connection between the PMU and the printer, you may need to define a longer Download Timeout period.

The Download Timeout range is between 1 and 60 minutes. The default is 1 minute.

**Firmware Download Initial Delay (Sec):** Specifies the number of seconds the PMU waits before sending files to the printer. If the printer is not ready within the specified time, the download will terminate, and the Status and Error Log will report Connection Refused.

If you receive this error message, increase the initial delay time. The default is 60 (seconds).

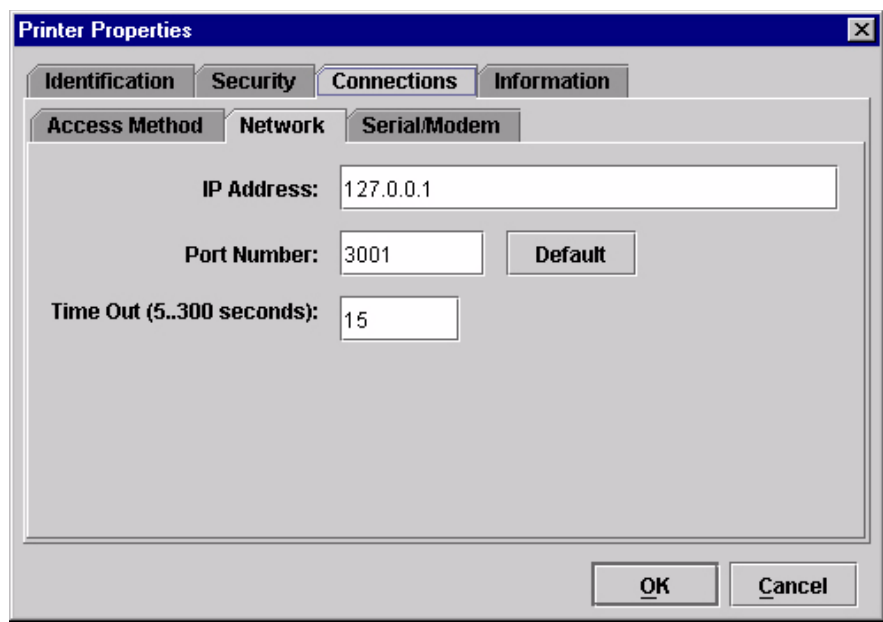

## **Network Sub-Tab**

**Figure 54. Printer Properties: Connections – Network Sub-Tab**

Enter the printer's IP Address and Port Number. (Click **Default** to reset the Port Number to 3001.) The Time Out option sets the amount of time, in seconds, the PMU waits for a response from the printer after sending a command. If there is no response in the specified amount of time, an error message appears in the Status and Error Log pane. If you have a slow connection between the PMU and the printer, you may need to define a longer Time Out period. Define the Time Out between 5 and 300 seconds (the default is 15 seconds).

**NOTE:** The Network settings must match the settings in the printer's front panel menu. See "ETHERNET PARAMS", "ETHERNET ADDRESS", or "WIRELESS ADDRESS" in the printer's *User's Manual* to check the IP address. To check the port number, check PRINTER MANAGER PORT NO. under PRINTER MGMT in the SERVICE menu (6500/6400 Series), or PNE Port Number (or PMU Port Number) in the PRINTER MGMT or Factory menu (6700/4400 Series). [See "Printer Setup" on page 8.](#page-7-0)

### **Serial/Modem Sub-Tab**

The Serial/Modem tab contains two tabs: Serial Port Parameters and Modem Control.

### **Serial Port Parameters**

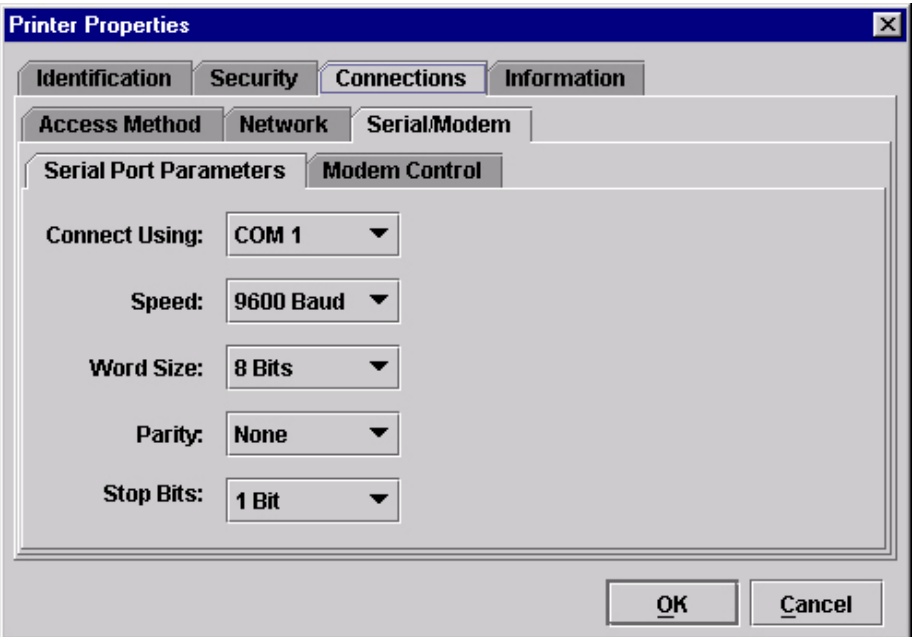

### **Figure 55. Printer Properties: Connections – Serial/Modem Sub-Tab Serial Port Parameters**

**Connect Using:** The serial port to use for connection. The default is COM1. The range is COM1 to COM20.

**Speed:** The baud rate at which data transfers. This setting must match the speed of the printer serial debug port in SERIAL under PRINTER MGMT in the SERVICE menu (6500/6400 Series) or in the PRINTER MGMT or Factory menu (6700/4400 Series). [See "Printer Setup" on page 8.](#page-7-0)

**Word Size:** The number of data bits per character. Must be set to 8 bits.

Parity: Adds an error checking bit if set to Odd or Even. Since the word size must be set to 8 for correct operation, parity should normally be set to None.

**Stop Bits:** Inter-character gap. Can be set to 1 or 2. The normal setting is 1.

### **Modem Control**

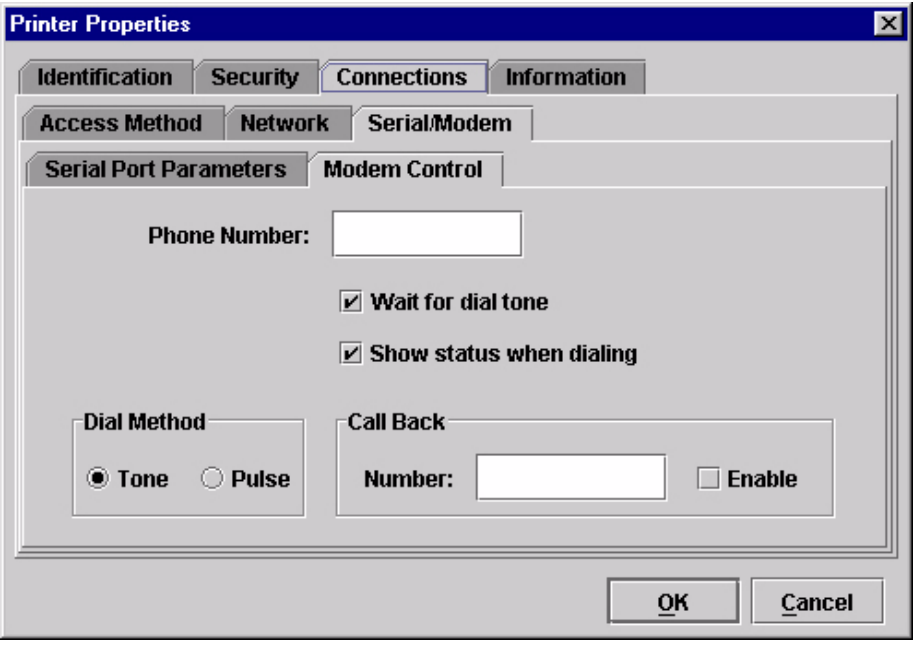

### **Figure 56. Printer Properties: Connections – Serial/Modem Sub-Tab Modem Control**

**Phone Number:** Enter the phone number you wish to call.

**Dial Method:** Choose Tone or Pulse.

**Call Back:** Enter your phone number, and check Enable if you want to use it as a call back number.

# **Information Tab**

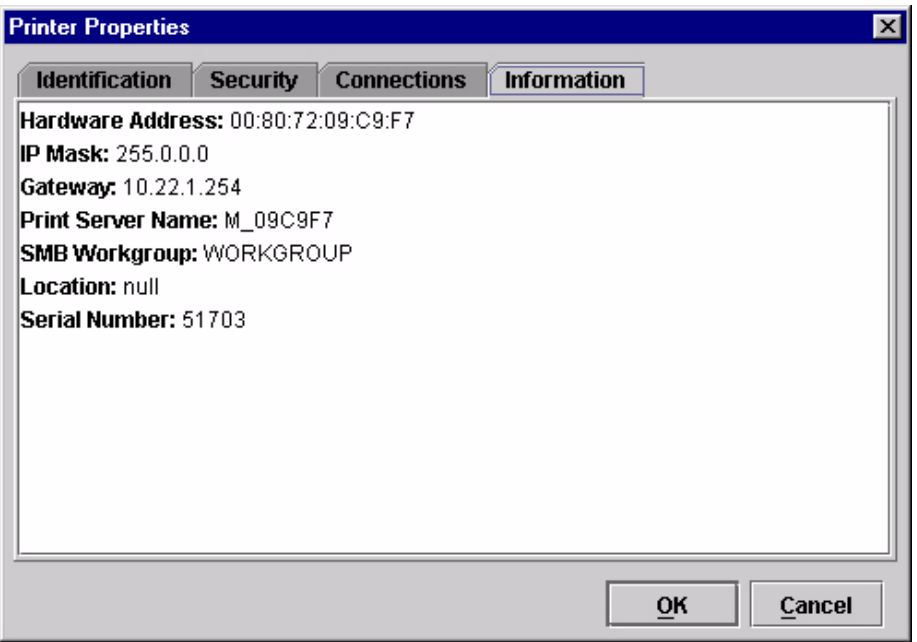

# **Figure 57. Printer Properties: Information Tab**

Contains information about your printer. Refer to the *Ethernet Interface User's Manual* for more information.

# 3 *Applications and Web Access*

# <span id="page-68-0"></span>**Configuration Editor**

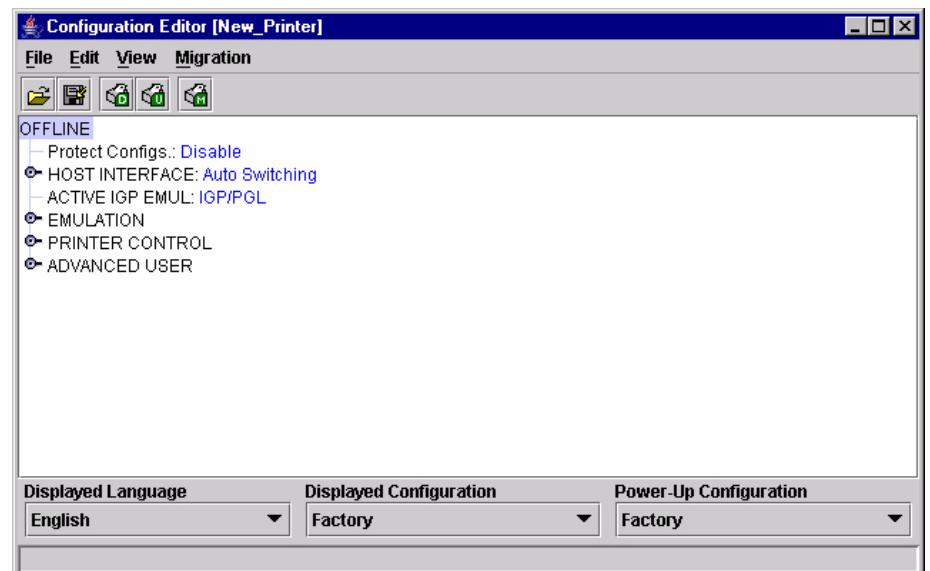

### **Figure 58. Configuration Editor Window**

<span id="page-68-1"></span>To access the Configuration Editor application, select a printer from the printer database and select **ApplicationsConfiguration Editor** or click the (configuration editor) button. Select **FileUpload From Printer** to upload configurations from the printer. The configurations upload from the printer and the active configuration displays in the Configuration Editor window. See [Figure 58](#page-68-1).

The Configuration Editor supports offline editing, allowing the editing of stored configurations. If you start the Configuration Editor without connecting to a printer, the screen will be blank (which indicates no configuration loaded). A configuration will not display until you load a configuration file from a disk or computer.

The Configuration Editor allows you to upload, modify, and download eight user-defined configurations and the factory default configuration (only if modification of the factory configuration has been enabled; see the Note on [page 71](#page-70-0)). You may also save sets of configurations to your local hard drive so that they can be easily downloaded to the printer at any time.

The Configuration Editor does not change the current configuration or the active printer status until the configurations are downloaded to the printer.

# **Menu Tree**

The Configuration Editor displays the printer configurations in a tree format (see [Figure 58](#page-68-1)). The top level of the tree is the OFFLINE menu. From this level, the tree branches into the printer's submenus. Menu items that have a  $\bullet$  or  $\bullet$  (handle) next to them have further submenus below them. Click the handle to expand or collapse the submenus below. (You may also use the Expand Tree/Collapse Tree options in the View menu, but these options will expand or collapse all submenus.)

The Configuration Editor has three drop-down menus at the bottom. The Displayed Language option allows you to select from five or more different languages to display the configuration information. The Displayed Configuration option lets you choose between the available configurations to display. The Power-Up Configuration allows you to assign which configuration loads whenever the printer turns on.

# <span id="page-69-1"></span>**Creating Configurations**

Along with the factory configuration, your printer allows up to 8 user-defined configurations that can be downloaded to your printer's memory. You may create configurations using the printer's operator panel, or by using the Configuration Editor.

To create a configuration using the Configuration Editor:

- <span id="page-69-0"></span>1. Select **EditCopy From:**. A list of configurations appears. Undefined configurations appear gray. Choose one of the configurations.
- 2. Click **Edit**. (Notice that the configuration you chose in [step 1](#page-69-0) now appears next to the Copy From: menu item.) Move your mouse down to **Copy To**. A list of configurations appears. Choose the number of the configuration you want to create. This new configuration is created with the settings from the configuration you chose in [step 1.](#page-69-0)
- **NOTE:** If you choose to **Copy To** a configuration which already exists, that configuration will be overwritten.
- 3. You may now edit the configuration settings. [See "Changing](#page-70-1)  [Configurations" on page 71.](#page-70-1)

# <span id="page-70-1"></span>**Changing Configurations**

Configuration settings in the Configuration Editor can be changed two ways:

- make the changes directly on the menu tree
- use the Menu Editor
- <span id="page-70-0"></span>**NOTE:** Normally, the factory default configuration cannot be changed. However, you can enable modification of the factory configuration. Select **Edit Enable Factory Edit**. It is strongly recommended that you do *not* modify the factory default configuration. If you choose to modify the factory configuration, you should first upload it from the printer, and then save it. This way, you will have a backup copy of the factory configuration. To disable modification of the factory configuration, select Edit  $\triangleright$  Disable Factory Edit.

# **Making Changes on Menu Tree**

- 1. Using the Displayed Configuration menu at the bottom of the window, click the drop-down arrow to choose the configuration to change.
- 2. Expand the submenus until the configuration setting you want to change displays.
- 3. Select the menu item you want to change. A selection box surrounds your choice. See [Figure 59](#page-70-2).

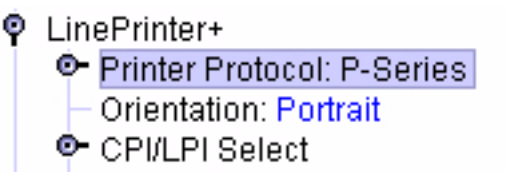

### **Figure 59. Selecting a Menu Item**

<span id="page-70-2"></span>4. Double-click an item to open the Menu Editor ([page 72\)](#page-71-0) for that item, or use the **<** and **>** keys to toggle through the available options. See [Figure 60](#page-70-3). (You may change these keys in the printer database window: select **FilePreferences**, then click the **Configuration Editor** tab. See [page 20.](#page-19-0))

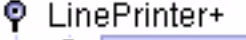

- Printer Protocol: Epson FX
	- **Orientation: Portrait**
- <span id="page-70-3"></span>**O** CPI/LPI Select

**Figure 60. Toggling Through The Available Options**

# <span id="page-71-0"></span>**Menu Editor**

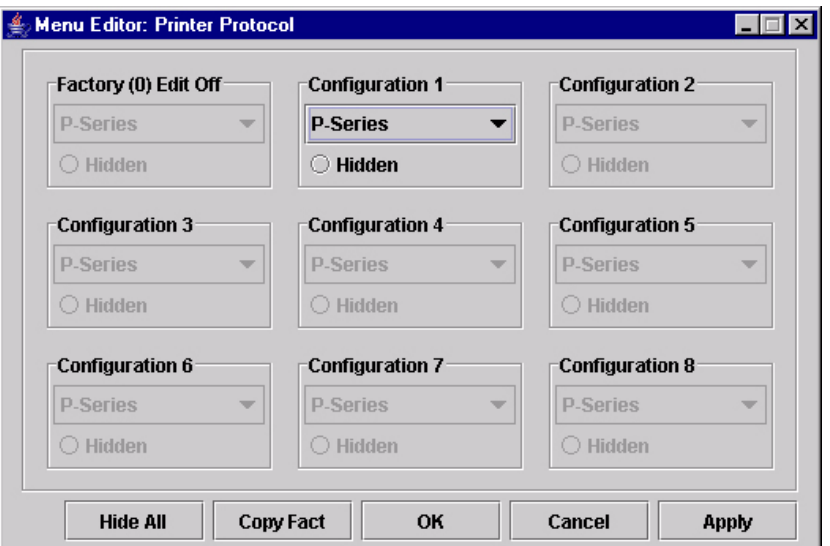

**Figure 61. Menu Editor**

<span id="page-71-1"></span>Double-click any menu item to open the Menu Editor window. [Figure 61](#page-71-1) shows the screen you see when you double-click the Printer Protocol option. By using the Menu Editor, you may view and adjust the settings of all nine of the printer configurations at once. To change a setting, click the drop-down arrow underneath the corresponding configuration and choose an option. Grayed out configuration names and settings do not exist; you must create the configuration before you can edit it (see [page 70\)](#page-69-1).

To hide a menu item in the operator panel, select Hidden under a configuration. Click **Hide All** to hide this menu item in all configurations. (For more information on hiding, see [page 73.](#page-72-0))

Select **Copy Fact (1-8)** to set all configurations to the same value as the factory or user-defined configuration currently selected under the Edit  $\triangleright$  Copy From: menu in the Configuration Editor (see [page 70\)](#page-69-0).

Click **Cancel** to exit the Menu Editor without saving your changes.

Click **Apply** to save your changes without exiting the Menu Editor.

Click **OK** to save your changes and exit the Menu Editor.

# **Deleting Configurations**

To delete any of the configurations (except the Factory Configuration), select **Edit ▶** Delete ▶ and choose the number of the configuration to be deleted.

### **Naming Configurations**

You may name any of the eight user-defined configurations using an alphanumeric string of 1 to 15 characters. Select **EditNames** to open the Edit Configuration Names window.

Choose the configuration you want to name, then click **OK** to assign the name change, **Cancel** to exit this window without saving your changes, or **Reset** to restore the original configuration numbers.
## **Hiding/Unhiding Menu Items**

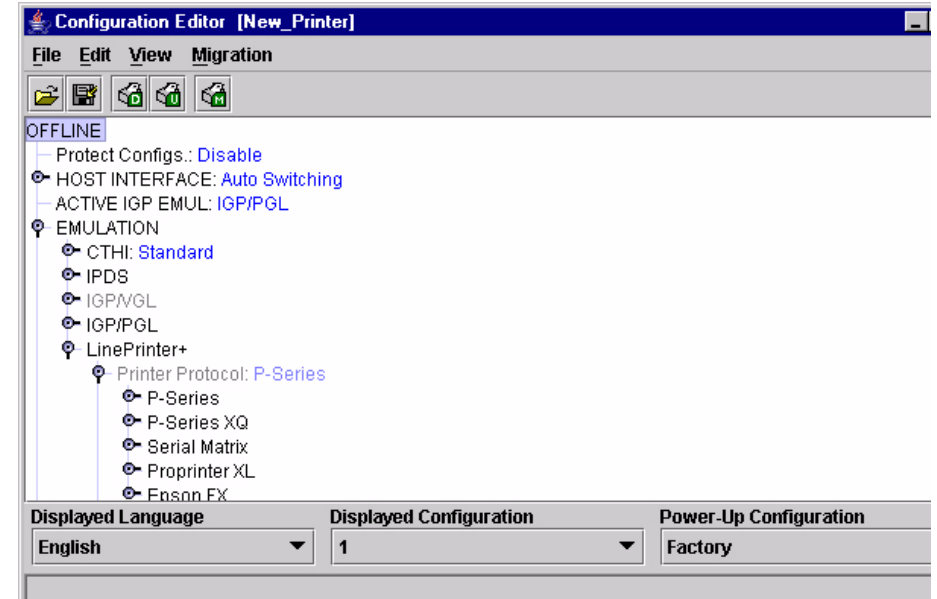

#### **Figure 62. Hiding a Menu Item**

<span id="page-72-0"></span>The Configuration Editor allows you to hide menus to make the operator panel menus easier to use, or to restrict printer operators from accessing certain printer configuration menu items. If you choose to hide a menu item in the Configuration Editor, the hidden menu item still loads into the printer when the configuration downloads to it. However, the hidden menu item does not appear on the printer's front panel.

The Configuration Editor displays hidden menus in gray on the menu tree. When a menu item is hidden, all of its sub-menus are hidden as well. In [Figure 62](#page-72-0), the Printer Protocol menu item is hidden. The Printer Protocol menu item, as well as its sub-menus (P-Series, P-Series XQ, etc.) cannot be changed from the printer's operator panel.

### **IMPORTANT Depending upon the active emulation, active interface, or hardware attached to the printer, some menu items cannot be hidden on the printer front panel, even though they may be defined as "hidden" in the PMU.**

You can still change hidden menu items using the Menu Editor.

You can hide or unhide menu items in three ways:

- 1. In the menu bar, select **View > Hide/Unhide Menus**. With this menu option, you may hide or unhide individual items, sub-menus or the entire configuration.
- 2. Using the Menu Editor. See [page 72](#page-71-0).
- 3. Using the keyboard. From the menu tree, select a menu item. A selection box appears around the selected menu item. Press **H** to hide the menu item or **U** to unhide the menu item. (To change these keys, select **File ▶ Preferences** in the printer database window. See [page 20](#page-19-0).)

# **Saving Configuration Files**

Normally, your printer can save only nine configurations in its memory. You change these configurations through the printer's operator panel. However, using the PMU, you can store a nearly unlimited number of configurations on your host computer.

Once you have made your changes, you can save your configurations as a **.cfg** file on your local hard drive. This way, you can open any set of configurations from your host computer and download them into your printer quickly and easily.

To save configurations to your local hard drive, select File  $\triangleright$  Save As. Be sure to save your configuration as a **.cfg** file.

# **Opening Configuration Files**

To open a configuration file, select File ▶ Open. The Configuration Editor loads the settings from the file you choose.

#### **IMPORTANT These settings do not affect the current configuration or the active printer status until the configurations are downloaded to the printer.**

**NOTE:** The Configuration Editor displays only one configuration file at a time. Be sure to save any changes before opening another configuration file.

If you load a configuration file that was created with remote management software version 3.03H or earlier, you may need to link the affiliated CST file. In this case, select **File**  $\rightarrow$  **Open** again, and check the Link CST File check box. See [Figure 63](#page-73-0). Navigate to the affiliated **.cst** file and double-click it (or single-click it and click the **Select** button). Save the configuration file, and the CST information will save to the new configuration file. (You will not need to link the CST file in the future.)

**NOTE:** If you hover the pointer over the **Link CST File** check box, a screen tip appears that describes this functionality.

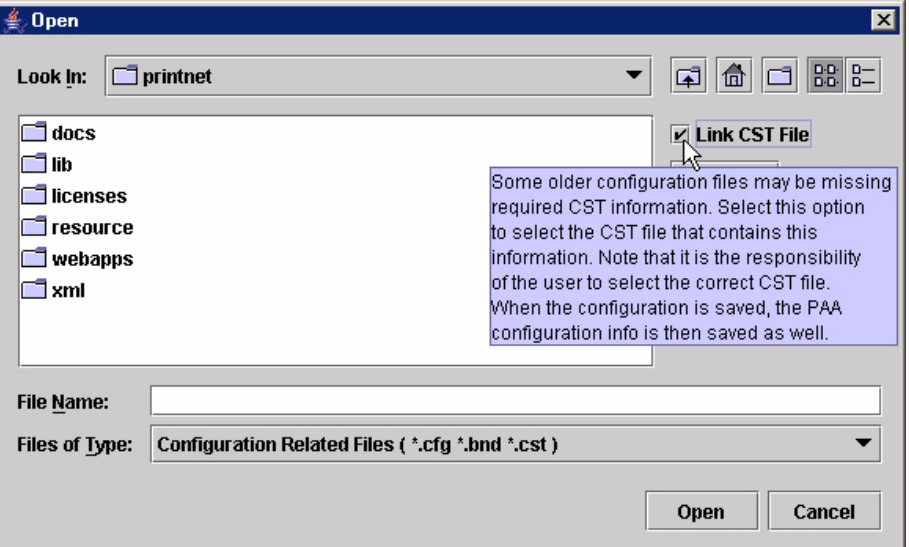

<span id="page-73-0"></span>**Figure 63. Linking a CST File**

# **Downloading Configurations**

You may use the Configuration Editor to download into your printer any configurations you have created. Open the configuration file you want to use, then select **File Download To Printer** to send individual configurations, all configurations, or just the configuration names.

Downloading a configuration overwrites the corresponding configuration currently stored in the printer. If you want to save the configurations currently stored in the printer before overwriting them, upload them into the Configuration Editor first, and then save them as a **.cfg** file on your local hard drive.

**NOTE:** Be sure to calibrate your thermal printer after you download a configuration to it. See "Running Auto Calibrate" in the printer's *User's Manual*.

# **Uploading Configurations**

The Configuration Editor can upload configurations from a printer. Select **File • Upload From Printer**. Once the configurations upload, you can save them to a file. Now you can select another printer from the database and upload its configurations. The PMU prompts you to save the previously uploaded configuration before the new configuration uploads.

# **Migration**

Over time, menus and functions changed to reflect the new features of the printers. Some printer features have been removed to provide better or more complete printer features. Older saved configurations may have used these removed features or contain settings that no longer exist or have been modified in new printer firmware. This can cause potential problems when downloading new printer firmware while preserving previously saved configurations if the saved settings are not analyzed and adjusted to work with the new firmware. This analysis and adjustment has been summarized into one word: migration.

# **Transferring Saved Settings**

## **Original Method**

To ensure that your settings from the saved configuration are set correctly in the printer: print out the old configurations, download the configurations to the printer, print out the new configurations, and compare the old settings with the new settings.

If you need to make changes: upload the configurations to the Configuration Editor, make changes, and re-download to the printer.

## **Enhanced Method**

Using the migration utility in the Configuration Editor, all these things can be done without having to download the configurations to the printer until you

know they are correct. No migrated settings will be downloaded to your printer until you download them. This way you can run the migration, view the results, view the report, and make any necessary changes without affecting your saved configurations or the configurations in the printer.

## **How To Use The Migration Utility**

### **STEP 1:**

**Load the configurations settings that need to be migrated into the Configuration Editor before using the migration utility.**

#### **Migration Limitations**

Only attempt to migrate saved configuration settings from printers of the same model type and the same emulations. An example of a different printer model type is a thermal printer configuration to a line matrix printer.

The printer that you are going to migrate the settings to should be a superset of or contain the same emulations as the saved configurations. For example, migrate saved settings that contain an ANSI emulation on a line matrix printer to another line matrix printer that contains ANSI and PGL. Do not migrate these same saved settings to a line matrix printer that does not contain ANSI. The migration utility does not prevent you from doing this, but the results would be useless and could cause problems if the migrated configurations were downloaded and then loaded on a different printer type.

### **IMPORTANT Make sure the printer model type and emulations of the saved configurations match the printer model type and emulations of the printer you want to migrate the settings to before attempting to migrate the saved settings.**

#### **Loading Configuration Settings**

The configuration settings to migrate can be opened using the Configuration Editor in the following ways:

#### **Loading From a File**

Click the **p**a (open configuration file) button or select **File ▶ Open**. Choose your configuration file and then click **OK**.

#### **Loading From a Printer**

Select a printer in the printer database. Click the  $\sqrt{\frac{1}{n}}$  (upload configuration) button or select the **FileUpload From Printer** to upload the settings.

#### **STEP 2:**

**Select a printer and begin the migration of the saved configuration settings.**

#### **Select a Printer to Use for Migration**

Select a printer in the printer database. The printer you select must have new printer firmware. If it does not, exit the Configuration Editor and download new firmware to the selected printer (see ["File Download" on page 83\)](#page-82-0), then select the printer in the printer database.

#### **Start the Migration**

Click the **(**a (migrate) button or select **Migration ▶ Run Migration**. Several messages will appear in the bottom left corner of the Configuration Editor that indicate the progress of the migration.

### **STEP 3:**

#### **View the results using the Configuration Editor.**

The results will display graphically in the Configuration Editor.

Several different icons will display depending on the migration. Hover the pointer over an icon to display a short description. A icon can represent several types of changes. The migration report details these changes [\(page 78](#page-77-0)).

Select **MigrationView Results** to see the migration results.

This menu has the following submenus:

#### **Original Configurations**

**All Menus:** Displays the original configuration settings with the menus that were removed from the original configurations.

**Removed Menus:** Displays only the menus that were removed from the original configurations.

#### **Migrated Configurations**

**All Menus:** Displays the migrated configuration settings including all of the menus that were modified.

**Modified Menus:** Displays only the menus that were modified by the migration of the saved settings.

If you select Modified Menus and then select View  $\triangleright$  Expand Tree, all of the menus that were affected by the migration will display in a simplified view.

#### **Migration Icon Definitions**

 $(*)$  Indicates a new menu or a new set of menus.

 $\bigoplus$  Indicates that the menu previously existed in the saved configurations and was added to another menu.

 $\ominus$  Indicates that the menu previously existed in the saved configurations and was moved to another menu, or removed from the current menu but still exists in the saved configurations.

 $\heartsuit$  Indicates that the menu was completely removed.

 $\blacktriangle$  Indicates that this menu or a submenu has changed. The change can be various things such as range or increment.

 $\bigwedge$  Indicates that additional selections have been added to this menu.

 $\triangle$  Indicates that selections have been removed from this menu.

Indicates that this menu has been replaced with another menu or the menu definition has changed.

### <span id="page-77-0"></span>**STEP 4:**

**View the results using the Migration Report Viewer.**

Select **Migration ▶ View Report** or double-click the **Migration Report** icon (located at the top of the migrated configurations display) to open the Migration Report Viewer.

The Migration Report Viewer displays a detailed textual report of the information that displays graphically in the Configuration Editor. Use the Migration Report Viewer to view, save, or print the report.

**NOTE:** It is recommended to use landscape mode when printing the migration report.

The report contains the following types of messages:

**Informational Messages:** Menu settings that migrated without problems. They display to inform you that there was a change during the migration.

**Warning Messages:** Menu settings that attempted to migrate to the new configurations and were changed. Analyze these settings to determine if they are desirable.

**Intervention Messages:** Menu settings that could not migrate to the new configurations. This could occur when a menu item was completely removed and the user utilized a setting other than the default. In this case the Migration Utility cannot decide what action to take.

**IMPORTANT You must resolve intervention messages, or the printer may not operate properly.**

#### **STEP 5:**

#### **Post-migration.**

After you review the migrated configuration, save, delete, or download the migrated configuration file to one or more printers using the PMU.

# **Flash File Manager**

| │≝ Flash File Manager                                                         |         |                      |                  |
|-------------------------------------------------------------------------------|---------|----------------------|------------------|
| <b>Printer List</b>                                                           | Refresh |                      | <b>File List</b> |
| Warehouse - FFS Info Not Loaded                                               |         | <b>Get File Info</b> |                  |
| Manufacturing - FFS Info Not Loaded<br>Office - FFS Info Not Loaded           |         | Optimize             |                  |
| Lab - FFS Info Not Loaded                                                     |         | Upload               |                  |
|                                                                               |         | <b>Delete</b>        |                  |
|                                                                               |         | Delete & Optimize    |                  |
|                                                                               |         | Save As              |                  |
|                                                                               |         |                      |                  |
|                                                                               |         |                      |                  |
|                                                                               |         |                      |                  |
|                                                                               |         |                      |                  |
|                                                                               |         |                      |                  |
| FFS information not available for 'Warehouse', use 'Get File Info' to upload. |         |                      |                  |

**Figure 64. Flash File Manager Window**

<span id="page-78-0"></span>With the Flash File Manager, you can view a list of the unprotected files loaded in the printer's flash memory. You can upload the files to the host computer, save them for backup, and download them to another printer. You can also delete the files.

Select **Applications ▶ Flash File Manager** or click the **(Fig.**) (flash file manager) button. See [Figure 64.](#page-78-0)

The Printer List pane displays a list of printers that are selected in the printer database. If you select one printer, it appears alone in the list. If you select a folder, all active printers in the folder appear.

If you return to the printer database and select another printer or folder, click **Refresh** to update the Flash File Manager and display the newly selected printer(s).

**NOTE:** Cloned printers or different folders that link to the same printer do not display. Only the original printer displays.

# **Get File Info**

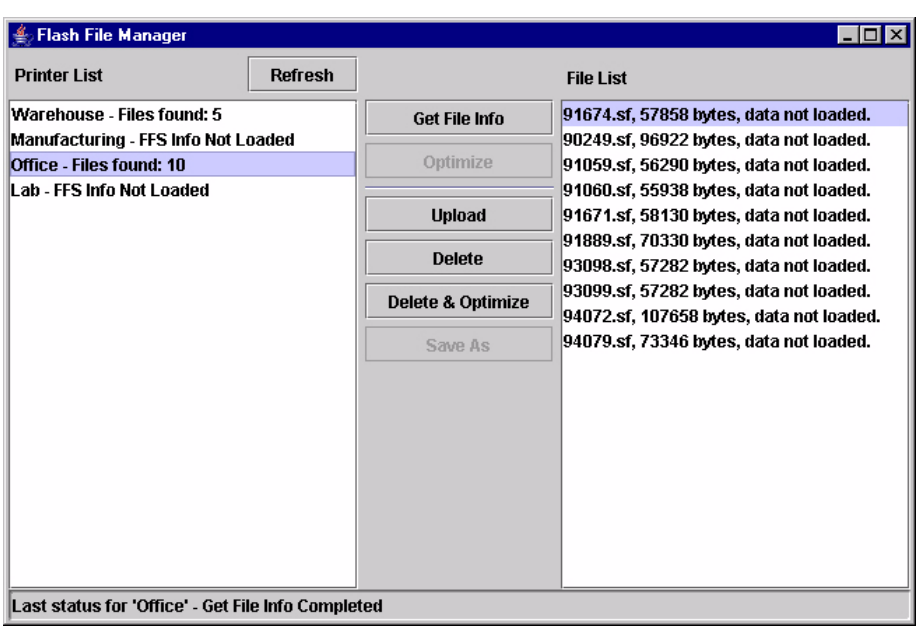

#### **Figure 65. Get File Info**

<span id="page-79-0"></span>Select a printer, and then click **Get File Info** to see a list of the unprotected files loaded in the printer's flash memory. Progress displays on the status bar at the bottom of the window. After you retrieve the flash memory information, the files appear in the File List pane. See [Figure 65](#page-79-0).

When complete, select another printer and click **Get File Info** to view its flash memory information.

You can only view the flash memory information from one printer at a time, but the Flash File Manager remembers what information has been retrieved. For printers that have not had flash memory information loaded, the message FFS (Flash File System) Info Not Loaded displays. See [Figure 65.](#page-79-0)

**NOTE:** Although you have retrieved the flash memory information, the files have not been uploaded. Notice the message "data not loaded". To upload the files, see ["Upload" on page 81.](#page-80-0)

# <span id="page-80-0"></span>**Upload**

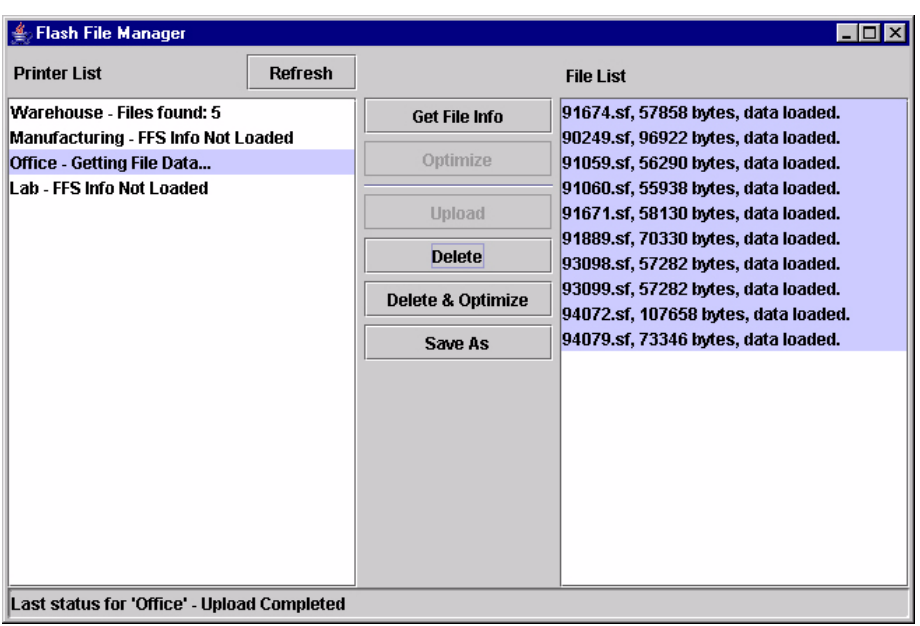

### **Figure 66. Uploaded Flash Files**

<span id="page-80-1"></span>To upload unprotected files, select a printer, and then select the files you want to upload from the File List. Click **Upload** to upload the unprotected files from the flash memory. Progress displays on the status bar at the bottom of the window.

After the files upload, they appear selected in the File List pane. See [Figure 66](#page-80-1). Click **Save As** to save all the files together as one downloadable file. Save the file with a **.pff** file extension.

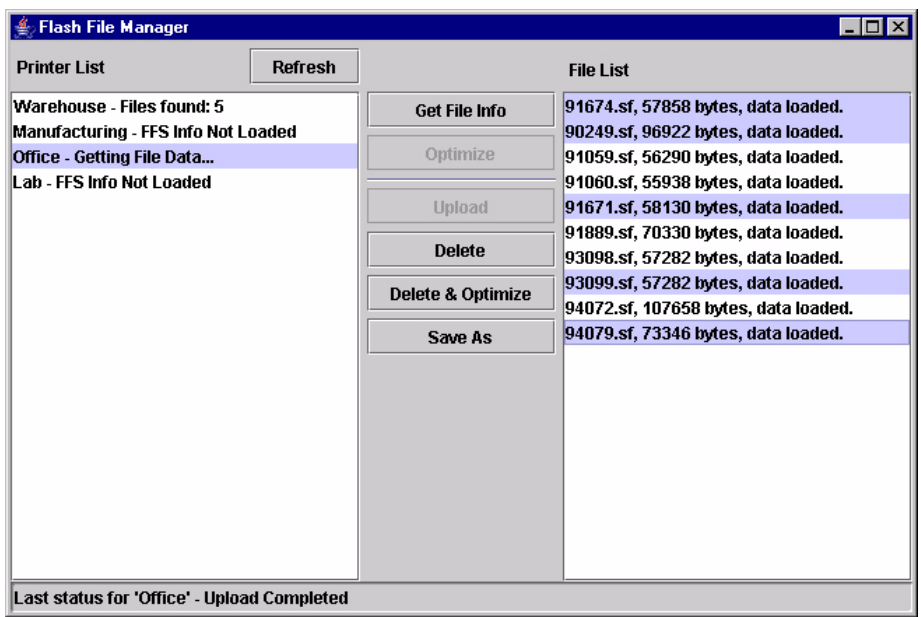

#### **Figure 67. Selecting Multiple Files**

<span id="page-81-0"></span>Or, you may use the **Shift** or **Ctrl** key to select single or multiple files. See [Figure 67.](#page-81-0) This way, only the selected files will save to the **.pff** file when you click **Save As**.

**NOTE:** You can save only uploaded files to a downloadable file.

# **Delete And Optimize**

## **IMPORTANT You can not undo a flash file deletion.**

You can erase files from the printer's flash memory. Select the files you want to delete from the File List, then click **Delete**. To download files back to the flash memory, see ["File Download" on page 83.](#page-82-0)

Once you have deleted files, the flash memory is not optimized until you click **Optimize**. Optimizing reclaims flash space from deleted flash files.

**NOTE:** The printer reboots after you Optimize.

To delete and optimize in one step, select the files you want to delete from the File List, then click **Delete & Optimize**.

# <span id="page-82-0"></span>**File Download**

**NOTE:** The terms **download** and **upload** as used here and in the software indicate the printer's point of view. Therefore, when you download a file, you are sending information to the printer (the printer downloads). When you upload a file, you are receiving information from the printer (the printer uploads).

The File Download application allows you to download any of the following file types (program files, configuration files, and flash files) to either a single printer or to a group of printers in one step.

To download a file to a single printer, insert a  $\left| \mathbf{D} \right|$  (Download file) icon below the printer (one level lower than the printer). To download a file to a group of printers, insert the Download file icon on the same level as the printers (in the same folder containing the printers). Use the printer database and insert additional Download file icons to download as many files to as many printers as you want.

**NOTE:** Previous versions of the PMU required different file types to be downloaded to the printer in separate steps, which is why the various file types were identified by  $\begin{bmatrix} C & \text{or } D \end{bmatrix}$  icons. With this version of the software, a distinction between the various file types is not needed, and a  $\boxed{\phantom{a}}$  icon identifies all file types. Therefore, if you open a printer database that was saved using a previous version of the PMU, all  $\bigcirc$ icons will change to  $\left| \mathbf{D} \right|$  icons.

# **Define The Download Files**

After you insert Download files, you must define them:

- 1. Double-click **D** New Download File. The Define Download File dialog box opens. See [Figure 68](#page-82-1).
- 2. Click **Browse**. The Open dialog box opens.
- 3. Navigate to a program (firmware), configuration, or flash file, select it, then click **Open**.

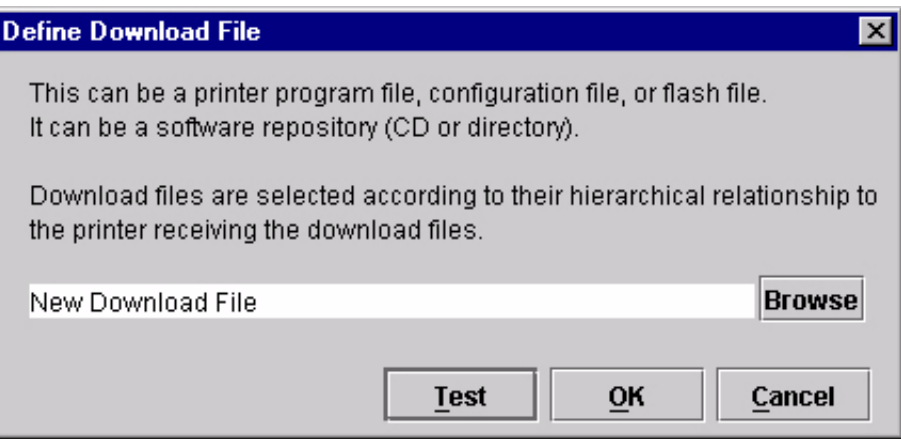

<span id="page-82-1"></span>**Figure 68. Define Download File**

- 4. Since multiple file types can now be downloaded in one operation, a **Test** button is provided to allow you to verify if the file type specified is what you intended. Clicking the **Test** button causes the PMU to evaluate the specified file and display the file type – this will help you verify that you selected the correct file. Click **OK** if the file type returned is correct, click **Cancel** to terminate, or click **Browse** to select another file.
- 5. When you are finished, click **OK**. The database displays the path and name of the program, configuration, or flash file.

# **Download The Files**

After you define Download files in your database, you must download them to your printer for them to affect the active print state.

**NOTE:** Each emulation used by the printer has its own list of valid flash files it can use. Refer to the appropriate *Programmer's Reference Manual* for details about valid flash files.

To begin the download process, select a printer or a folder containing printers and select **Applications ▶ File Download**, or click the (iie download) icon. The File Download dialog box opens and displays a list of all the printers that you selected in the printer database. See [Figure 69](#page-83-0).

**NOTE:** If you later select a different printer or folder in the printer database and the File Download dialog box is still open, click **Update List** to update the list of printers.

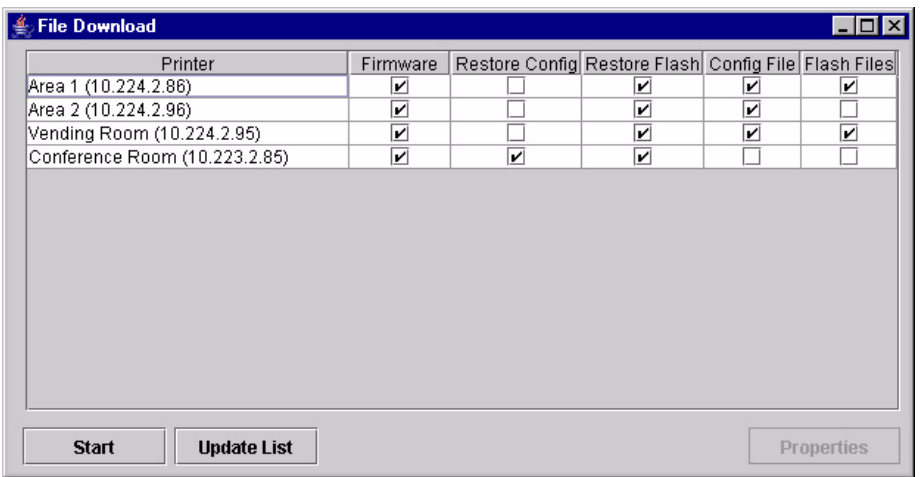

<span id="page-83-0"></span>**Figure 69. File Download**

The following are the download options for each printer:

**Firmware:** Check this box to download the printer firmware (program file).

**Restore Config:** Check this box to restore the configurations that were in the printer once the Program File download has been completed.

**Restore Flash:** Check this box to restore the flash files that were in the printer once the Program File download has been completed.

**Config File:** Check this box to download a configuration file.

**Flash Files:** Check this box to download a single flash file or multiple flash files.

For each printer listed, various combinations of these operations can be executed. Some combinations are mutually exclusive. For example, the PMU does not allow you to simultaneously preserve the printer's configurations and download a new configuration file to the same printer (you cannot check both Restore Config and Config File for the same printer). Similarly, you cannot restore configurations or flash files unless you are downloading new program files.

**NOTE:** You can double-click a field name (e.g., Firmware, Config File, etc.) to check or uncheck the check boxes for all displayed printers at once.

### **Restoring Configurations and Flash Files**

Whenever a printer downloads a program (firmware) file, the configurations and flash memory are erased. You can choose whether or not to restore the configurations and/or flash memory to what was previously loaded. Check or uncheck the Restore Config check box for configurations and/or the Restore Flash check box for flash files. By default, the configurations and flash memory will restore.

### **IMPORTANT If you uncheck Restore Config or Restore Flash, the configurations or flash memory will erase when you initiate a program file download.**

**NOTE:** If a download fails due to a power interrupt or a severed connection, the configurations and flash files will be lost and will not restore. You can still restore the printer using the recovery file, but only if Restore Config and/or Restore Flash was checked. [See "Recovery File" on page 94.](#page-93-0)

If you are downloading a program file and flash files, the Flash Files and Restore Flash check boxes will be checked. The flash files will restore, but they will be overwritten if the new flash files you are downloading have the same name.

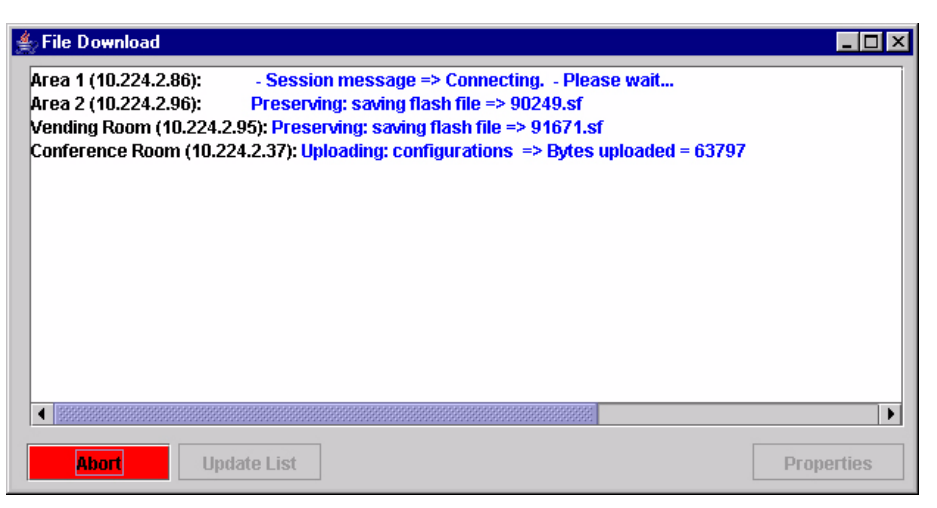

**Figure 70. Download in Progress**

<span id="page-85-0"></span>Confirm that the correct files will be sent to the appropriate printers. Close the dialog box to cancel the download and start over.

Click **Start** to begin the download. Once the download is in progress, click **Abort** or close the dialog box to abort the download. See [Figure 70.](#page-85-0)

### **IMPORTANT Aborting a download may leave the printer in an unstable state.**

**NOTE:** Be sure to calibrate your thermal printer after you download a configuration to it. See "Running Auto Calibrate" in the printer's *User's Manual*.

You can also download a series of files to several printers at once using folders. Select a folder and select **ApplicationsFile Download**. All of the appropriate files inside the selected folder download to all of the printers inside that folder.

**NOTE:** Downloading a configuration file does not immediately update the printer's active configuration. You must activate a downloaded configuration using the Load Config. setting in the printer's operator panel. Refer to the printer's *User's Manual* for details.

See [page 87](#page-86-0) for examples of using the printer database and the File Download application to download files.

## <span id="page-86-0"></span>**Downloading Examples**

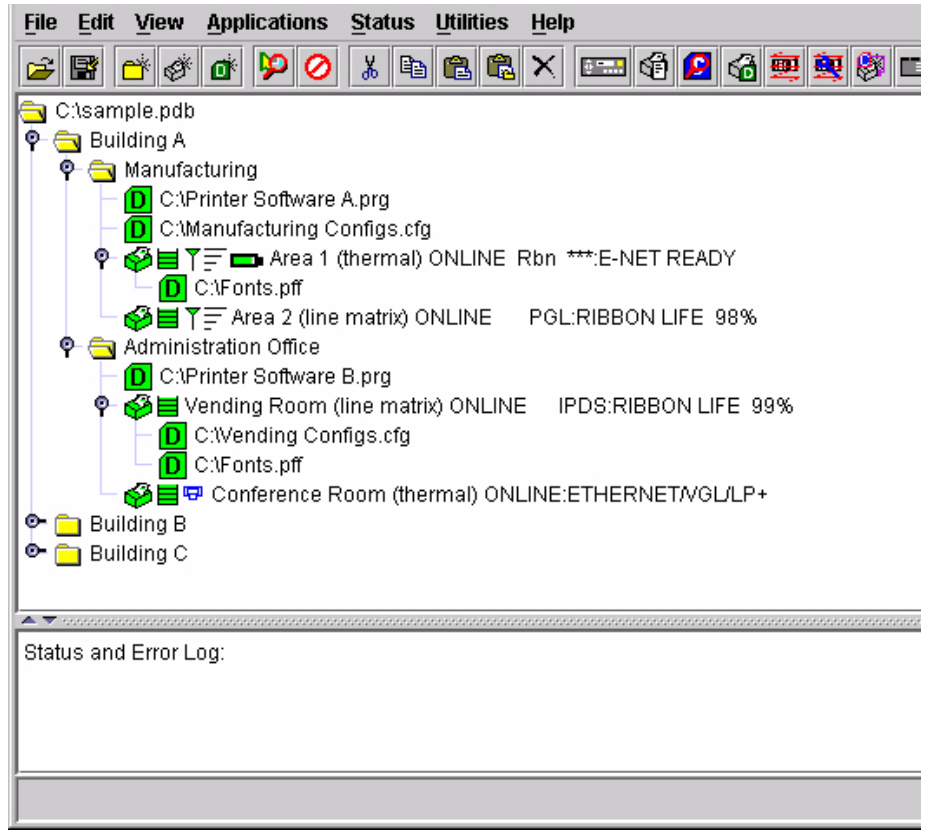

### **Figure 71. Sample Database**

<span id="page-86-1"></span>In this sample printer database ([Figure 71\)](#page-86-1), the printers are organized according to different parts of the building. Each area contains its own printers and Download files.

In the Manufacturing folder, two printers share the same program and configuration Download files, the Area 1 printer has a flash Download file (in this example, a fonts file), and the Area 2 printer has no flash Download file.

In the Administration Office folder, two printers share a program Download file, the Vending Room printer has a configuration and a flash Download file, and the Conference Room printer has no configuration or flash Download file.

The Building B and Building C folders are collapsed.

| File Download                      |          |                                                      |   | \_ □ <br>$\times$ |
|------------------------------------|----------|------------------------------------------------------|---|-------------------|
| Printer                            | Firmware | Restore Config Restore Flash Config File Flash Files |   |                   |
| Conference Room (10.223.2.85)      | ☑        | $\mathbf{v}$                                         | ☑ |                   |
|                                    |          |                                                      |   |                   |
|                                    |          |                                                      |   |                   |
|                                    |          |                                                      |   |                   |
|                                    |          |                                                      |   |                   |
|                                    |          |                                                      |   |                   |
|                                    |          |                                                      |   |                   |
|                                    |          |                                                      |   |                   |
|                                    |          |                                                      |   |                   |
|                                    |          |                                                      |   |                   |
|                                    |          |                                                      |   |                   |
|                                    |          |                                                      |   |                   |
|                                    |          |                                                      |   |                   |
| <b>Start</b><br><b>Update List</b> |          |                                                      |   | Properties        |

**Figure 72. File Download: Conference Room Printer**

### <span id="page-87-0"></span>**Example 1**

In this example, the user selected the Conference Room printer, then selected **Applications ▶ File Download** or clicked the  $\frac{1}{2}$  (file download) button. The File Download dialog box opens. See [Figure 72](#page-87-0).

The Conference Room printer will download a program (firmware) file, and the configurations and flash memory will restore

**IMPORTANT If you uncheck Restore Config or Restore Flash, the configurations or flash memory will erase when you initiate a program file download.**

| <b>File Download</b><br>垂          |          |                                  |   | $\Box$ d $\times$  |
|------------------------------------|----------|----------------------------------|---|--------------------|
| Printer                            | Firmware | Restore C Restore Fl Config File |   | <b>Flash Files</b> |
| Vending Room (10.224.2.95)         | ☑        | ☑                                | V | ☑                  |
|                                    |          |                                  |   |                    |
|                                    |          |                                  |   |                    |
|                                    |          |                                  |   |                    |
|                                    |          |                                  |   |                    |
|                                    |          |                                  |   |                    |
|                                    |          |                                  |   |                    |
|                                    |          |                                  |   |                    |
|                                    |          |                                  |   |                    |
|                                    |          |                                  |   |                    |
|                                    |          |                                  |   |                    |
|                                    |          |                                  |   |                    |
|                                    |          |                                  |   |                    |
| <b>Update List</b><br><b>Start</b> |          |                                  |   | <b>Properties</b>  |

**Figure 73. File Download: Vending Room Printer**

### <span id="page-88-0"></span>**Example 2**

In this example, the user selected the Vending Room printer, then selected **Applications ▶ File Download** or clicked the  $\frac{1}{\sqrt{2}}$  (file download) button. The File Download dialog box opens. See [Figure 73](#page-88-0).

The Vending Room printer will download a program (firmware), configuration, and flash file, and the flash memory will be restored.

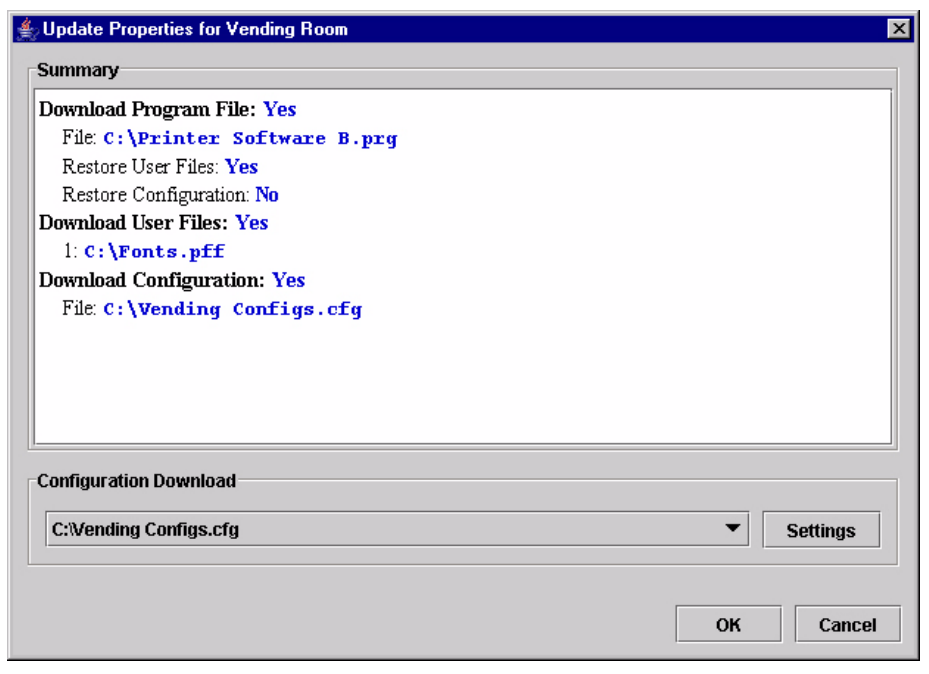

**Figure 74. Update Properties for the Vending Room Printer**

<span id="page-89-0"></span>To see a summary of the files the printer will download, double-click the printer or select the printer and click **Properties**. The Update Properties dialog box opens. See [Figure 74.](#page-89-0)

In this example, the Vending Room printer will download the Printer Software B.prg program file, the Vending Configs.cfg configuration file, and the Fonts.pff flash file.

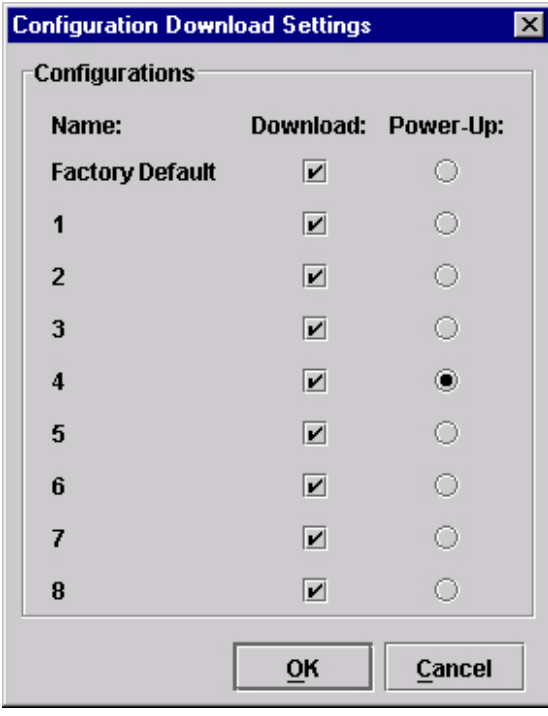

**Figure 75. Configuration Download Settings**

Since the printer will download a configuration file, you can click **Settings** to open the Configuration Download Settings dialog box. See [Figure 74.](#page-89-0)

You can select or deselect specific configurations within the configuration file you want to download. Only the selected configurations will download. You can also select which of the configurations will be set as the Power-Up configuration.

In this example, the printer will download all configurations, and the Power-Up configuration will be set to configuration 4.

| <b>File Download</b><br>鱼 |                         |                                                      |   |   | $\Box$ D $\times$ |
|---------------------------|-------------------------|------------------------------------------------------|---|---|-------------------|
| Printer                   | Firmware                | Restore Config Restore Flash Config File Flash Files |   |   |                   |
| Area 1 (10.224.2.86)      | ☑                       |                                                      | ⊻ | ☑ | ☑                 |
| Area 2 (10.224.2.96)      | $\overline{\mathbf{v}}$ |                                                      | ☑ | ☑ |                   |
|                           |                         |                                                      |   |   |                   |
|                           |                         |                                                      |   |   |                   |
|                           |                         |                                                      |   |   |                   |
|                           |                         |                                                      |   |   |                   |
|                           |                         |                                                      |   |   |                   |
|                           |                         |                                                      |   |   |                   |
|                           |                         |                                                      |   |   |                   |
|                           |                         |                                                      |   |   |                   |
|                           |                         |                                                      |   |   |                   |
|                           |                         |                                                      |   |   |                   |
|                           |                         |                                                      |   |   |                   |

**Figure 76. File Download: Manufacturing**

## <span id="page-91-0"></span>**Example 3**

In this example, the user selected the Manufacturing folder, then selected **Applications ▶ File Download** or clicked the **[file download**) button. The File Download dialog box opens. See [Figure 76](#page-91-0).

In this example, the Area 1 and Area 2 printers will download the same program (firmware) file and a configuration file, since both files are in the same folder as the two printers (see [Figure 71\)](#page-86-1). In addition, the Area 1 printer will download a flash file.

Both printers will have their flash memories restored.

| <b>File Download</b>               |                         |                                                      |                         |   | $ \Box$ $\times$        |
|------------------------------------|-------------------------|------------------------------------------------------|-------------------------|---|-------------------------|
| Printer                            | Firmware                | Restore Config Restore Flash Config File Flash Files |                         |   |                         |
| Area 1 (10.224.2.86)               | M                       |                                                      | M                       | v | v                       |
| Area 2 (10.224.2.96)               | V                       |                                                      | $\overline{\mathbf{r}}$ | V |                         |
| Vending Room (10.224.2.95)         | V                       |                                                      | $\overline{\mathbf{r}}$ | ☑ | $\overline{\mathbf{r}}$ |
| Conference Room (10.223.2.85)      | $\overline{\mathbf{v}}$ | $\overline{\mathbf{v}}$                              | $\overline{\mathbf{v}}$ |   |                         |
|                                    |                         |                                                      |                         |   |                         |
| <b>Start</b><br><b>Update List</b> |                         |                                                      |                         |   | <b>Properties</b>       |

**Figure 77. File Download: Building A**

### <span id="page-92-0"></span>**Example 4**

In this example, the user selected the Building A folder, then selected **Applications ▶ File Download** or clicked the (file download) button. The File Download dialog box opens. See [Figure 77](#page-92-0).

In this example (refer to [Figure 71\)](#page-86-1):

- The Area 1 and Area 2 printers will download the same program (firmware) and configuration files, and their flash memories will be restored.
- The Area 1 printer will download a flash file.
- The Vending Room and Conference Room printers will download the same program file.
- The Vending Room printer will download a configuration and a flash file, and its flash memory will be restored.
- The Conference Room printer will not download a flash or configuration file, but its configurations and flash memory will be restored.

### **IMPORTANT Make sure the same printer is not listed more than once in the File Download dialog box.**

# <span id="page-93-0"></span>**Recovery File**

Whenever a printer downloads a program (firmware) file, the configurations and flash memory are erased. You can choose to restore the configurations and/or flash memory, but if during the download the power interrupts or the connection severs, the files will be lost and will not restore.

The PMU makes a recovery file of the configurations and flash memory before they are erased. The recovery file is located in the PMU installation directory.

If a download fails, the Status and Error Log will display the location of the recovery file. The file is named after the printer name in the printer database, followed by a **.par** extension (printer archive).

The **.par** file is a compressed zip file, and can be opened by any program that can uncompress zip files.

The **.par** archive contains the configuration file, which is named after the name of the printer in the printer database. The archive also contains the flash files, which are named exactly as they appeared in the flash memory.

Once you uncompress the **.par** file, you can add the uncompressed files to the printer database and download them using File Download to restore the printer.

# **Operator Panel**

The PMU includes a virtual operator panel that simulates all the functions of the actual operator panel on your printer. See [Table 2](#page-94-1) below which lists the different virtual operator panels.

<span id="page-94-1"></span>

| <b>Figure</b> | Page    | <b>Printer</b>           |
|---------------|---------|--------------------------|
| Figure 78     | page 95 | 6500 Series line matrix  |
| Figure 79     | page 96 | 6400 Series line matrix  |
| Figure 80     | page 96 | 6700/4400 Series thermal |

**Table 2. Virtual Operator Panels**

The layout of the operator panel changes to visually simulate the printer being used (line matrix or thermal), but the keys and indicators function as described on [page 97](#page-96-0), regardless of the type of printer used.

To access the operator panel, select the appropriate printer from the printer database and then select **ApplicationsOperator Panel** or click the **die Republik Contact of Panel**) button.

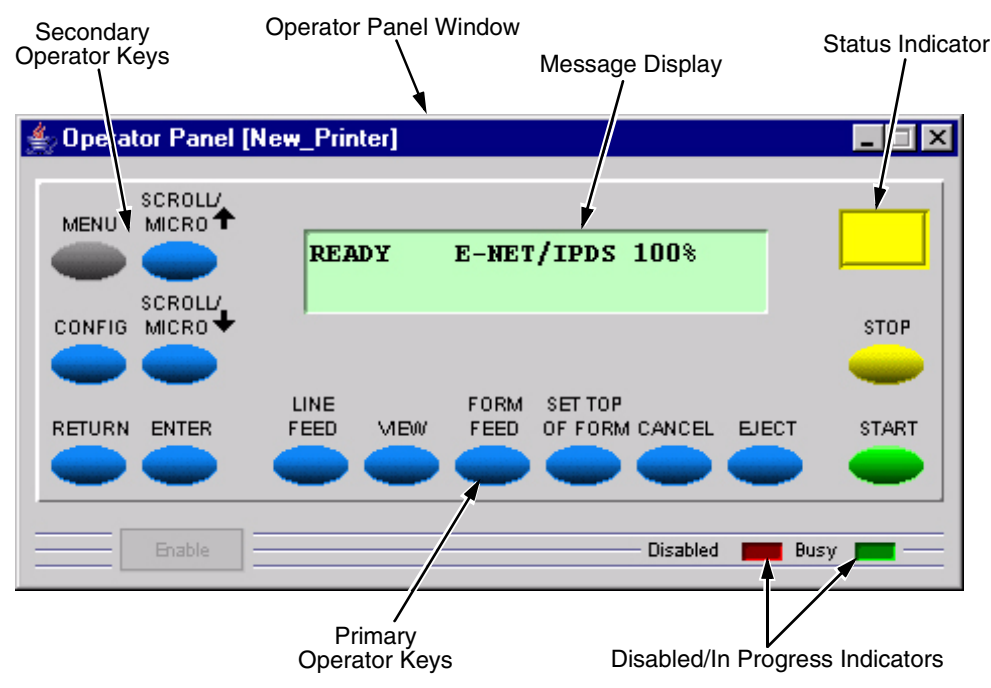

<span id="page-94-0"></span>**Figure 78. 6500 Series Line Matrix Printer Operator Panel**

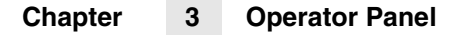

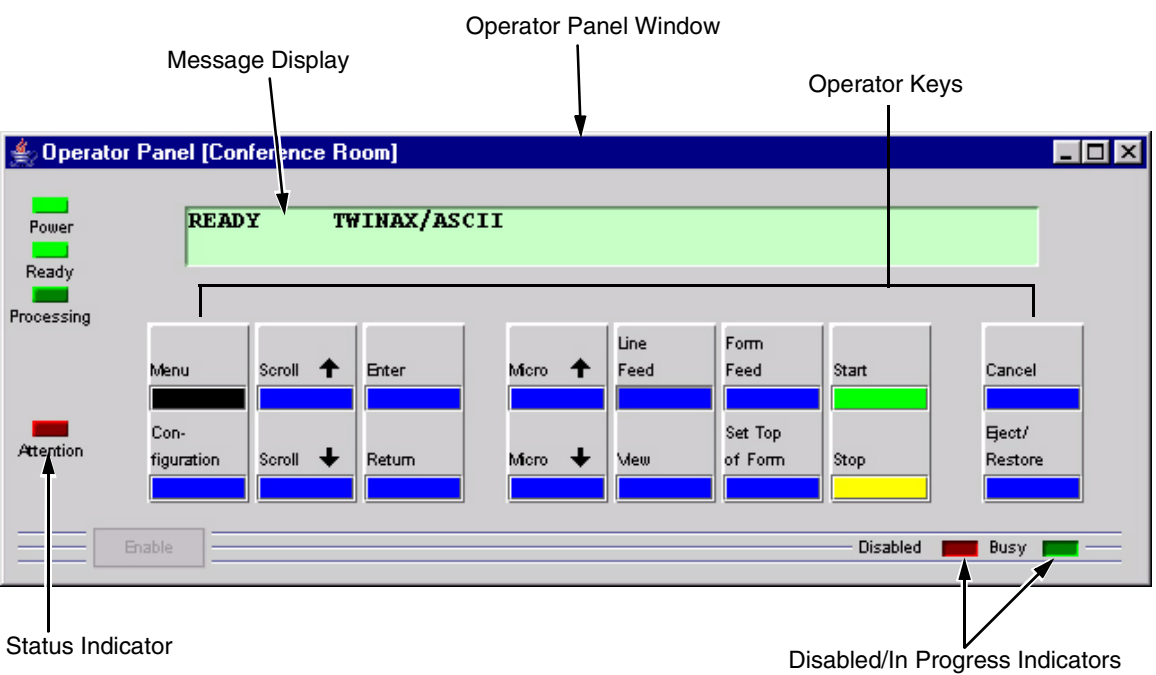

**Figure 79. 6400 Series Line Matrix Printer Operator Panel**

<span id="page-95-0"></span>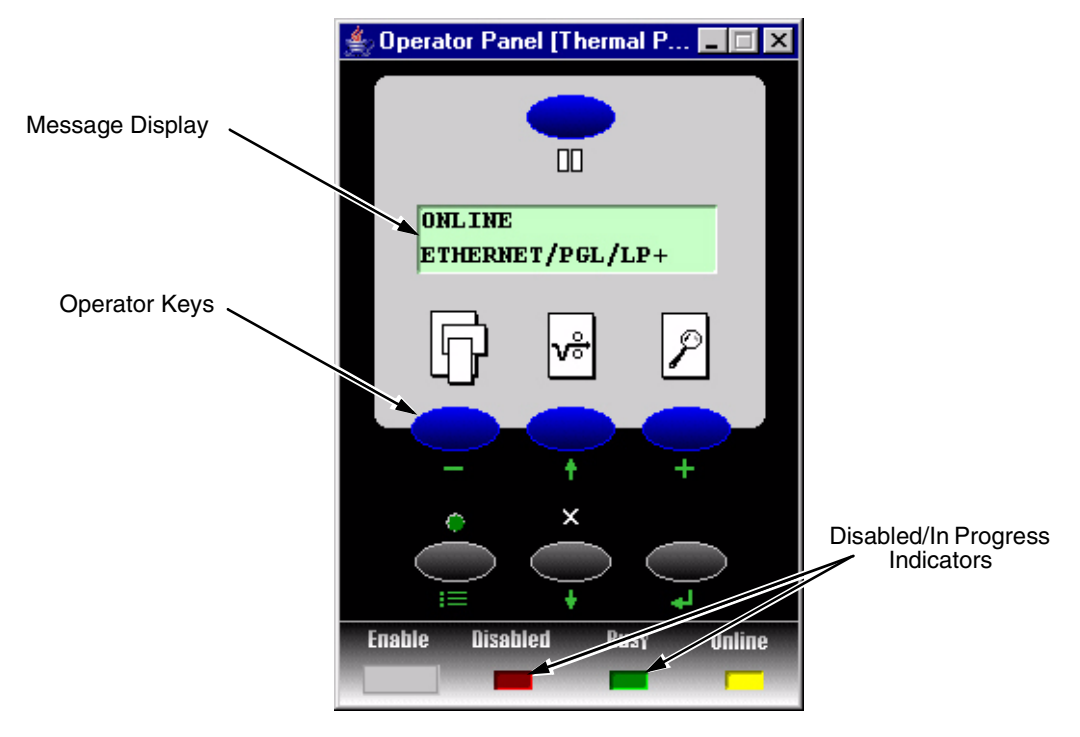

<span id="page-95-1"></span>**Figure 80. 6700/4400 Series Thermal Printer Operator Panel**

# <span id="page-96-0"></span>**Primary/Secondary Operator Keys**

Clicking the primary and secondary operator keys in the operator panel causes the printer to perform the same actions as if you were physically pressing the keys on the printer's operator panel. For example, when the printer is online, click the **STOP** key (6700/6500 Series) or the **PAUSE** key (6700/4400 Series) to take the printer offline. Click the **START** (or **PAUSE**) key to place the printer back online.

Some functions require pressing multiple keys at the same time. To simulate this, hold down the **Shift** key on your host keyboard as you select each key. The selected keys change color to indicate that they are part of the multiple key press. Release the **Shift** key, and the selected keys on the operator panel activate as if they were pressed simultaneously.

For example, to unlock the ENTER (↵) key, hold down the **Shift** key on your keyboard, then click **RETURN** and **ENTER** (6500 Series), ↑ and ↓ (6400 Series), or ↓ and ↵ (6700/4400 Series). Release the **Shift** key, and the ENTER  $(\n\perp)$  key unlocks.

**NOTE:** For an explanation of the functions of each primary and secondary operator key, refer to the printer's *User's Manual.*

# **Message Display**

Ш

The message display shows what is displayed on the physical operator panel. Use the message display to configure menu options and read error messages.

# **Status Indicator**

The status indicator displays the current operating mode:

**Online mode:** The indicator displays bright green.

**Offline mode:** The indicator displays black.

**Fault mode:** The indicator flashes.

# **Disabled Indicator**

Normally, when you control the printer via the operator panel, the Disabled light is off, and the Enable button underneath the status indicator is grayed out. While the PMU has control of the printer's operator panel, the message PRINTER UNDER REMOTE CONTROL appears on the physical operator panel to alert others that the printer is being controlled remotely.

However, if someone presses a key on the printer, the virtual operator panel disables. The Disabled indicator lights up, and the Enable button activates. Click the **Enable** button to give control of the printer back to the virtual operator panel.

# **In Progress Indicator**

This light flashes when the printer is working on a job or moving paper.

# **Information Capture**

|      | Information Capture [Area 2]                    |                          |                          |  |
|------|-------------------------------------------------|--------------------------|--------------------------|--|
|      | File Configuration Printout Error Log Directory |                          |                          |  |
|      | CURRENT CONFIGURATION                           |                          |                          |  |
|      |                                                 |                          |                          |  |
|      | 001 File Part Number (See Reference Number)     |                          |                          |  |
|      | <b>002 Reference Number</b>                     | 366007                   |                          |  |
|      | OO3 DC/PPC                                      |                          | V2.05F 07-Jul-05 #366004 |  |
|      | 004 EC/P7000                                    |                          | V2.02D 22-Jun-05 #365914 |  |
|      | 005 BOOT/PPC                                    | V2.00J 23-Mar-05 #365531 |                          |  |
|      | 006 BUILD CONTENT                               | CT/IPDS/IGP/CODE V/ASCII |                          |  |
|      | 007 FEATURES ENABLED                            | 365108 (IPDS)            |                          |  |
| 1008 |                                                 | 365109<br>(TN)           |                          |  |
| 1009 |                                                 | 365107 (ANSI)            |                          |  |
| 010  |                                                 | 365105 (IGP/CODE V)      |                          |  |
| 011  |                                                 | 365122 (ALL LANGUAGES)   |                          |  |
| 1012 |                                                 | 365126 (DEVELOPMENT)     |                          |  |
|      | 013 SHUTTLE TYPE                                | 1500                     |                          |  |
|      | 014 SHUTTLE PHASE                               | 62                       |                          |  |
|      | 015 F188H                                       | 9.54R                    | ▶                        |  |

**Figure 81. Information Capture Window**

To access the Information Capture application, select a printer from the printer database and select **ApplicationsInformation Capture** or click the (information capture) button. The Information Capture application allows you to view the configurations or error logs saved in the printer's memory and save them as a text file to your local hard drive.

Loading a configuration into the Information Capture does NOT change the active configuration — this is a *view only* application. If you want to change the active configuration, use the Configuration Editor (see [page 69](#page-68-0)) or the operator panel.

The following are descriptions of the Information Capture menus.

## **File**

**Save As:** Saves the configuration or error log displayed in the Information Capture window as a **.txt** text file on your local hard drive. This **.txt** file can be opened in any word processing program.

**Print:** Prints the text of the information captured to the host computer's default printer.

**Clear Window:** Clears the Information Capture window of any displayed configurations or error logs.

**Close:** Closes the Information Capture window.

# **Configuration Printout**

**Current/Factory/Power-Up/All/1-8:** Choose which configuration you want to view. If you choose more than one configuration without clearing the window, each additional configuration adds to the end of the display.

# **Error Log**

**All Errors:** Displays the printer's error log.

**Clear:** Clears all errors from the printer's memory.

**NOTE:** The printer's error log and the Status and Error Log at the bottom of the main printer database window of the PMU are separate. Clearing the printer's error log does not clear the Status and Error Log.

## **Directory**

**Flash File System:** Displays the file system information for your printer.

# **Data Validation**

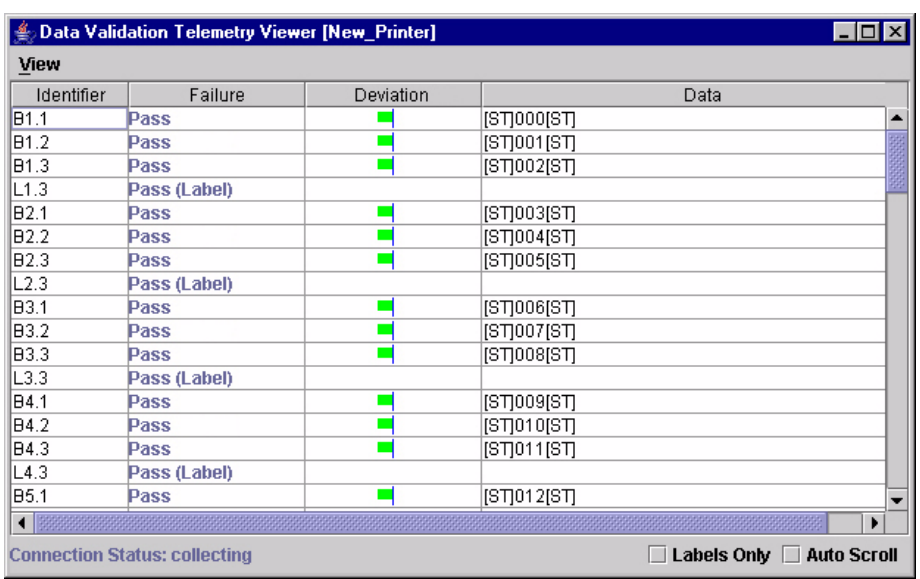

#### **Figure 82. Data Validation Window**

- <span id="page-99-0"></span>**NOTE:** To collect telemetry data, the printer's Telemetry Path (in the VALIDATOR menu) must be set to Network Port. [See "Set Telemetry](#page-9-0)  [Path \(6700/4400 Series Only\)" on page 10.](#page-9-0)
- **NOTE:** Your screens will contain less data than shown in [Figure 82](#page-99-0) if Telemetry Data (in the VALIDATOR menu) is not set to Full Report or Validation Mode. Your screens will contain less data than shown in [Figure 83](#page-100-0) if Telemetry Data is not set to Full Report.

Use the Data Validation application for printers equipped with a bar code validator. Validation data transmits over an ethernet connection to the PMU, which interprets the data and displays statistical information based on the data received.

**NOTE:** Data Validation is printer specific, and not all printer models have Data Validation support.

To access the Data Validation application, first select a printer from the printer database that has a bar code validator. Then select **ApplicationsData Validation** or click the **RIC** Data Validation button.

[Figure 82](#page-99-0) shows an example of the Data Validation screen after a print job runs. The printer sends the bar code report to the PMU.

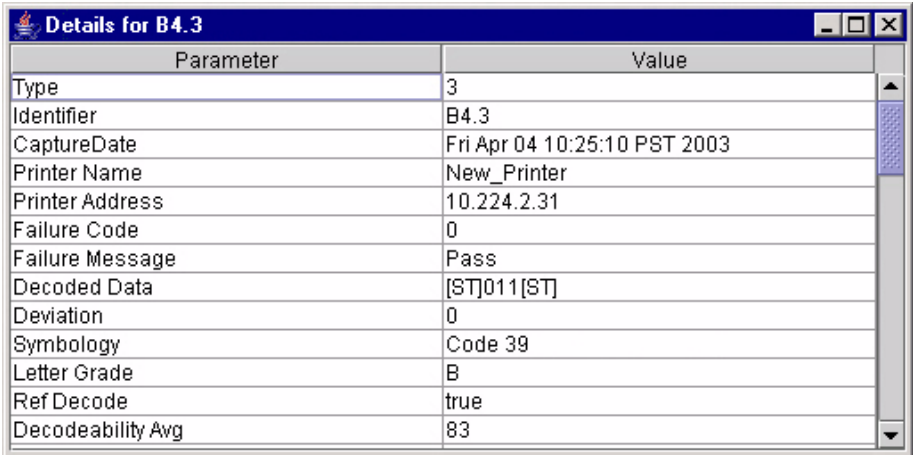

#### **Figure 83. Bar Code Details Window**

<span id="page-100-0"></span>The Failure column indicates if each bar code passes validation standards. If one does not, the reason for the failure appears. The Deviation column gives a graphic representation of the bar code deviation. The Data column indicates the bar code data.

Check the **Labels Only** check box to display label information only (e.g., L1.3, L2.3, L3.3, etc.).

Check the **Auto Scroll** check box to automatically display the current bar codes and labels.

For more information about a bar code or label, double-click it (or click it and select **ViewDetails of Selected Item**). [Figure 83](#page-100-0) shows the details for bar code 3 on label 4 from [Figure 82.](#page-99-0)

**NOTE:** You cannot save validation data to a file.

# **ODV Quality Wizard**

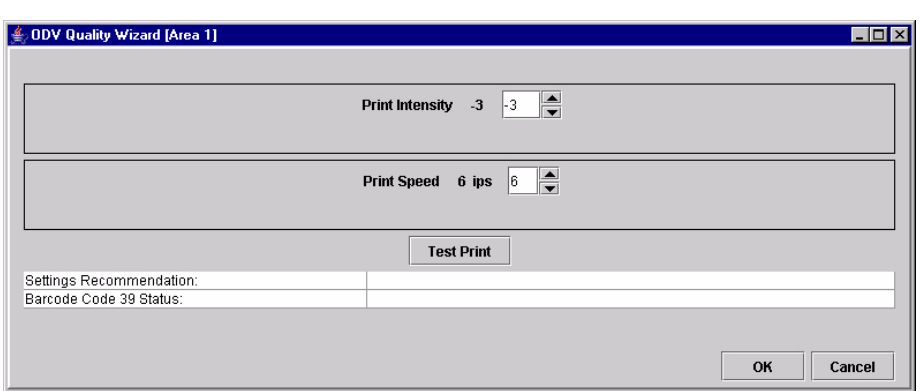

**Figure 84. ODV Quality Wizard Window**

**NOTE:** To use the ODV (Online Data Validation) Quality Wizard, Telemetry Data (in the VALIDATOR menu) must be set to Full Report or Validation Mode.

The ODV Quality Wizard is a function that helps you select the best combination of print speed and print intensity that will produce optimal bar code output. It displays controls that allow you to select a print speed and a print intensity.

Click the **Test Print** button to print and validate a test bar code pattern. Based on the validation results, the ODV Quality Wizard provides setting suggestions to optimize the bar code quality.

### **IMPORTANT Do not follow any suggestions if "Barcode Code 39 Status" does not display "Pass."**

Click **OK** to save these changes in Configuration 1. Configuration 1 then becomes the Power-Up configuration (see [page 69\)](#page-68-0). Click **Cancel** to not save the changes.

### **IMPORTANT** Clicking the **X** Close button in the upper-right corner functions the **same as clicking OK.**

- **NOTE:** If Telemetry Data (in the VALIDATOR menu) is set to Short Report, then
- **NOTE:** The ODV Quality Wizard is printer specific, and not all printer models have ODV Quality Wizard support. Printers without ODV Quality Wizard support display the error message: Operation not allowed on this type of printer.

# **Speed Keys**

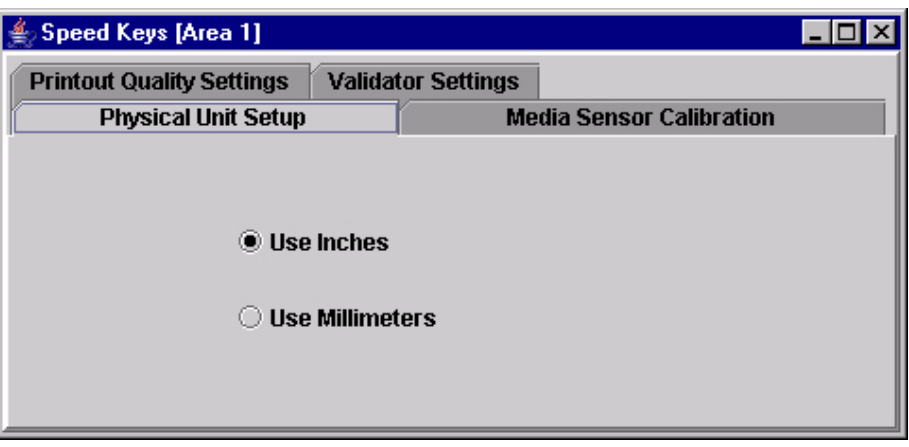

**Figure 85. The Speed Keys Window**

<span id="page-102-0"></span>The Speed Keys are single buttons that allow you to perform a specific operation without having to traverse the printer's front panel menu structure. The Speed Keys assist you in performing repetitive functions associated with printer configuration or maintenance.

To access Speed Keys, select a printer then select **Applications Speed Keys** or click the **Speed Keys** button. See [Figure 85.](#page-102-0)

Changes made using Speed Keys are changed in the printer and saved in Configuration 1. Configuration 1 then becomes the Power-Up configuration (see [page 69](#page-68-0)).

**NOTE:** Speed Keys are printer specific, and not all printer models have Speed Key support. Printers without Speed Key support display the error message:

Operation not allowed on this type of printer.

The Speed Keys are grouped according to their use:

- Physical Unit Setup
- Media Sensor Calibration
- **Printout Quality Settings**
- Validator Settings
- **NOTE:** For an explanation of the functions the Speed Keys perform, refer to the printer's *User's Manual*.

# **Job Capture**

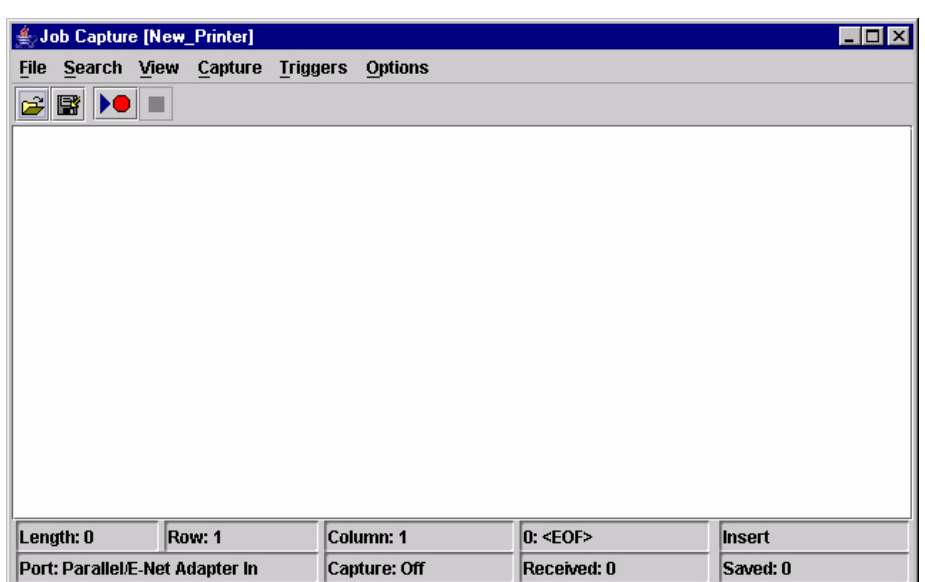

#### **Figure 86. Job Capture Window**

Job Capture is an application that captures host datastreams through a specified host interface. This aids in debugging and diagnosing printer errors when working with technical specialists.

To access the Job Capture application, select a printer from the printer database and select **ApplicationsJob Capture** or click the (job capture) button.

Job Capture allows you to capture, modify, analyze, and save information to a file.

To use Job Capture:

- 1. Be sure the computer running the PMU is connected to the printer using the diagnostic port selected under PRINTER MGMT in the SERVICE menu (6400 Series) or in the PRINTER MGMT or Factory menu (6700/4400 Series), or using the ethernet port selected in the PRINTER MANAGEMENT PORT in the PRINTER CONTROL menu (6500 Series). [See "Printer Setup" on page 8.](#page-7-0)
- 2. Select **Capture**  $\triangleright$  **Data From** and then select the interface the printer will use to receive the file you want to capture.
- 3. Select **CaptureStart** to place the PMU in capture mode. The interface sends the information to the terminal window until you turn off capture mode.
- 4. Select **Capture ▶ Stop** to stop the capture.

The capture window displays the capture information in three formats: Text, Hex, and Capstone. Select View  $\triangleright$  Display Format to choose the information format. Select **View > Display Control Codes** to view the control codes embedded in the file.

П

Once you capture the file and choose the display options, you can save the information to your local hard drive. Select **FileSave As** and enter a file name. The PMU saves the captured information as a **.cap** text file. You can open a **.cap** file in any word processing program.

Select File **> Clear Window** to clear all capture information from the terminal window. Select **File**  $\triangleright$  **Quit** to close the Job Capture application.

# **Job Capture Features**

**File**

**Open**

Opens a Job Capture file.

#### **Save/Save As**

You can save captured data to disk for later reference or for use in another program. To save the captured data, select **FileSave** or **FileSave As**. Data from Twinax sources can be saved in either Hex or Capstone format.

### **Clear Window**

To erase captured data, select File  $\triangleright$  Clear Window. If you have not already saved the data, a prompt appears and asks if the data should be erased without saving.

#### **Quit**

Exits the Job Capture program.

### **Search**

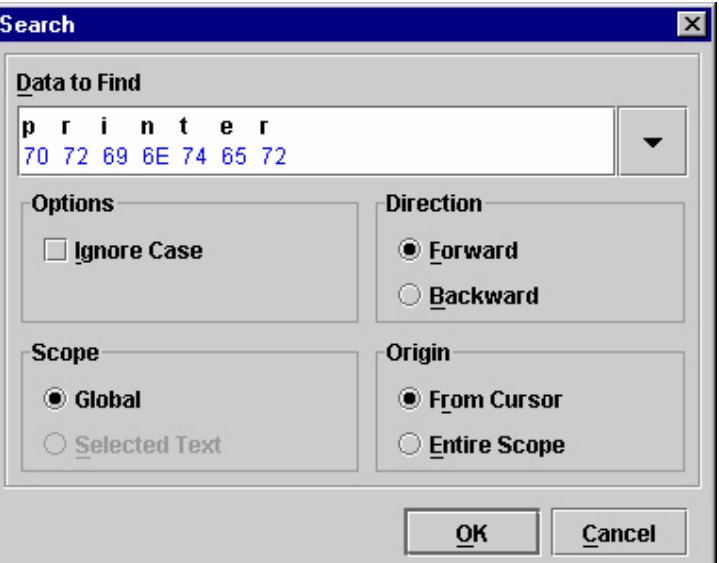

<span id="page-104-0"></span>**Figure 87. Search Captured Data**

### **Search Captured Data**

You can search captured data for specific sequences. Select **Search**  $\rightarrow$ **Search Captured Data**. Enter the data as a hex or text string. Click **OK**, and the matching data highlights.

To further refine your search, you can choose whether or not to ignore the case, and specify the direction and origin of the search. If you have text selected, you can also choose whether to search the selected text or all text (Global). Use the down arrow in the upper-right corner to see a history of your searches. See [Figure 87.](#page-104-0)

#### **Search Again**

To continue searching, click **Search Again**. A message appears if the search is unsuccessful.

#### **View**

#### **Display Format**

Data displays in three ways:

- **Text**
- Hex
- **Capstone**

Capstone is for Coax/Twinax applications. You can edit Capstone data in Hex mode only.

#### **Display Command Codes**

- **Normal:** Codes do not display.
- **Dots:** Dots represent the code.
- **Mnemonics:** Codes display within brackets. For example, Line Feed is <LF>, Carriage Return is <CR>, etc.

### **Capture**

#### **Start**

Starts the capture. You can also use the  $\|\mathcal{F}\|$  (start capture) button.

#### **Stop**

Stops the capture. You can also use the  $\|\blacksquare\|$  (stop capture) button.

### **Data From**

Selects the capture source of data. Options include:

- Parallel/E-Net Adapter In
- Serial In
- Serial Out
- Twinax Host Data
- Coax Host Data
- C/T Base Emulation
- PCI Ethernet In
- USB In

**NOTE:** The USB port is available only on 6700 Series printers.

### **Triggers**

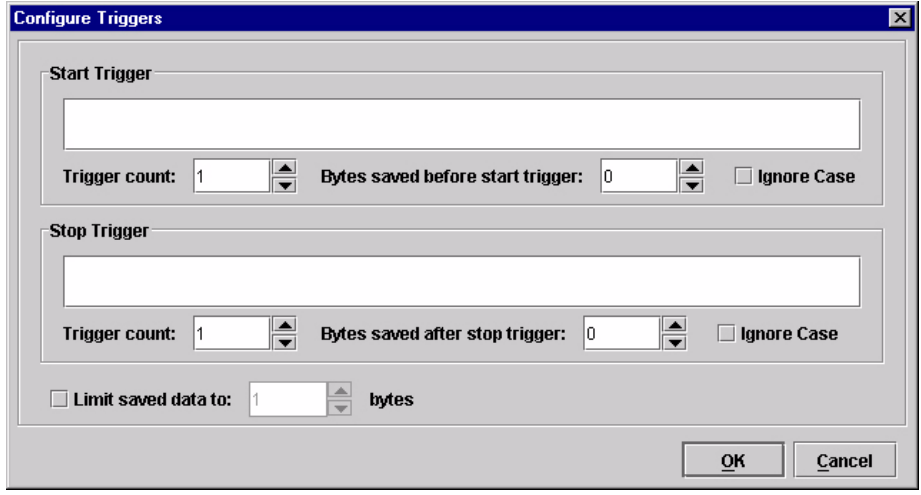

#### **Figure 88. Configure Triggers Window**

<span id="page-106-0"></span>A Trigger allows a selective capture of host data. You need to specify two triggers, a start trigger and an end trigger. Select **Triggers**  $\triangleright$  **Configure**. See [Figure 88.](#page-106-0)

Enter triggers as text or hex strings with a maximum length of 256 characters. Job Capture scans received data for the start trigger sequence. Once found, data capture begins and continues until Job Capture finds the end trigger. If you do not set a start trigger, all data is captured when the Job Capture starts. If you do not set an end trigger, the data will continue to capture until you stop it.

A second trigger option is a trigger count. You can set Job Capture to start or stop once it finds a set number of start and/or stop triggers. The window that displays captured data shows any lines containing start triggers and highlights the start trigger strings. You can also use the Search feature to search through captured data.

The Ignore Case check box allows character case to be ignored. Check the box to search for a string regardless of character case, and the data will capture once the string is found.

**NOTE:** You cannot apply triggers to Coax/Twinax and TCP/IPDS jobs.

### **Options**

#### **Disable Printing**

Select **Options Disable Printing** to capture data without printing.

# **Web Access**

You can access your printers using a web browser. You can monitor the status, open an operator panel, check the configurations, access Speed Keys, open the ODV Quality Wizard, and access the printer web page.

**NOTE:** To access your printer using a web browser, you must enable the Web Server and XML Server services (see [page 21](#page-20-0)). Remember to exit and restart the PMU to enable the service.

# **The PMU Web Site URL Address**

Open a web browser. In the URL address field, type **http://**, followed by the host name (computer name, not case-sensitive) or the host IP address of the workstation running the PMU, followed by a colon (:), and then the port number.

For example:

```
http://lab21042:8080
or:
```
**http://10.224.5.121:8080**

**NOTE:** Make sure the port number does not conflict with another port number designated for a different purpose.

Press **Enter**, and the web page for your designated printer appears. See [Figure 90](#page-108-0).

(To find the host name using Windows, right-click **Network Neighborhood** on your desktop and select **Properties**. The Network dialog box opens, and the computer name appears in the Identification tab. See [Figure 89](#page-107-0).)

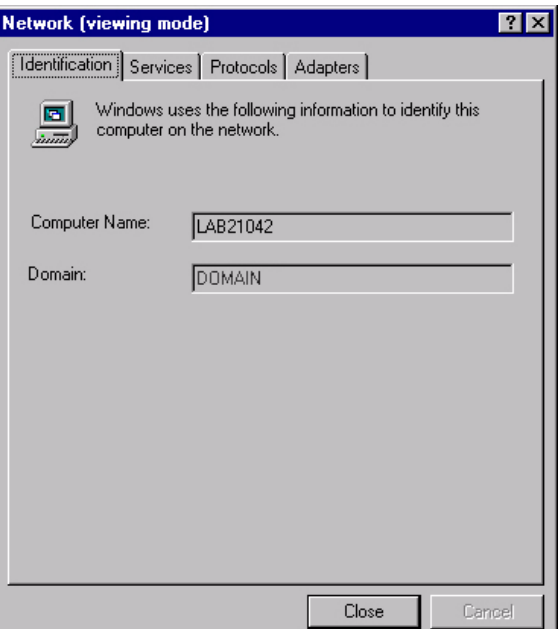

<span id="page-107-0"></span>**Figure 89. Finding Your Host Name In Windows**
## **Login To The PMU Web Site**

<span id="page-108-4"></span>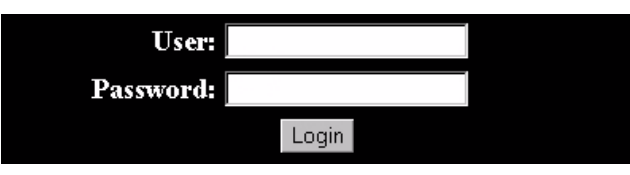

**Figure 90. The PMU Web Site**

By default, three categories of login privileges are available. See [Table 3](#page-108-0) for a list of categories and their corresponding user names and passwords.

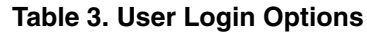

<span id="page-108-0"></span>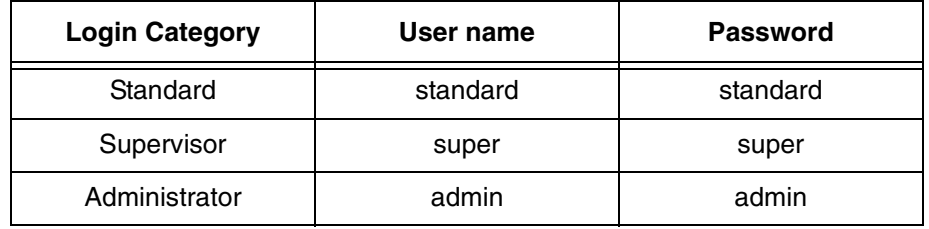

Type **admin** for the user name and password, then click **Login**. The Select Desired Page web page appears. See [Figure 91.](#page-108-1)

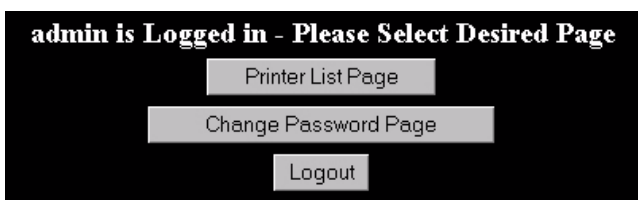

**Figure 91. The Select Desired Page Web Page**

## <span id="page-108-1"></span>**Changing The User Password**

<span id="page-108-3"></span>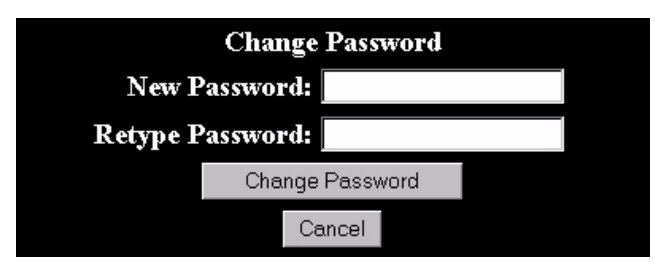

**Figure 92. The Change Password Web Page**

<span id="page-108-2"></span>You can change the default password. Click **Change Password Page**, and the Change Password web page appears. See [Figure 92.](#page-108-2)

Enter a new password in the New Password and Retype Password fields, then Click **Change Password**. Your password changes and you return to the Select Desired Page web page.

## <span id="page-109-2"></span>**The Printer List Page**

| This page will refresh once a minute. Time: 15:11<br>Sort<br>Sort Printers by Status (Errors) |                                                                                                    |               |                                                                                              |                |                         |      |                                  |                |  |
|-----------------------------------------------------------------------------------------------|----------------------------------------------------------------------------------------------------|---------------|----------------------------------------------------------------------------------------------|----------------|-------------------------|------|----------------------------------|----------------|--|
| Printer<br>m                                                                                  | <b>Address</b>                                                                                                    | <b>Status</b> | Message                                                                                      | Configuration  | Operator Speed<br>Panel | Keys | ODV.<br> Quality <br>Wizard Page | Printer<br>Web |  |
|                                                                                               |                                                                                                    |               | Thermal (Building A)<br><b>Thermal</b> 10.224.2.35 ERROR OF FLINE POWER SAVER<br><b>MODE</b> | Current        | Open                    |      | Open Open                        | <b>Open</b>    |  |
|                                                                                               | $\begin{array}{c} \textbf{Line} \\ \textbf{Matrix} \end{array} \hspace{-0.0cm} 10.224.2.29 \begin{array}{c} \textbf{OK} \end{array}$ |               | Line Matrix (Building B)<br>ONLINE:ETHERNET/PGL/LP+                                          | <b>Current</b> | Open                    |      | OpenOpen                         | <b>Open</b>    |  |

**Figure 93. The Printer List Web Page**

<span id="page-109-0"></span>Click **Printer List Page**. The Printer List web page appears and lists the same printers found in the database pane. See [Figure 93.](#page-109-0)

By default, printers are sorted by Status (Errors). You can also sort printers by Status (Warnings), Status (Online), Address (Ascending), and Address (Descending).

In the above example, the thermal printer displays an error because it is offline. Any printer not ready to print displays an error status.

For an explanation of the Printer List Page options, find the option in [Table 4](#page-109-1) and follow the corresponding reference.

<span id="page-109-1"></span>

| <b>Web Page Option</b>    | <b>Reference</b>                                                                                             |  |  |  |
|---------------------------|----------------------------------------------------------------------------------------------------|--|--|--|
| Configuration             | displays the printer's current configuration                                                                 |  |  |  |
| <b>Operator Panel</b>     | page 95                                                                                                    |  |  |  |
| Speed Keys                | page 103                                                                                                    |  |  |  |
| <b>ODV Quality Wizard</b> | page 102                                                                                                    |  |  |  |
| Printer Web Page          | opens the Ethernet Interface Home Page; refer to<br>chapter three of the Ethernet Interface User's<br>Manual |  |  |  |

**Table 4. Printer List Page Options**

**NOTE:** Administrators and Supervisors can access all five options. Standard users can access only Configuration and Printer Web Page.

## <span id="page-110-1"></span>**Changing User Settings, IP Addresses, and IP Address Ranges**

```
<?xml version="1.0" encoding="UTF-8" ?>
 <!DOCTYPE ppmXML (View Source for full doctype...)>
- <ppmXML>
 - <LoginDatabase>
     <!-- For some user to access the printer information, they need to be
     added by userid. -->
     <!-- The IP address of their machine also needs to be authorized. -->
   - <UserDatabase>
      <!-- All the user names, their privilege type (standard, super, admin)
      needs to be added here -<userid password="standard" privilege="standard">standard</userid>
      <userid password="super" privilege="super">super</userid>
      <userid password="admin" privilege="admin">admin</userid>
     </UserDatabase>
   - <MachineDatabase>
      <!-- Individual address can be included or excluded from accessing the
      printer information. -->
      <!-- ipAddressIncluded and ipAddressExcluded are used for individual
      addresses. -->
      <ipAddressIncluded>10.22.1.121</ipAddressIncluded>
      <ipAddressExcluded>100.100.100.100</ipAddressExcluded>
      <!-- Use ipAddressIncludeRange and its start and end attributes to
      define the access range. -->
      <ipAddressIncludeRange start="00.00.00.00" end="255.255.255.255" />
      <!-- Use ipAddressExcludeRange and its start and end attributes to
      define the invalid access range. \rightarrow<ipAddressExcludeRange start="00.00.00.00" end="00.00.00.1" />
     </MachineDatabase>
   </LoginDatabase>
 </ppmXML>
```
#### **Figure 94. The PpmLogin.xml File**

The PpmLogin.xml file, located in the PMU installation directory, contains user settings and the included/excluded IP addresses and IP address ranges. See [Figure 94.](#page-110-0)

To modify this file, open it using a text editor.

<span id="page-110-0"></span>П

**IMPORTANT The PpmLogin.xml file should only be modified by expert users. Incorrect entries in this file could render the Web Server service unusable.**

#### **User Settings**

```
Password Privilege category User name
- <UserDatabase>
   <!-- All the user names, their priv:
                                          lege type (standard, super, admin)
   needs to be added here
                              -->
   <userid password="standard" privilege="standard">standard</userid>
   <userid password="super" privilege="super">super</userid>
   <userid password="admin" privilege="admin">admin</userid>
 </UserDatabase>
```
#### **Figure 95. User Login Parameters**

<span id="page-111-0"></span>The user name, password, and privilege category are defined in the <UserDatabase> section of the file. See [Figure 95.](#page-111-0)

**Password:** Defines the password for the designated user name. When you change the password using the Change Password web page, this information updates.

**Privilege Category:** Defines the privilege for the designated user name. The available options are: standard, super, and admin.

**User name:** Defines the user name. You can only change the user name by modifying this attribute.

You can add additional users by duplicating the following line in the <UserDatabase> section:

**<userid password="standard" privilege="standard"> standard</userid>**

#### **IP Addresses and IP Address Ranges**

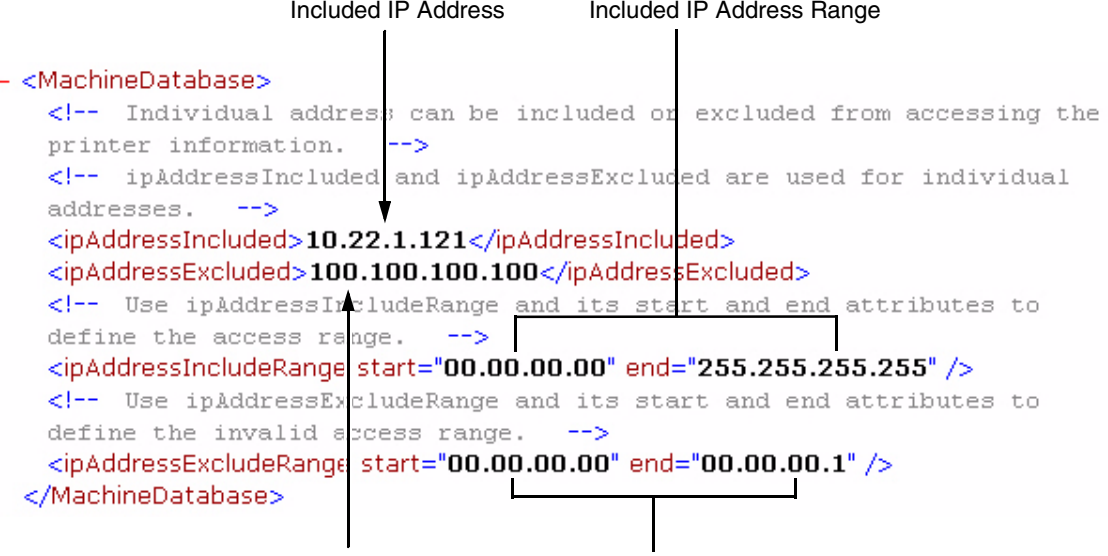

Excluded IP Address Excluded IP Address Range

#### **Figure 96. Include/Exclude IP Address Options**

<span id="page-112-0"></span>You can define which IP addresses are available to the PMU for access. Any IP address not included or defined in the included range will be unavailable to the PMU. In addition, any IP address excluded or defined in the excluded range will also be unavailable. The included and excluded IP addresses are defined in the <MachineDatabase> section of the file. See [Figure 96](#page-112-0).

**Address Included:** Defines which IP address to include.

**Address Excluded:** Defines which IP address to exclude.

**Address Include Range:** Defines the range of IP addresses to include.

**Address Exclude Range:** Defines the range of IP addresses to exclude.

You can add additional included/excluded IP addresses or IP address ranges by duplicating the corresponding lines in the <MachineDatabase> section:

**<ipAddressIncluded>10.22.1.121</ipAddressIncluded>**

**<ipAddressExcluded>100.100.100.100</ipAddressExcluded>**

**<ipAddressIncludeRange start="00.00.00.00" end="255.255.255.255"></ipAddressIncludeRange>**

**<ipAddressExcludeRange start="00.00.00.00" end="00.00.00.1"></ipAddressExcludeRange>**

# Index

## **A**

[Access Method sub-tab, 64](#page-63-0) [Alert Delivery tab, 35](#page-34-0) [Alert Log, 35](#page-34-1) [Alert, email, 36](#page-35-0) Applications [Configuration Editor, 69](#page-68-0) [Data Validation, 101](#page-99-0) [File Download, 84](#page-82-0) [Flash File Manager, 80](#page-78-0) [Information Capture, 99](#page-97-0) [Job Capture, 105](#page-103-0) [ODV Quality Wizard, 103](#page-101-1) [Operator Panel, 96](#page-94-1) [Speed Keys, 104](#page-102-1) [Applications menu, printer database, 27](#page-26-0) [Assign IP Address, 48](#page-47-0)

#### **B**

[Bar code verification, 101](#page-99-0) [Batch mode operation, 51](#page-50-0) [Broadcast Address, 48](#page-47-1)

## **C**

Changing [configurations, 71](#page-70-0) [IP addresses, web access, 112](#page-110-1) [user password, web access, 110](#page-108-3) [user settings, 112](#page-110-1) [Cisco LEAP, 46](#page-45-0) [Collapse database tree, 23](#page-22-0) [Configuration Editor, 69](#page-68-0) [changing configurations, 71](#page-70-0) [creating configurations, 70](#page-69-0) [Menu Editor, 72](#page-71-0) [menu tree, 70](#page-69-1) [Migration, 75](#page-74-0) [tab, 20](#page-19-0)

[Configuration Printout, 100](#page-98-0) [Configurations, 74](#page-73-0) [Configurations, downloading, 74,](#page-73-0) [84](#page-82-0) [Configure Print Servers, 50](#page-49-0) [Configure Wireless Printers, 51](#page-50-0) [Connections tab, 64](#page-63-1) Control panel *[See](#page-94-1)* Operator Panel [Copy item in database, 22](#page-21-0) **Create** [configurations, 70](#page-69-0) [database file, 18](#page-17-0) [Cut item from database, 22](#page-21-1)

#### **D**

[Data From, 107](#page-105-0) [Data Validation, 101](#page-99-0) [Database File Name, 19](#page-18-0) [Database file, create, 18](#page-17-0) [Database tree, 17](#page-16-0) [Dec./Inc. Key, 20](#page-19-1) [Defining printer properties, 59](#page-58-0) Delete [configurations, 72](#page-71-1) [item from database, 23](#page-22-1) [Directory, 100](#page-98-1) [Discover Printers, 28](#page-27-0) **Discovery** [Known Printers, 32](#page-31-0) [Polled, 31](#page-30-0) [Print Server, 29](#page-28-0) [Discovery tab, 29](#page-28-1) [Display Command Codes, 107](#page-105-1) Download [configurations, 75,](#page-74-1) [84](#page-82-0) [examples, 88](#page-86-0) [flash files, 84](#page-82-0) [program files, 84](#page-82-0)

#### **E**

[Edit menu, printer database, 22](#page-21-2) [Email Alerts, 36](#page-35-0) Error Logs [PMU software, 18](#page-17-1) [printer, 100](#page-98-2) [Excluding item in database, 23](#page-22-2) [Expand database tree, 23](#page-22-3)

## **F**

[Factory menu, 9](#page-8-0) [File Download, 84](#page-82-0) [File menu, printer database, 18](#page-17-2) [Flash file download, 84](#page-82-0) [Flash File Manager, 80](#page-78-0)

#### **G**

[General tab, 43](#page-42-0) [Getting started, 11](#page-10-0)

#### **H**

[Hardware Address, 48](#page-47-2) [Hardware requirements, 7](#page-6-0) [Help menu, printer database, 55](#page-54-0) [Hide Key/Unhide Key, 20](#page-19-2) [Hiding menu items, 73](#page-72-0)

#### **I**

[Identification tab, 60](#page-59-0) [Including item in database, 23](#page-22-2) [Information Capture, 99](#page-97-1) [Configuration Printout, 100](#page-98-0) [Directory, 100](#page-98-1) [File, 100](#page-98-3) [Information tab, 68](#page-67-0) [Insert item in database, 22](#page-21-3) [Installation, 7](#page-6-1) [IP addresses, web access, changing, 112](#page-110-1)

#### **J**

[Job Capture, 105](#page-103-0) [Capture, 107](#page-105-2) [File, 106](#page-104-0) [Options, 108](#page-106-0) [Search, 106](#page-104-1) [Triggers, 108](#page-106-1) [View, 107](#page-105-3)

## **K**

[Known Printers Discovery, 32](#page-31-0)

## **L**

[LEAP tab, 46](#page-45-0) [Lease Time on Printer Connection, 19](#page-18-1) [Lock/Unlock Menus, 49](#page-48-0) [Login to the remote management software web](#page-108-4)  site, 110

#### **M**

[Making changes on the menu tree, 71](#page-70-1) Menu bar, printer database [Applications, 27](#page-26-0) [Edit, 22](#page-21-2) [File, 18](#page-17-2) [Help, 55](#page-54-0) [Status, 28](#page-27-1) [Utilities, 41](#page-40-0) [View, 23](#page-22-4) [Menu Editor, 72](#page-71-0) [Menu tree, 70](#page-69-1) [Migration, 75](#page-74-0)

### **N**

[Naming configurations, 72](#page-71-2) [Network sub-tab, 65](#page-64-0) [New Gateway, 48](#page-47-3) [New IP Address, 48](#page-47-4) [New Mask, 48](#page-47-5)

## **O**

[ODV Quality Wizard, 103](#page-101-1) Open [configuration file, 74](#page-73-1) [database file, 18](#page-17-3) [Operator Panel, 96](#page-94-1) [4400 Series Thermal Printer, 97](#page-95-0) [6400 Series Line Matrix Printer, 97](#page-95-1) [6500 printer, 96](#page-94-2) [Disabled indicator, 98](#page-96-0) [in progress indicator, 98](#page-96-1) [message display, 98](#page-96-2) [primary operator keys, 98](#page-96-3) [secondary operator keys, 98](#page-96-3) [status indicator, 98](#page-96-4)

#### **P**

Password, printer [setting, 41](#page-40-1) [Supervisor, 61](#page-60-0) [Telnet Guest, 61](#page-60-1) [Telnet Root, 63](#page-62-0) [User, 61](#page-60-0) [Paste item into database, 23](#page-22-5) [Polled Discovery, 31](#page-30-0) [Polling tab, 33](#page-32-0) [Preferences, 19](#page-18-2) [Primary operator keys, 98](#page-96-3) [Print Server Discovery, 29](#page-28-0) Printer database [items, 58](#page-57-0) [main window, 17](#page-16-0) [menu tree, 17](#page-16-0) [toolbar, 56](#page-55-0) [Printer discovery, 28](#page-27-0) [Printer list page, 111](#page-109-2) Printer Properties [Access Method, 64](#page-63-0) [Connections, 64](#page-63-1) [defining, 59](#page-58-0) [Identification, 60](#page-59-0) [Information, 68](#page-67-0) [Network, 65](#page-64-0) [passwords, 61](#page-60-0) [Security, 61](#page-60-2) [Serial/Modem, 66](#page-65-0) [Printer setup, 8](#page-7-0) [Program file download, 84](#page-82-0)

#### **R**

[RADIUS server, 46](#page-45-0) [Reboot Printer, 41](#page-40-2) [Recovery file, 95](#page-93-0) [Requirements, 7](#page-6-0) [Restoring configurations and flash files, 86](#page-84-0)

#### **S**

Save [configuration files, 74](#page-73-0) [database file, 19](#page-18-3) [Save As, 19](#page-18-4) [Search Again, 107](#page-105-4) [Search Captured Data, 107](#page-105-5) [Secondary operator keys, 98](#page-96-3) [Security, 19](#page-18-5) [Security tab, 61](#page-60-2) [Serial/Modem sub-tab, 66](#page-65-0) [SERVICE menu, 8](#page-7-1) [Set Printer Password, 41](#page-40-1) [Set Wireless Properties, 43](#page-42-1) [SNMP Browser, 47](#page-46-0) [SNMP Trap Server, 21](#page-20-0) [Software requirements and installation, 7](#page-6-0) [Speed Keys, 104](#page-102-1) [Status and Error Log, 18](#page-17-1) [Status menu, printer database, 28](#page-27-1) [Status Monitoring Properties, 29](#page-28-2) [Status update, 39](#page-38-0) [Style of database tree, 24](#page-23-0) [Supervisor password, 61](#page-60-0) [Syslog Posting, 38](#page-37-0)

### **T**

[Telnet error, 61](#page-60-1) [Telnet Guest password, 61](#page-60-1) [Telnet Root password, 63](#page-62-0) [Toolbar, 26,](#page-25-0) [56](#page-55-0) [Tutorial, getting started, 11](#page-10-0)

#### **U**

[Unhiding menu items, 73](#page-72-0) [Update Status, 39](#page-38-0) [Uploading configurations, 75](#page-74-2) [User password, 61](#page-60-0) [User settings, changing, 112](#page-110-1) **Utilities** [Assign IP Address, 48](#page-47-0) [Configure Print Servers, 50](#page-49-0) [Configure Wireless Printers, 51](#page-50-0) [Lock/Unlock Menus, 49](#page-48-0) [Reboot Printer, 41](#page-40-2) [Set Printer Password, 41](#page-40-1) [Set Wireless Properties, 43](#page-42-1) [SNMP Browser, 47](#page-46-0) [Utilities menu, printer database, 41](#page-40-0)

#### **V**

[View menu, printer database, 23](#page-22-4) Viewing configurations, [using Information Capture, 99](#page-97-0) [Viewing Error logs, 100](#page-98-2) Virtual Operator Panel *[See](#page-94-1)* Operator Panel

#### **W**

Web access [changing IP addresses, 112](#page-110-1) [changing user settings, 112](#page-110-1) [Web Server, 21](#page-20-1) Web site [changing the user password, 110](#page-108-3) [login, 110](#page-108-4) [printer list page, 111](#page-109-2) [URL address, 109](#page-107-0) [WEP Encryption tab, 45](#page-44-0) [Wireless printers, configure, 51](#page-50-0) [Wireless properties, set, 43](#page-42-1)

#### **X**

[XML Server, 21](#page-20-2)

# <span id="page-118-0"></span>*Notices*

This information was developed for products and services offered in the U.S.A.

IBM® may not offer the products, services, or features discussed in this document in other countries. Consult your local IBM representative for information on the products and services currently available in your area. Any reference to an IBM product, program, or service is not intended to state or imply that only that IBM product, program, or service may be used. Any functionally equivalent product, program, or service that does not infringe any IBM intellectual property rights may be used instead. However, it is the user's responsibility to evaluate and verify the operation of any non-IBM product, program, or service.

IBM may have patents or pending patent applications covering subject matter described in this document. The furnishing of this document does not give you any license to these patents. You can send license inquiries, in writing, to:

IBM Director of Licensing IBM Corporation North Castle Drive Armonk, NY 10504-1785 U.S.A.

**The following paragraph does not apply to the United Kingdom or any other country where such provisions are inconsistent with local law:** INTERNATIONAL BUSINESS MACHINES CORPORATION PROVIDES THIS PUBLICATION "AS IS" WITHOUT WARRANTY OF ANY KIND, EITHER EXPRESS OR IMPLIED, INCLUDING, BUT NOT LIMITED TO, THE IMPLIED WARRANTIES OF NON-INFRINGEMENT, MERCHANTABILITY OR FITNESS FOR A PARTICULAR PURPOSE. Some states do not allow disclaimer of express or implied warranties in certain transactions, therefore, this statement may not apply to you.

This information could include technical inaccuracies or typographical errors. Changes are periodically made to the information herein; these changes will be incorporated in new editions of the publication. IBM may make improvements and/or changes in the product(s) described in this publication at any time without notice.

Any references in this information to non-IBM Web sites are provided for convenience only and do not in any manner serve as an endorsement of those Web sites. The materials at those Web sites are not part of the materials for this IBM product and use of those Web sites is at your own risk.

IBM may use or distribute any of the information you supply in any way it believes appropriate without incurring any obligation to you.

For license inquiries regarding double-byte (DBCS) information, contact the IBM Intellectual Property Department in your country or send inquiries, in writing, to:

IBM World Trade Asia Corporation Licensing 2–31 Roppongi 3–chome, Minato-ku Tokyo 106, Japan

All models of the printer meet the requirements of IEC 950, First Edition, Amendments 1 and 2. The laser used in the printer complies with IEC 825 and EN 60825.

Licensees of this program who wish to have information about it for the purpose of enabling: (i) the exchange of information between independently created programs and other programs (including this one) and (ii) the mutual use of the information which has been exchanged, should contact:

IBM Corporation Department 11PA Building 002S PO Box 1900 Boulder CO 80301 USA

Such information may be available, subject to appropriate terms and conditions, including in some cases, payment of a fee. The licensed program described in this document and all licensed material available for it are provided by IBM under terms of the IBM Customer Agreement, IBM International Program License Agreement or any equivalent agreement between us.

Any performance data contained herein was determined in a controlled environment. Therefore, the results obtained in other operating environments may vary significantly. Some measurements may have been made on development-level systems and there is no guarantee that these measurements will be the same on generally available systems. Furthermore, some measurement may have been estimated through extrapolation. Actual results may vary. Users of this document should verify the applicable data for their specific environment.

Information concerning non-IBM products was obtained from the suppliers of those products, their published announcements or other publicly available sources. IBM has not tested those products and cannot confirm the accuracy of performance, compatibility or any other claims related to non-IBM products. Questions on the capabilities of non-IBM products should be addressed to the suppliers of those products.

This unit must be recycled or discarded according to applicable local and national regulations. IBM encourages owners of information technology (IT) equipment to responsibly recycle their equipment when it is no longer needed. IBM offers a variety of product return programs and services in several countries to assist equipment owners in recycling their IT products. Information on IBM product recycling offerings can be found on IBM's Internet site at:

http://www.ibm.com/ibm/environment/products/prp.shtml.

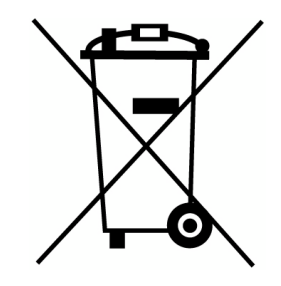

Notice: This mark applies only to countries within the European Union (EU) and Norway.

Appliances are labeled in accordance with European Directive 2002/96/EC concerning waste electrical and electronic equipment (WEEE). The Directive determines the framework for the return and recycling of used appliances as applicable throughout the European Union. This label is applied to various products to indicate that the product is not to be thrown away, but rather reclaimed upon end of life per this Directive.

In accordance with the European WEEE Directive, electrical and electronic equipment (EEE) is to be collected separately and to be reused, recycled, or recovered at end of life. Users of EEE with the WEEE marking per Annex IV of the WEEE Directive, as shown above, must not dispose of end of life EEE as unsorted municipal waste, but use the collection framework available to customers for the return, recycling and recovery of WEEE. Customer participation is important to minimize any potential effects of EEE on the environment and human health due to the potential presence of hazardous substances in EEE. For proper collection and treatment, contact your local IBM representative.

All statements regarding IBM's future direction or intent are subject to change or withdrawal without notice, and represent goals and objectives only.

All IBM prices shown are IBM's suggested retail prices, are current and are subject to change without notice. Dealer prices may vary.

This information is for planning purposes only. The information herein is subject to change before the products described become available.

This information contains examples of data and reports used in daily business operations. To illustrate them as completely as possible, the examples include the names of individuals, companies, brands, and products. All of these names are fictitious and any similarity to the names and addresses used by an actual business enterprise is entirely coincidental.

#### **COPYRIGHT LICENSE:**

This information contains sample application programs in source language, which illustrates programming techniques on various operating platforms. You may copy, modify, and distribute these sample programs in any form without payment to IBM, for the purposes of developing, using, marketing or distributing application programs conforming to the application programming interface for the operating platform for which the sample programs are written. These examples have not been thoroughly tested under all conditions. IBM, therefore, cannot guarantee or imply reliability, serviceability, or function of these programs. You may copy, modify, and distribute these sample programs in any form without payment to IBM for the purposes of developing, using, marketing, or distributing application programs conforming to IBM's application programming interfaces.

Each copy or any portion of these sample programs or any derivative work, must include a copyright notice as follows:

© (your company name) (year). Portions of this code are derived from IBM Corp. Sample Programs. © Copyright IBM Corp. \_enter the year or years\_. All rights reserved.

#### **Note!**

Before using this information and the product it supports, read the information and Communication Statements in ["Notices" on page 119.](#page-118-0)

> If you are viewing this information softcopy, the photographs and color illustrations may not appear.

For online versions of this book, we authorize you to:

- Copy, modify, and print the documentation contained on the media, for use within your enterprise, provided you reproduce the copyright notice, all warning statements, and other required statements on each copy or partial copy.
- Transfer the original unaltered copy of the documentation when you transfer the related IBM product (which may be either machines you own, or programs, if the program's license terms permit a transfer). You must, at the same time, destroy all other copies of the documentation.

You are responsible for payment of any taxes, including personal property taxes, resulting from this authorization.

Your failure to comply with the terms above terminates this authorization. Upon termination, you must destroy your machine readable documentation.

# **Energy Star**

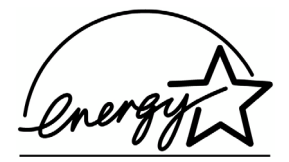

The Environmental Protection Agency ENERGY STAR® Computers program is a partnership effort with manufacturers of data processing equipment to promote the introduction of energy-efficient personal computers, monitors, printers, fax machines, and copiers to help reduce air pollution and global warming caused by electricity generation.

IBM participates in this program by introducing printers that reduce power consumption when they are not being used. As an Energy Star, Partner, IBM has determined that this product meets the Energy Star, guidelines for energy efficiency.

**NOTE:** The ENERGY STAR® emblem does not represent EPA endorsement of any product or service.

## **Trademarks**

The following terms, denoted by an asterisk (\*) in this publication, are trademarks of IBM Corporation in the United States or other countries or both:

AIX IBM

The following terms, denoted by a double asterisk (\*\*) in this publication, are service marks, trademarks, or registered trademarks of other companies:

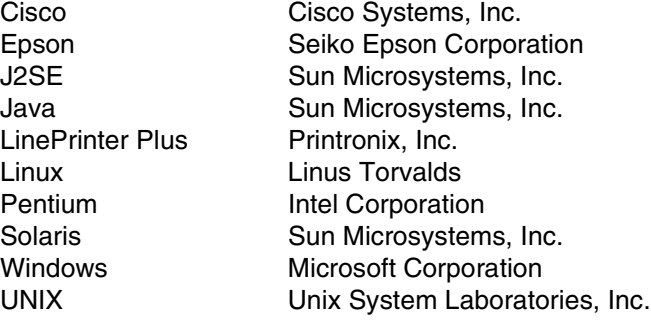

## **Product Recycling and Disposal**

This unit may have lead-containing materials – such as circuit boards and connectors – that require special handling. Before this unit is disposed of, these materials must be removed and recycled or discarded according to applicable regulations. This book contains specific information on batteries and refrigerant where applicable.

This product may contain a sealed, lead-acid battery; lithium battery; nickelmetal-hydride battery; or nickel-cadium battery. Batteries of these types must be recycled or disposed of properly. Recycling facilities may not be available in your area.

In the United States, IBM has established a collection process for reuse, recycling, or proper disposal of used batteries and batter packs from IBM equipment. For information on proper disposal of the batteries in this product, please contact IBM at 1-800-426-4333.

For information on disposal of batteries outside the United States, contact your local waste disposal facility.

## **Communication Statements**

#### **Federal Communications Commission (FCC) Statement**

This equipment has been tested and found to comply with the limits for a Class B digital device, pursuant to Part 15 of the FCC Rules. These limits are designed to provide reasonable protection against harmful interference in a residential installation. This equipment generates, uses, and can radiate radio frequency energy and, if not installed and used in accordance with the instructions, may cause harmful interference to radio communications. However, there is no guarantee that interference will not occur in a particular installation. If this equipment does cause harmful interference to radio or television reception, which can be determined by turning the equipment off and on, the user is encouraged to try to correct the interference by one or more of the following measures:

- Reorient or relocate the receiving antenna.
- Increase the separation between the equipment and receiver.
- Connect the equipment into an outlet on a circuit different from that to which the receiver is connected.
- Consult an IBM authorized dealer or service representative for help.

IBM is not responsible for any radio or television interference caused by unauthorized changes or modifications to this equipment. Unauthorized changes or modifications could void the user's authority to operate the equipment.

Properly shielded and grounded cables and connectors must be used in order to meet FCC emission limits. Proper cables and connectors are available from IBM authorized dealers. IBM is not responsible for any radio or television interference caused by using other than recommended cables and connectors or by unauthorized changes or modifications to this equipment. Unauthorized changes or modifications could void the user's authority to operate the equipment.

This device complies with Part 15 of the FCC Rules. Operation is subject to the following two conditions: (1) this device may not cause harmful interference, and (2) this device must accept any interference received, including interference that may cause undesired operation.

This device complies with RF safety requirements.

Responsible Party:

International Business Machines Corporation New Orchard Road Armonk, NY 10504 1-919-543-2193

#### **European Union (EU) Conformity Statement**

This product is in conformity with the protection requirements of EU Council Directive 89/336/EEC on the approximation of the laws of the Member States relating to electromagnetic compatibility. IBM cannot accept responsibility for any failure to satisfy the protection requirements resulting from a non-recommended modification of the product, including the fitting of non-IBM option cards.

This product has been tested and found to comply with the limits for Class B Information Technology Equipment according to European Standard EN 55022. The limits for Class B equipment were derived for typical residential environments to provide reasonable protection against interference against licensed communication devices.

#### **Industry Canada Compliance Statement**

This Class B digital apparatus complies with Canadian ICES-003.

Cet appareil numérique de la classe B est conform à la norme NMB-003 du Canada.

#### **Japanese VCCI Class B**

この装置は、第二種情報処理装置(住宅地域又はその隣接した地域において使用され るべき情報処理装置)で住宅地域での電波障害防止を目的とした情報処理装置等電波障 出口工玩词協議会 (VCCI) 基準に適合しております。

しかし、本装置をラジオ、テレビジョン受信機に近接してご使用になると、受信障害 の原因となることがあります。

取扱説明書に従って正しい取り扱いをして下さい。

dipol

#### **German Conformity Statement**

Zulassungsbescheinigung laut dem Deutschen Gesetz über die elektromagnetische Verträglichkeit von Geraten (EMVG) vom 30. August 1995 (bzw.der EMC EG Richtlinie 89/336)

Dieses Gerät ist berechtigt, in Übereinstimmung mit dem Deutschen EMVG das EG-Konformitätszeichen — CE — zu führen.

Verantwortlich für die Konformitätserklärung nach Paragraph 5 des EMVG ist die IBM Deutschland Informationssysteme GmbH, 70548 Stuttgart

Informationen in Hinsicht EMVG Paragraph 3 Abs. (2) 2:

Das Gerät erfüllt die Schutzanforderungen nach EN 50082–1 und EN 55022 Klasse B.

EN 50082–1 Hinweis:

"Wird dieses Gerät in einer industriellen Umgebung betrieben (wie in EN 50024–2 festgelegt), dann kann es dabei eventuell gestört werden. In solch einem Fall ist der Abstand bzw. die Abschirmung zu der industriellen Störquelle zu vergrößern."

Anmerkung:

Um die Einhaltung des EMVG sicherzustellen sind die Geräte, wie in den IBM Handbüchern angegeben, zu installieren und zu betreiben.

#### **Korea**

# B급 기기(가정용) 이 기기는 가정용으로 전자파적합등록을 받은 기기로서 주거 지역에서는 물론 모든 지역에서 사용할 수 있습니다.

#### **DANGER**

This product is equipped with a 3-wire power cord and plug for the user's safety. Use this power cord in conjunction with a properly grounded electrical outlet to avoid electrical shock.

# *Product Registration Information*

#### Special Offers at the **IBM Product Registration Web site**

By registering your printer or multifunction device with IBM today:

- Take advantage of special offers
- Registration is quick, easy and on-line
- Quick links to other IBM on-line sites: new promotions, drivers, software, and more!

#### **Register your new IBM printer today:**

www.ibm.com/printers/register

N'attendez pas! Enregistrez votre nouvelle imprimante ou votre dispositif multifunction sur www.ibm.com/printers/register

Jetzt registristrieen! Registrieren Sie Ihren neuen IBM Drucker oder Ihr neues Multifunktionsgerät. Registrieren Sie Ihren: www.ibm.com/printers/register

Registra subito la tua nuova stampante sul sito: www.ibm.com/printers/ register

¡Registtresse ahora! Registre su nueva impresora IBM, o su nueva opción multifunctional en: www.ibm.com/printers/register

Registreer nu! Registreer uw nieuwe printer of multifunktionele apparaten op www.ibm.com/printers/register

Registe agora! Registe a sua nova impressora ou o seu novo equipamento multifuncional IBM em:

www.ibm.com/printers/register

### 请您现在注册新购买的IBM打印机或多功能事务机, 网址为: www.ibm.com/printers/register

เพื่อให้การลงทุนของคุณคุ้มค่าที่สุด อย่าลืมลงทะเบียน printer ของคุณแบบ ออนไลน์ วันนี้ที่

# 잊지 마십시오! 아래 웹 주소에 등록하시면 귀하의 소중한 자산을 보호하실 수 있습니다.

www.ibm.com/printers/register

下記登録サイトで速やかにお客様登録(ユーザー登録)をお願いいたします。 www.ibm.com/printers/register

保障您的投資,請別忘了馬上註冊您的 IBM 印表機 請連接 www.ibm.com/tw 點選印表機註冊的相關資訊

# **Readers' Comments — We'd Like to Hear from You**

**Publication No. G550-0455-02 IBM Printer Management Utility User's Manual**

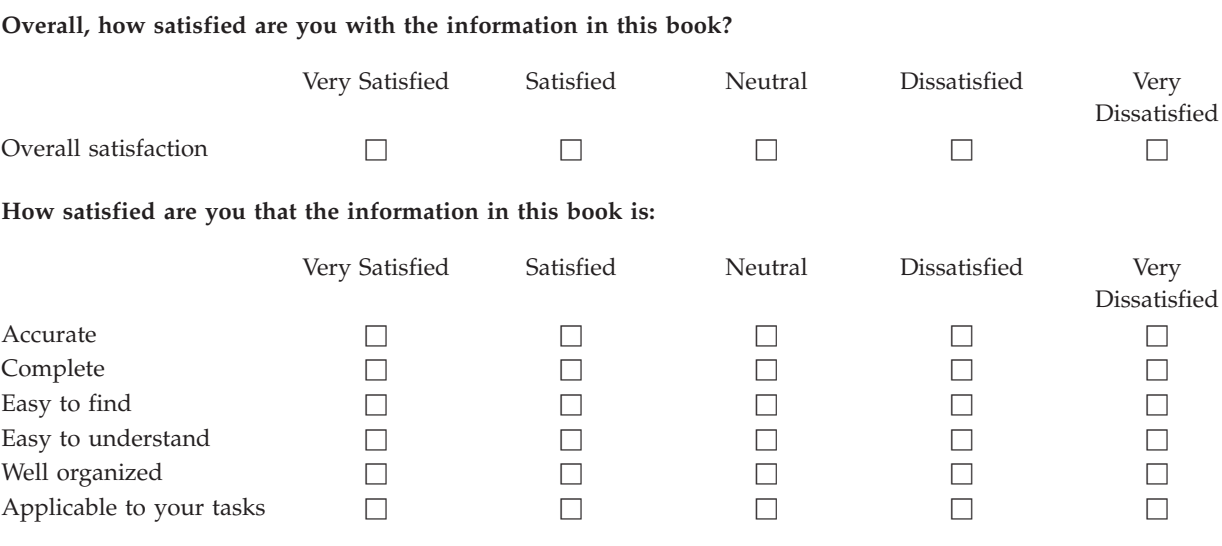

**Please tell us how we can improve this book: Please tell us how we can improve this book:**

Thank you for your responses. May we contact you?  $\Box$  Yes  $\Box$  No

When you send comments to IBM, you grant IBM a nonexclusive right to use or distribute your comments in any way it believes appropriate without incurring any obligation to you.

Name Address

Company or Organization

Phone No.

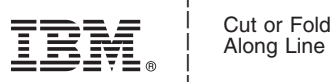

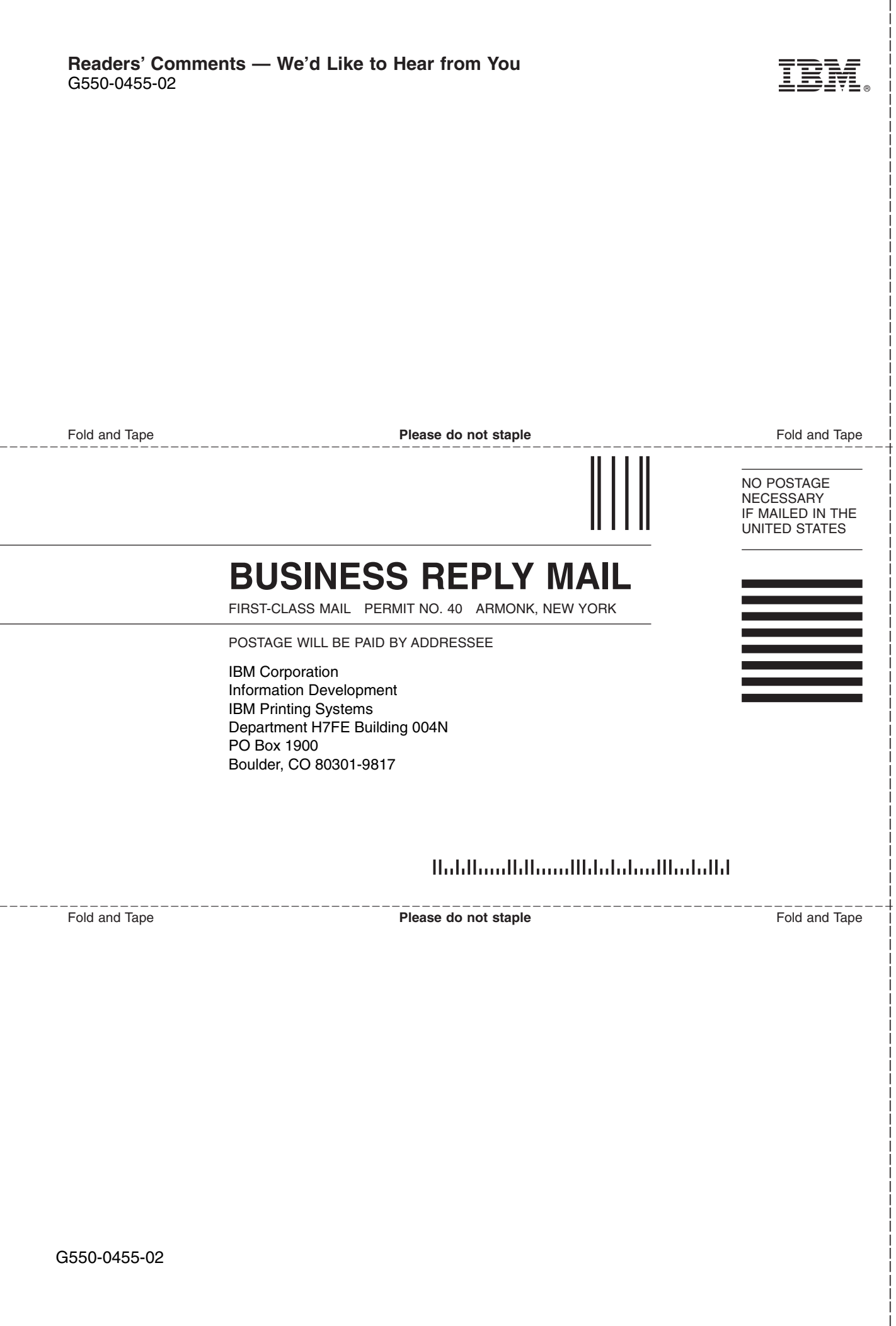

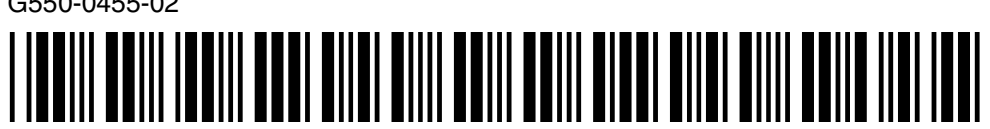

G550-0455-02

Printed in U.S.A

TBM.